HP Mini Посібник користувача

© Copyright 2010 Hewlett-Packard Development Company, L.P.

Bluetooth є торговою маркою, яка належить відповідному власнику й використовується компанією Hewlett-Packard згідно з ліцензією. Intel є торговою маркою, яка належить корпорації Intel у США й інших країнах. Microsoft і Windows є зареєстрованими торговими марками корпорації Майкрософт у Сполучених Штатах Америки. Логотип SD є торговою маркою відповідного власника.

Відомості, що містяться у цьому документі, можуть бути змінені без попередження. Єдині гарантії на вироби та послуги HP викладені у недвозначних гарантійних заявах, які супроводжують такі вироби та послуги. Будь-яка інформація, що тут міститься, не може тлумачитися як предмет додаткової гарантії. HP не несе відповідальності за технічні або редакційні помилки чи пропуски, що тут містяться.

Перше видання: серпень 2010 р.

Номер документа: 627067-BD1

#### **Зауваження щодо використання продукту**

У цьому посібнику користувача описано функції, спільні для більшості моделей. Деякі функції можуть бути недоступні на вашому комп'ютері.

# **Зауваження щодо умов безпечної експлуатації**

**УВАГА!** Щоб знизити ймовірність термоуражень, пов'язаних із перегріванням комп'ютера, не кладіть його на коліна та не затуляйте вентиляційні отвори. Використовуйте комп'ютер лише на твердих і рівних поверхнях. Не блокуйте повітряний потік іншими твердими поверхнями, такими як суміжний принтер, або м'якими речами, наприклад, подушками, килимками чи тканинами. Також під час роботи уникайте контактів адаптера змінного струму зі шкірою або м'якими поверхнями, такими як подушки, килимки чи тканини. Доступні користувачеві поверхні комп'ютера й адаптера змінного струму відповідають температурним нормам, визначеним міжнародними стандартами безпеки устаткування інформаційних технологій (IEC 60950).

# **3MICT**

# 1 Характеристики

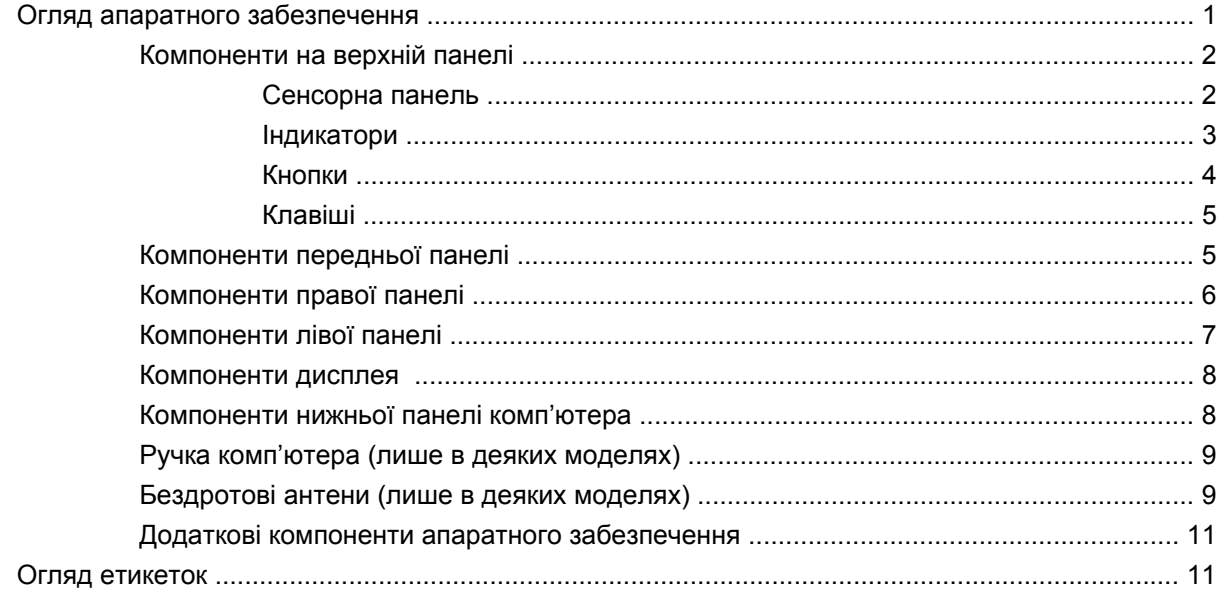

# 2 Керування живленням

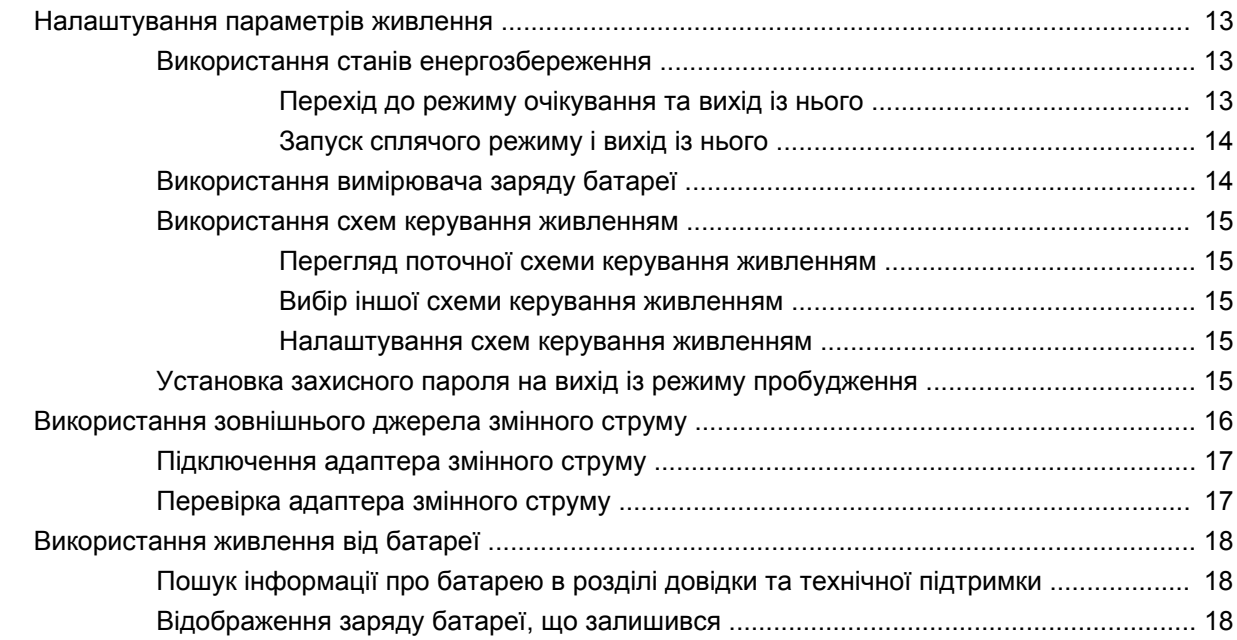

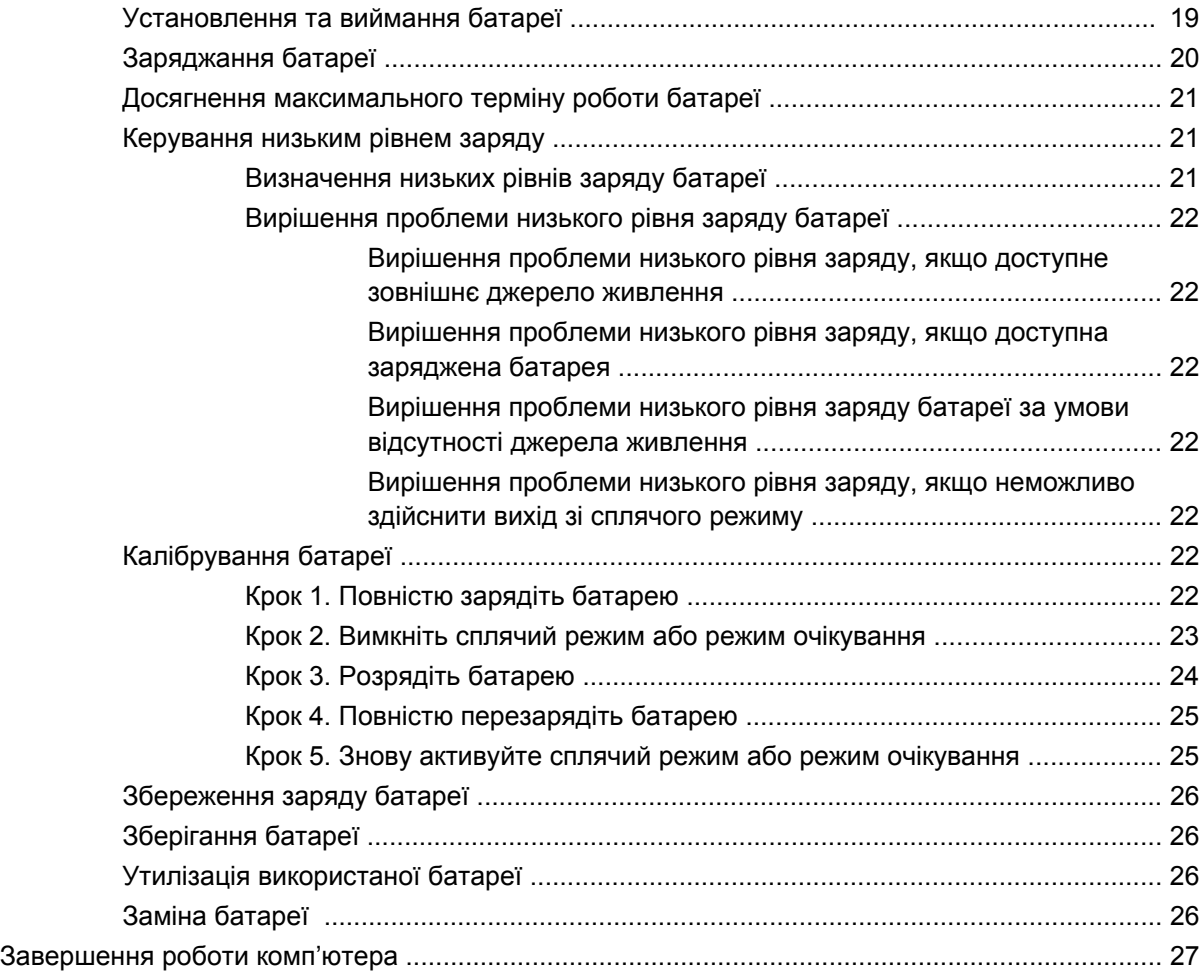

# **3 [Бездротова](#page-37-0) та локальна мережа**

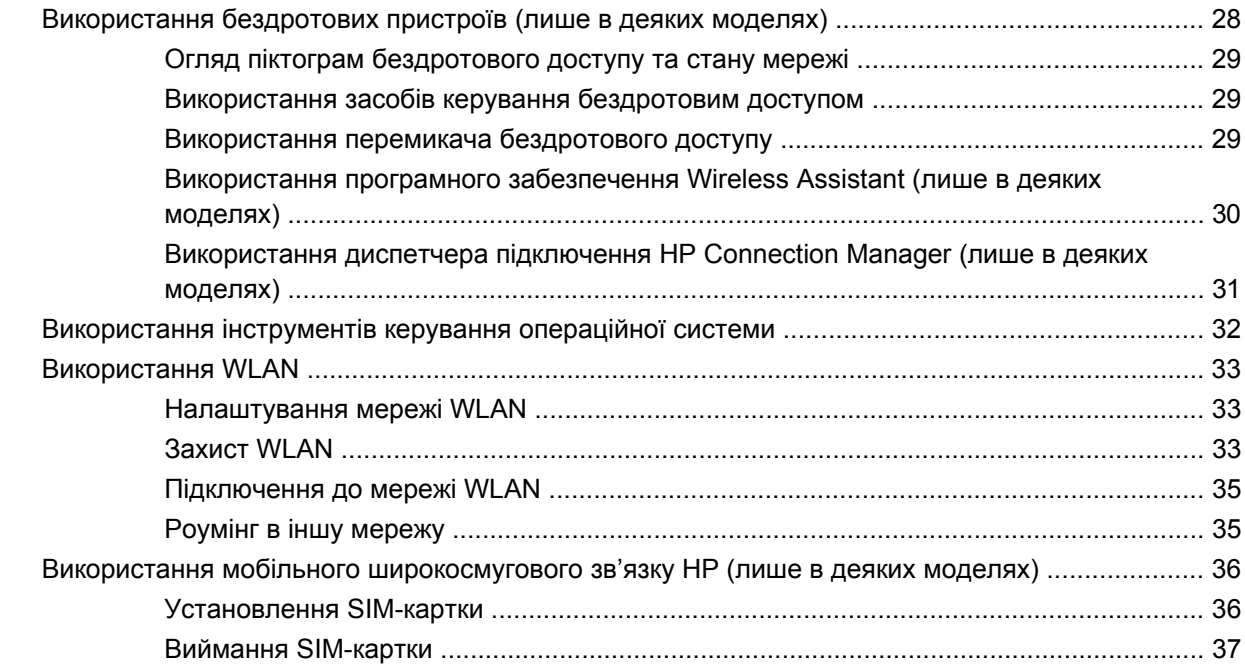

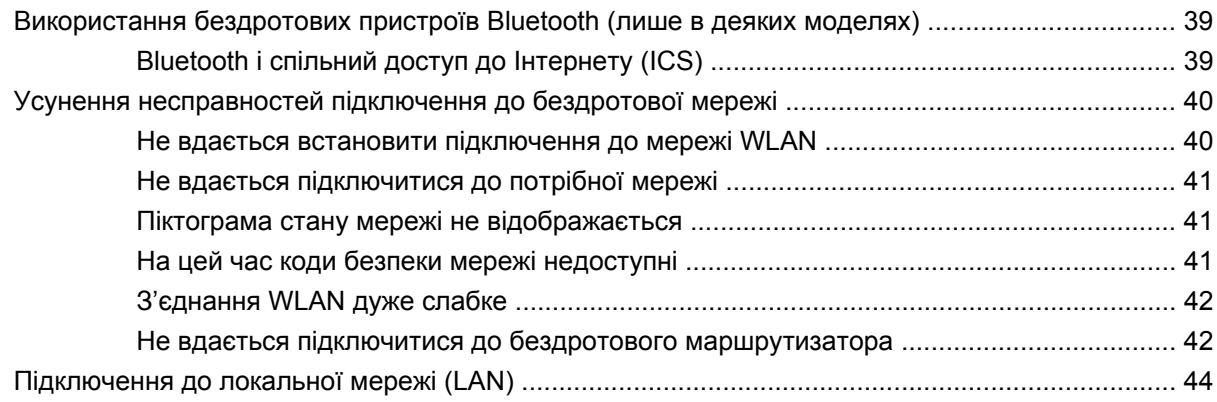

# **4 [Мультимедіа](#page-54-0)**

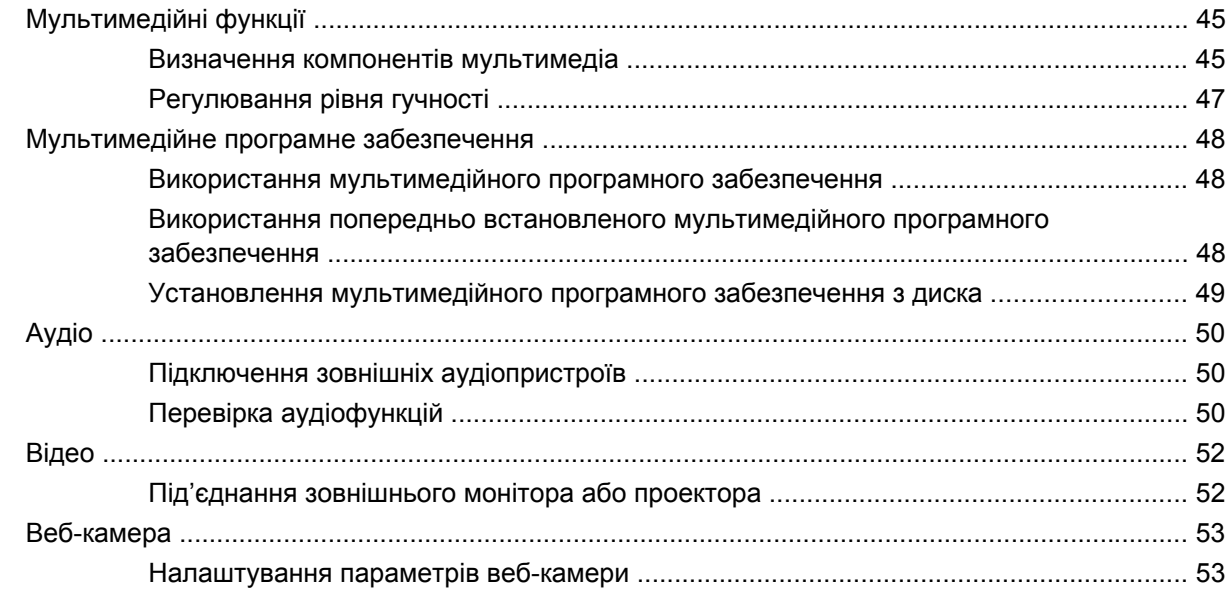

### **5 [Безпека](#page-64-0)**

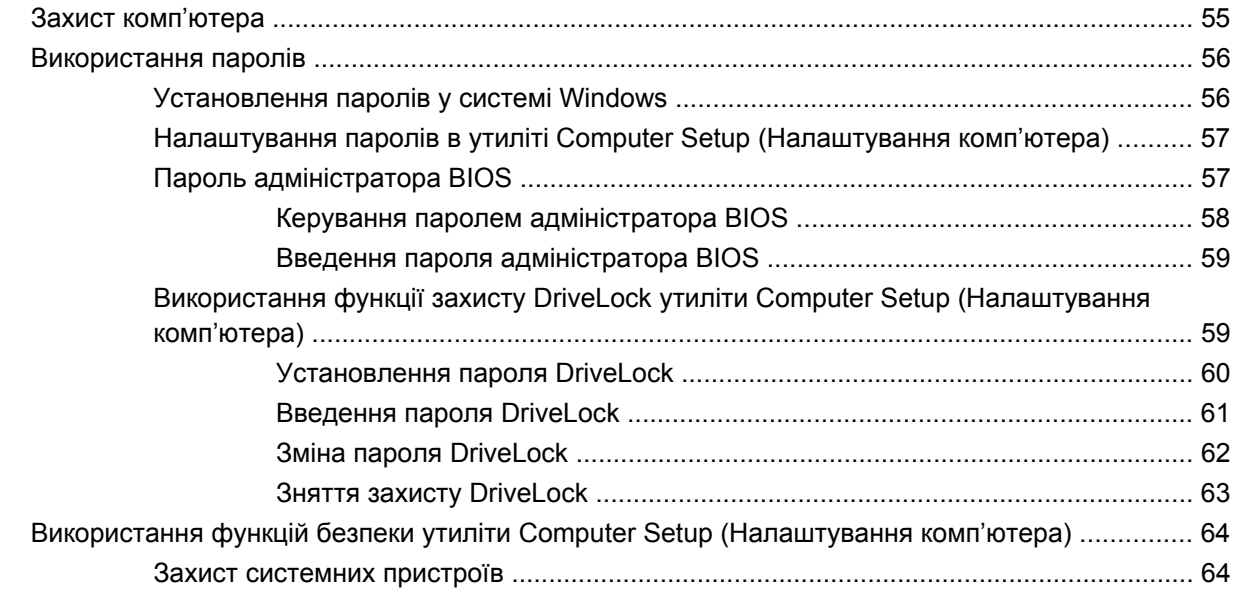

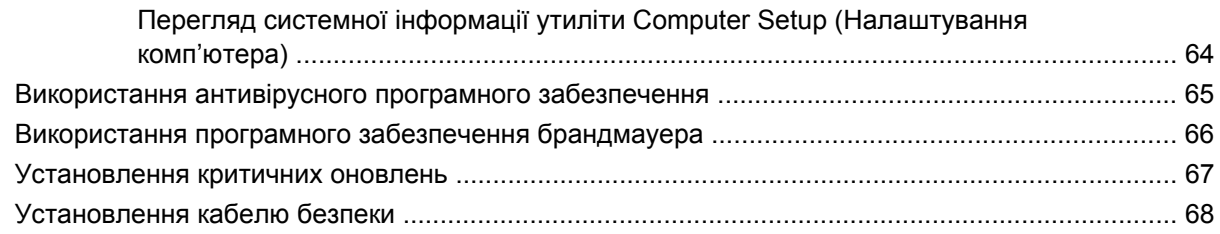

# **6 [Зовнішні](#page-78-0) пристрої**

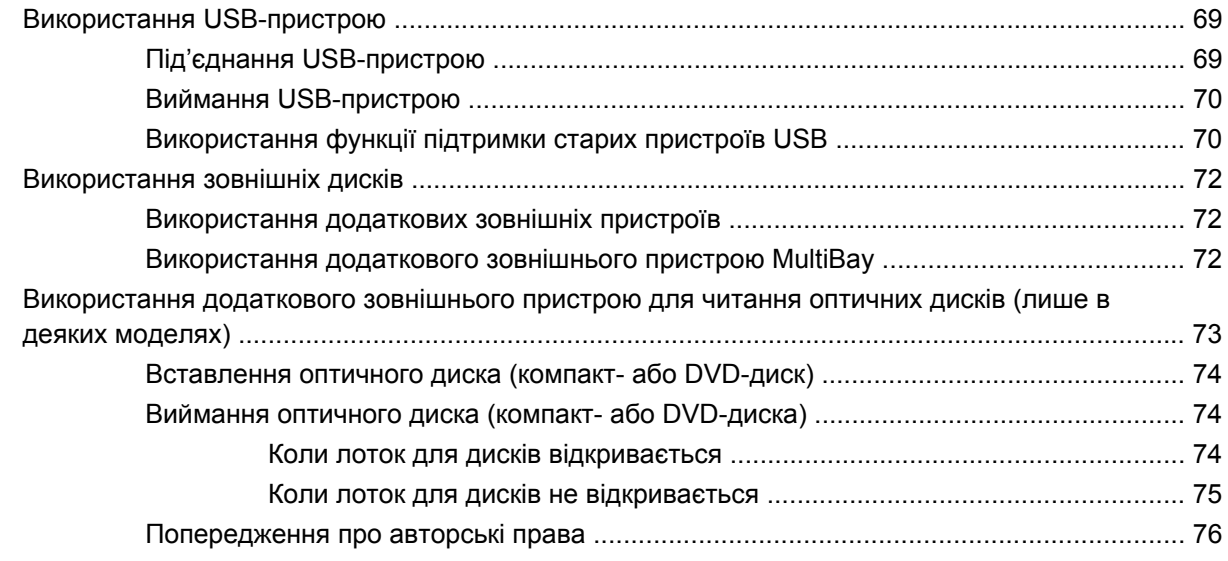

### **7 [Зовнішні](#page-86-0) картки-носії**

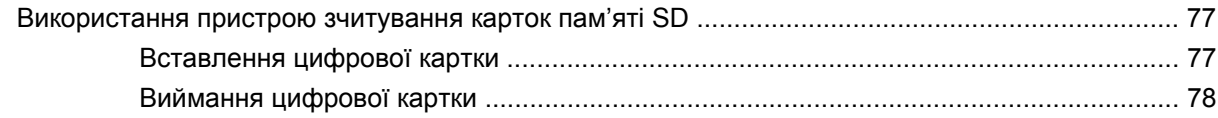

# **8 Вказівні пристрої та [клавіатура](#page-89-0)**

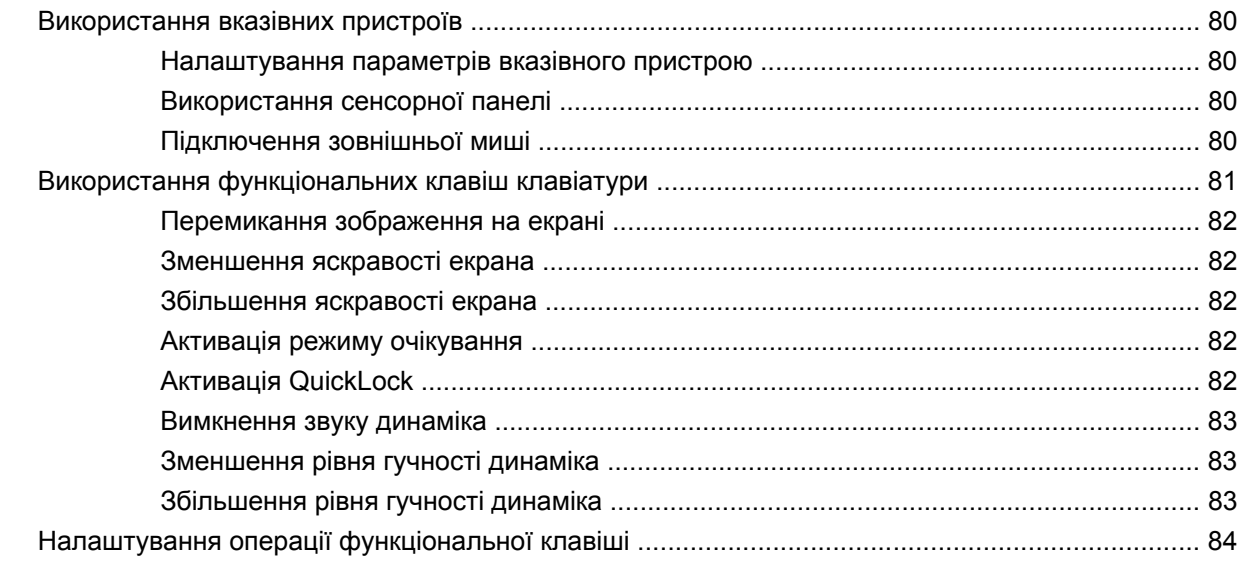

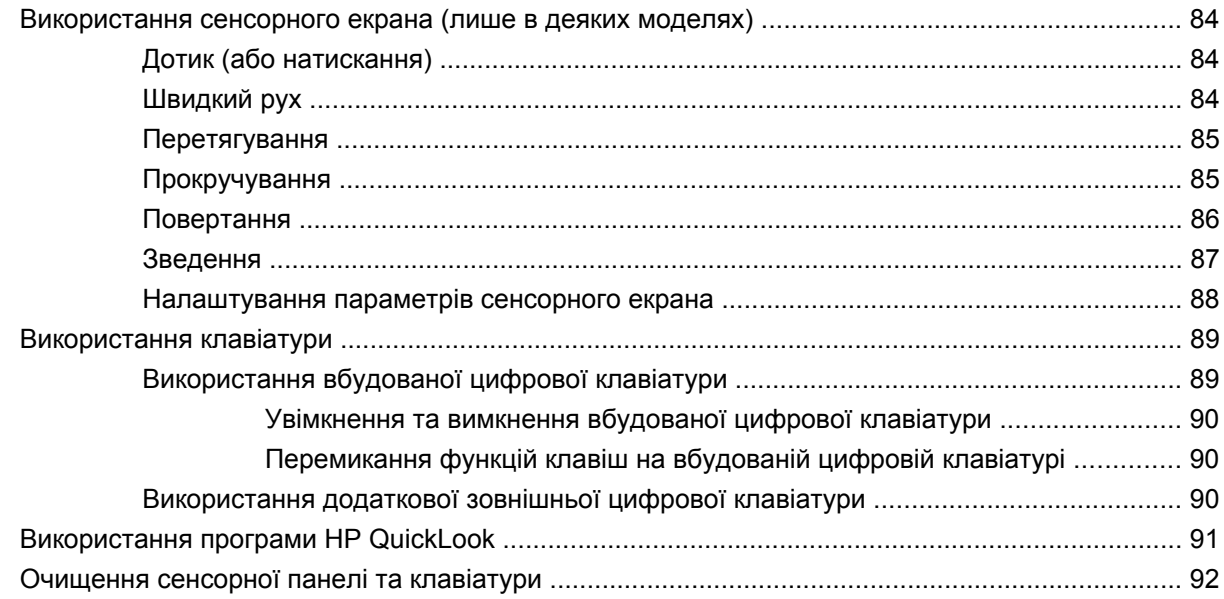

# 9 Диски

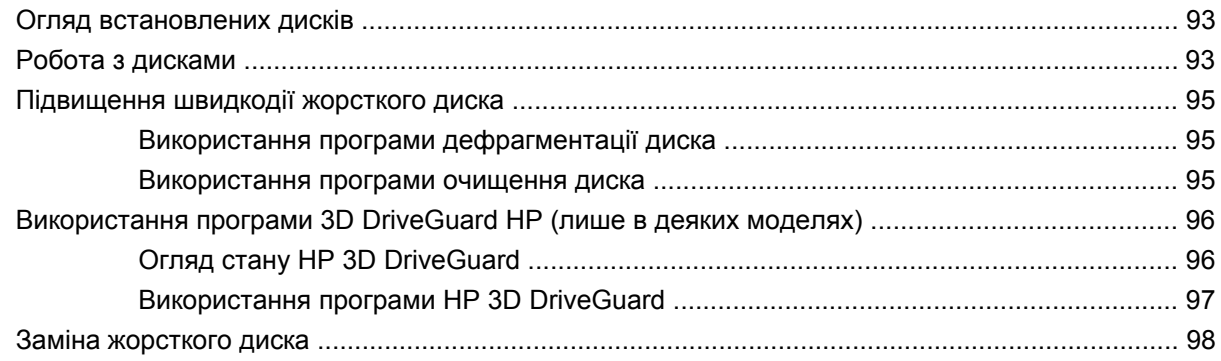

# 10 Модулі пам'яті

# 11 Оновлення програмного забезпечення

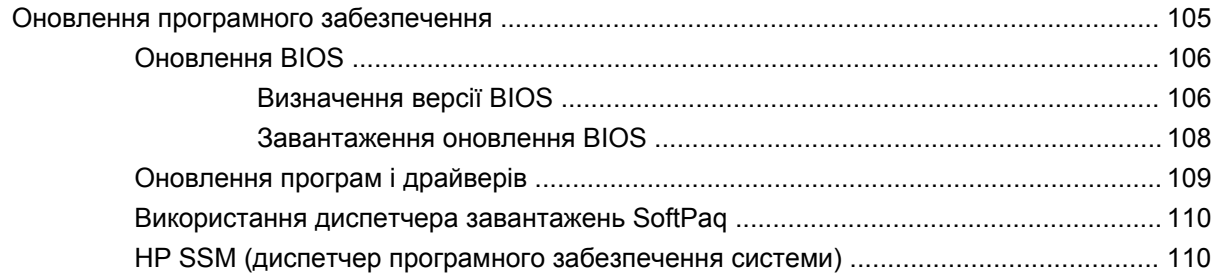

#### 12 MultiBoot

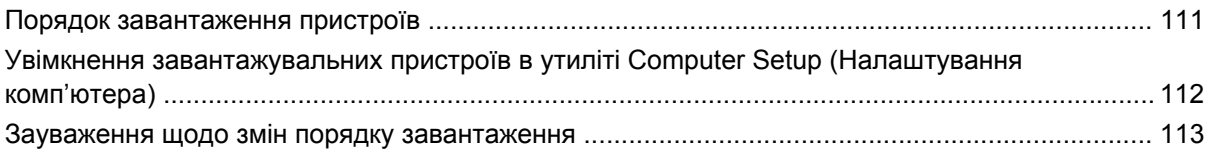

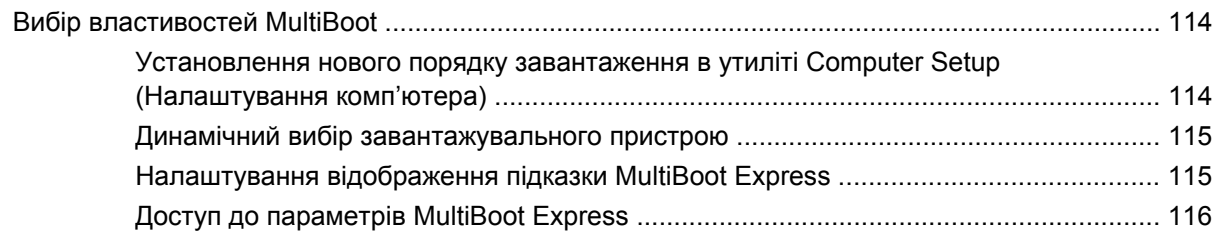

# **[13 Computer Setup](#page-126-0)**

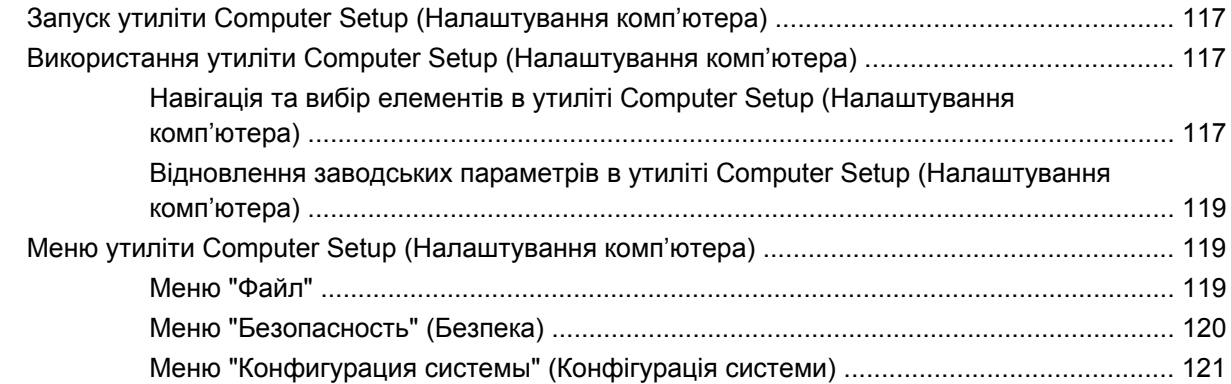

# **14 Резервне копіювання та [відновлення](#page-133-0)**

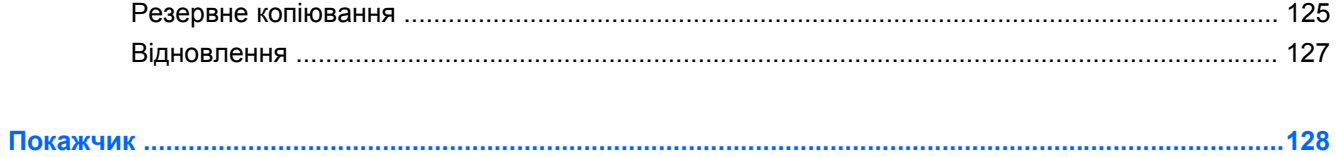

# <span id="page-10-0"></span>**1 Характеристики**

# **Огляд апаратного забезпечення**

Компоненти, що входять до комплекту поставки комп'ютера, можуть відрізнятися залежно від регіону чи моделі. На ілюстраціях у цьому розділі показано стандартні компоненти, які постачаються з більшістю моделей комп'ютерів.

Щоб переглянути список апаратного забезпечення, установленого на цьому комп'ютері, виконайте наведені нижче дії.

▲ Натисніть **Пуск > Панель управления** (Панель керування) **> Система и безопасность** (Система та безпека) **> Диспетчер устройств** (Диспетчер пристроїв).

Ви також можете додати апаратне забезпечення чи змінити конфігурації пристрою за допомогою диспетчера пристроїв.

**<sup>2</sup> ПРИМІТКА**. Windows® містить функцію керування обліковими записами користувачів для покращення захисту комп'ютера. Для виконання таких завдань, як установлення програм, запуск утиліт або зміна параметрів Windows, може з'явитися запит на отримання дозволу чи введення пароля. Додаткові відомості див. у розділі довідки та технічної підтримки.

# <span id="page-11-0"></span>**Компоненти на верхній панелі**

### **Сенсорна панель**

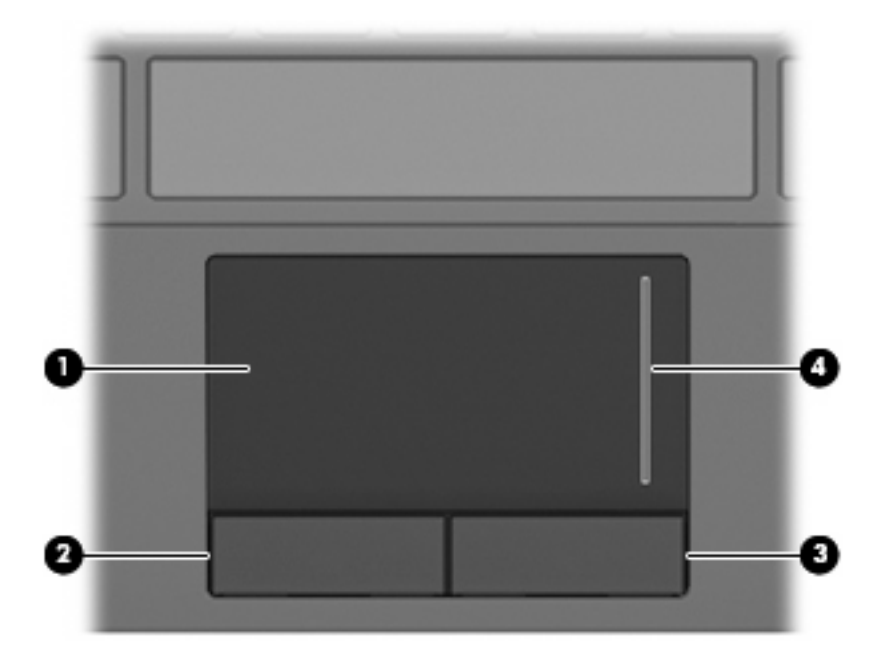

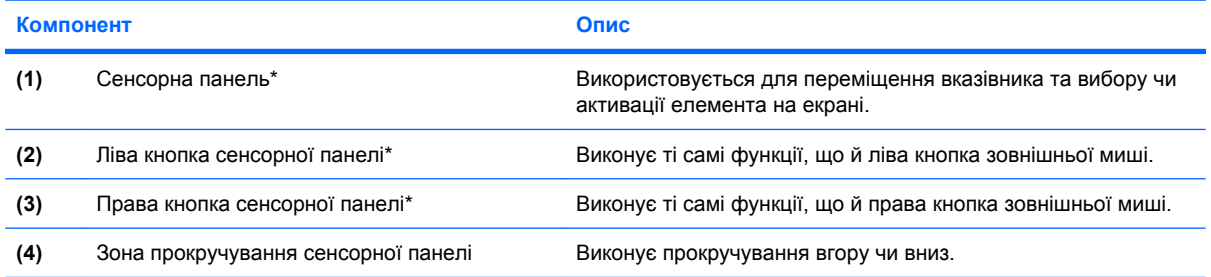

\*У цій таблиці описуються заводські параметри. Щоб переглянути або змінити параметри вказівних пристроїв, натисніть **Пуск > Устройства и принтеры** (Пристрої та принтери). Потім правою кнопкою миші натисніть пристрій, який відповідає вашому комп'ютеру, і виберіть **Параметры мыши** (Параметри миші).

# <span id="page-12-0"></span>**Індикатори**

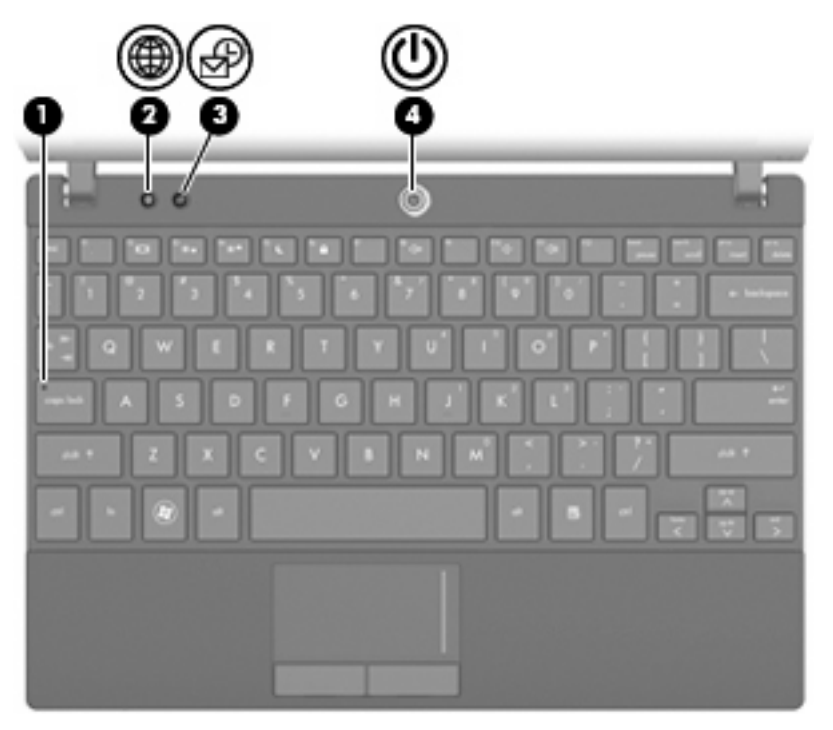

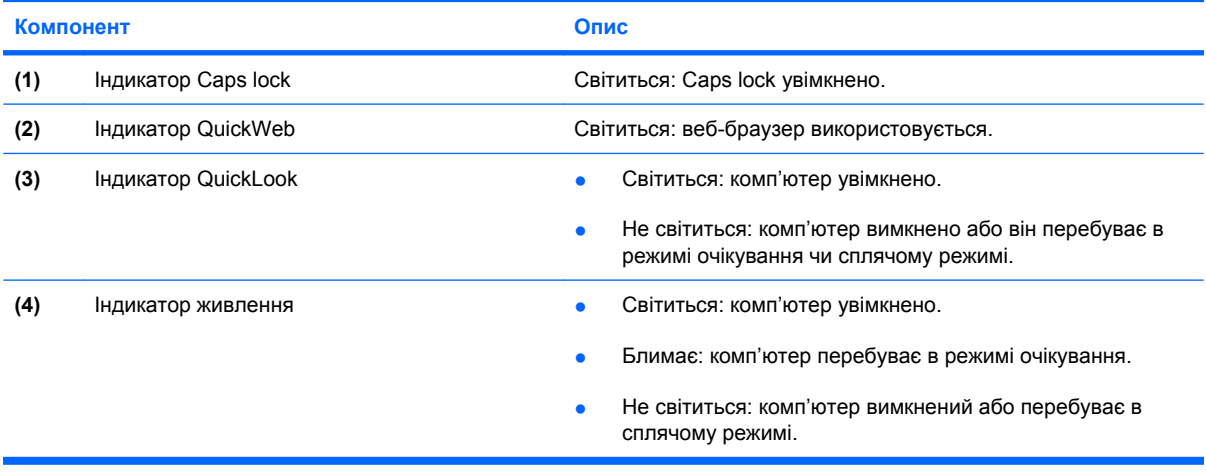

# <span id="page-13-0"></span>**Кнопки**

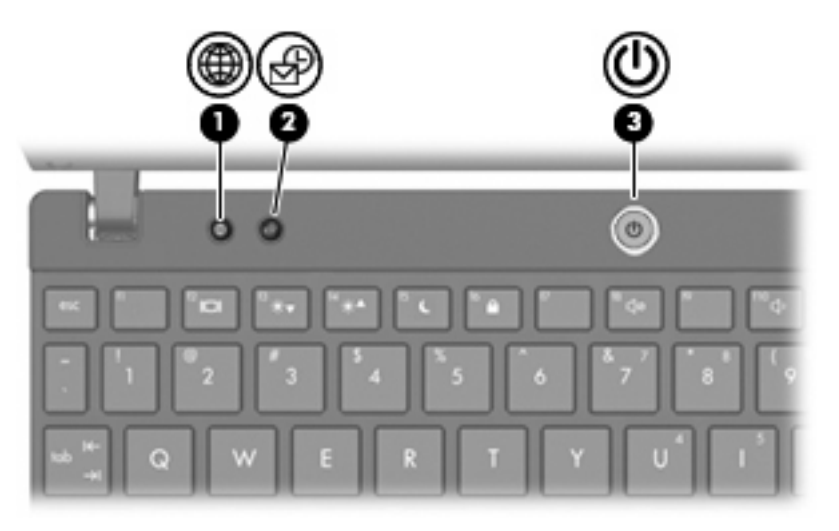

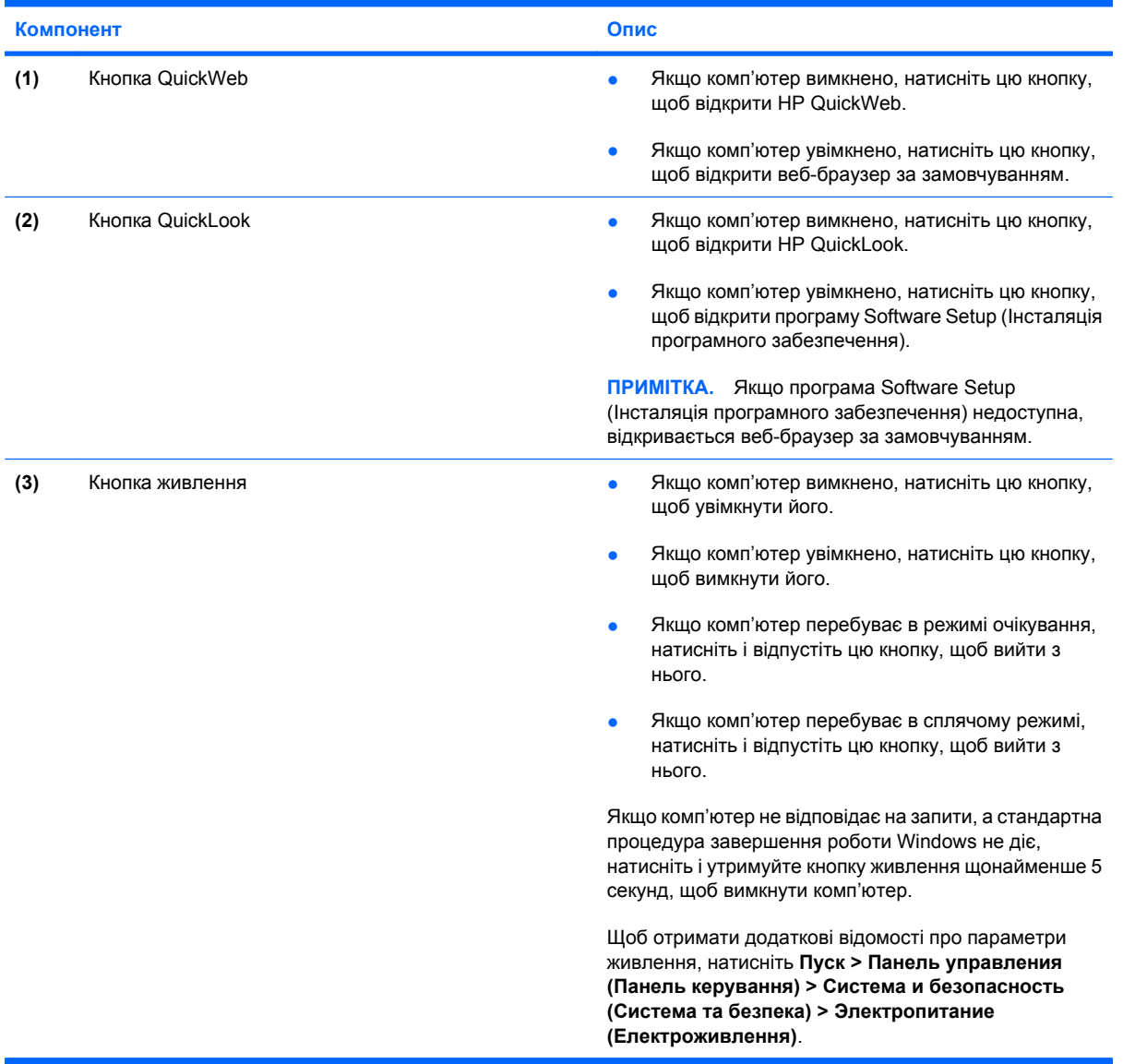

# <span id="page-14-0"></span>**Клавіші**

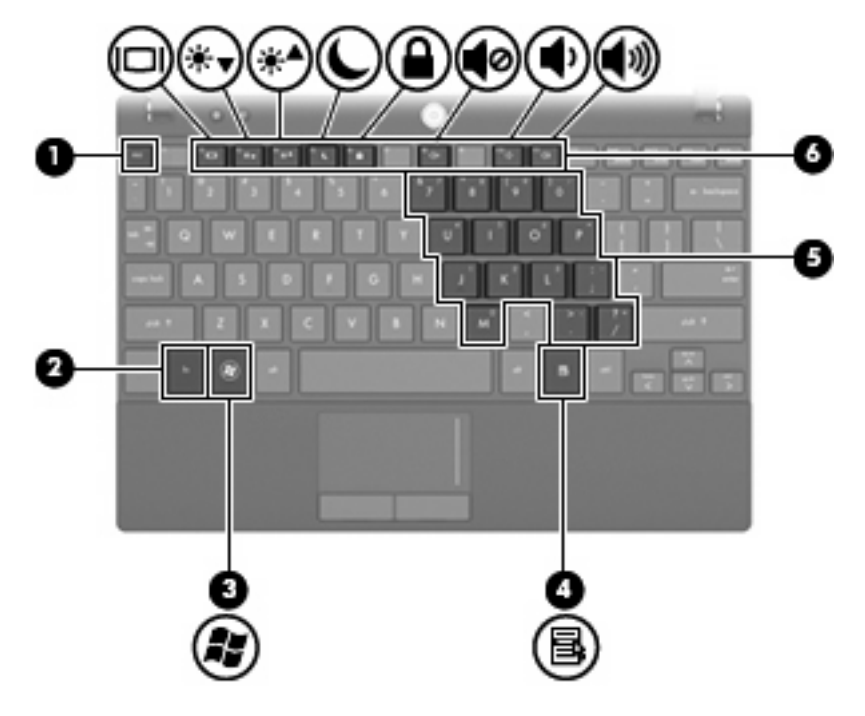

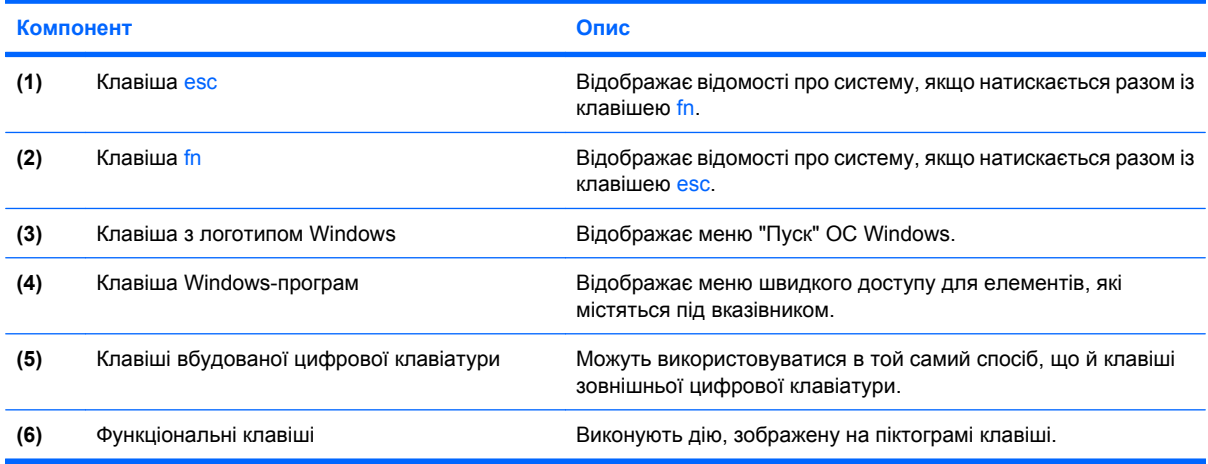

# **Компоненти передньої панелі**

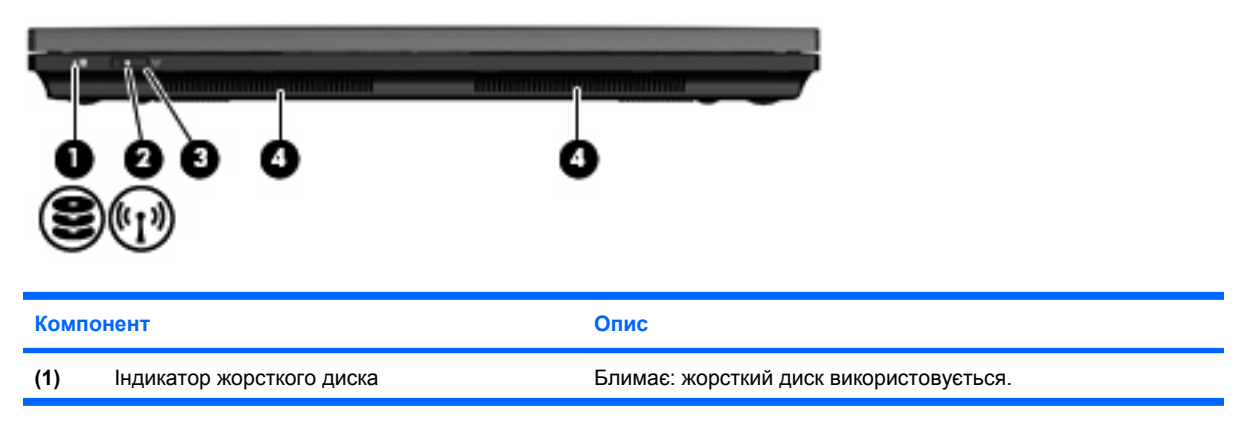

<span id="page-15-0"></span>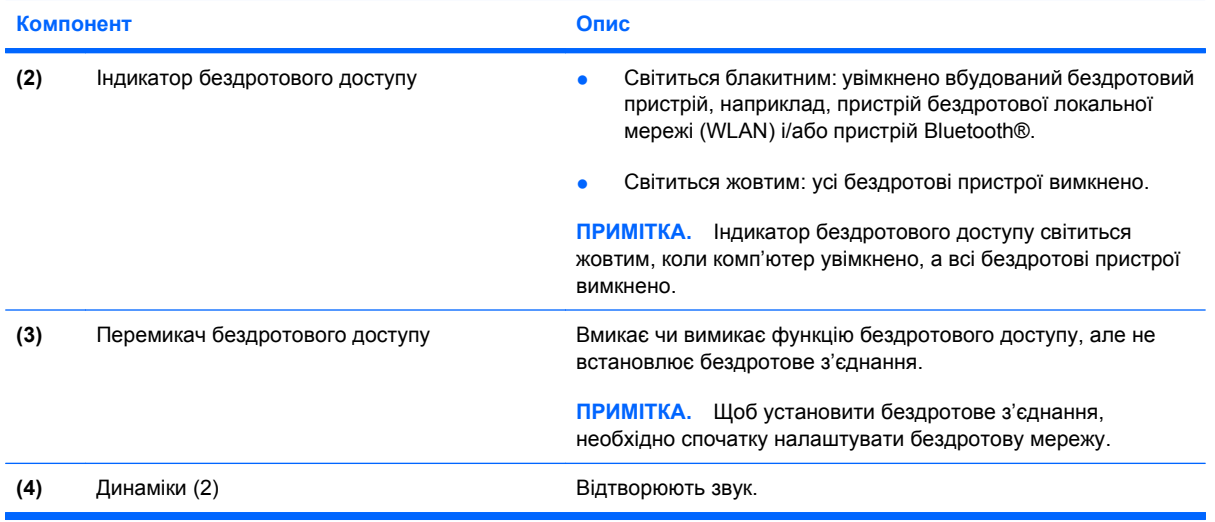

# **Компоненти правої панелі**

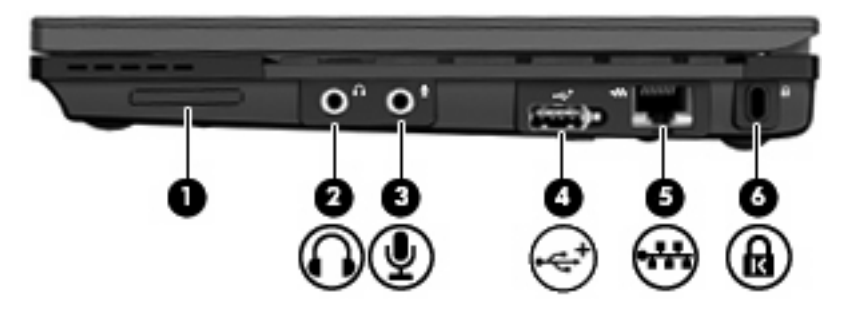

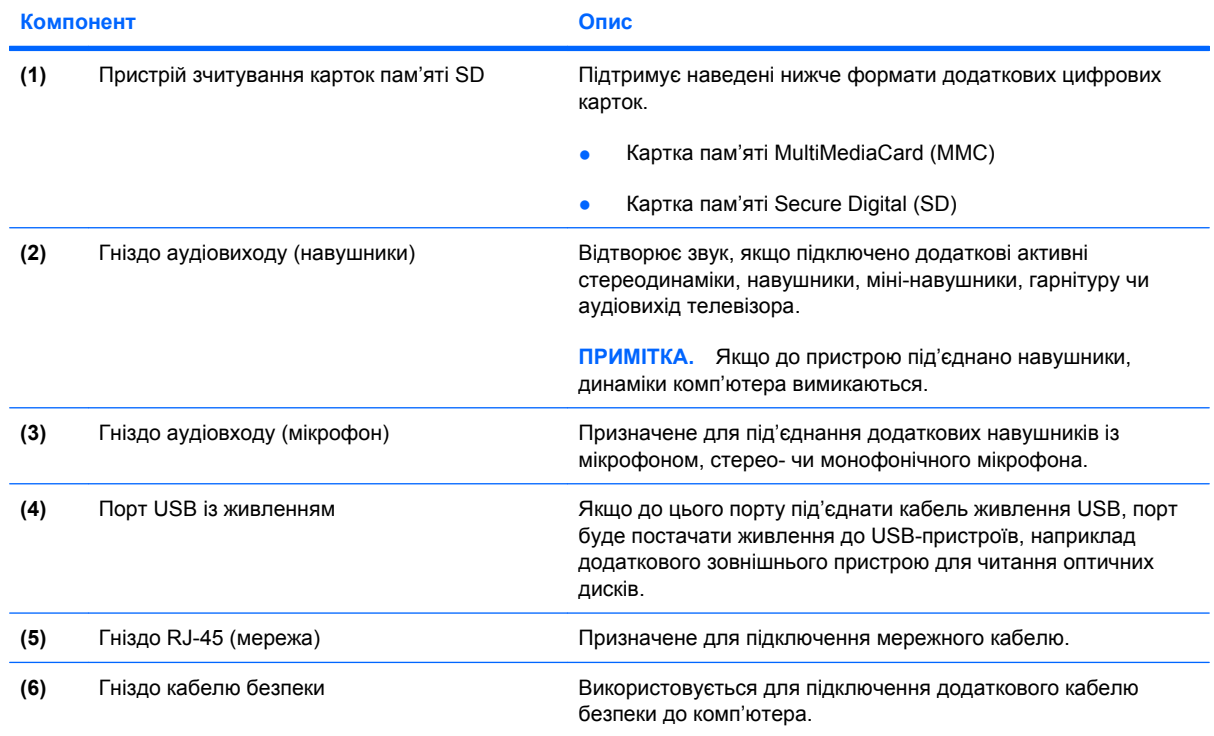

<span id="page-16-0"></span>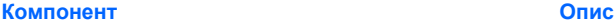

**ПРИМІТКА.** Кабель безпеки є засобом захисту комп'ютера, але він не може запобігти неправильному використанню комп'ютера чи його викраденню.

# **Компоненти лівої панелі**

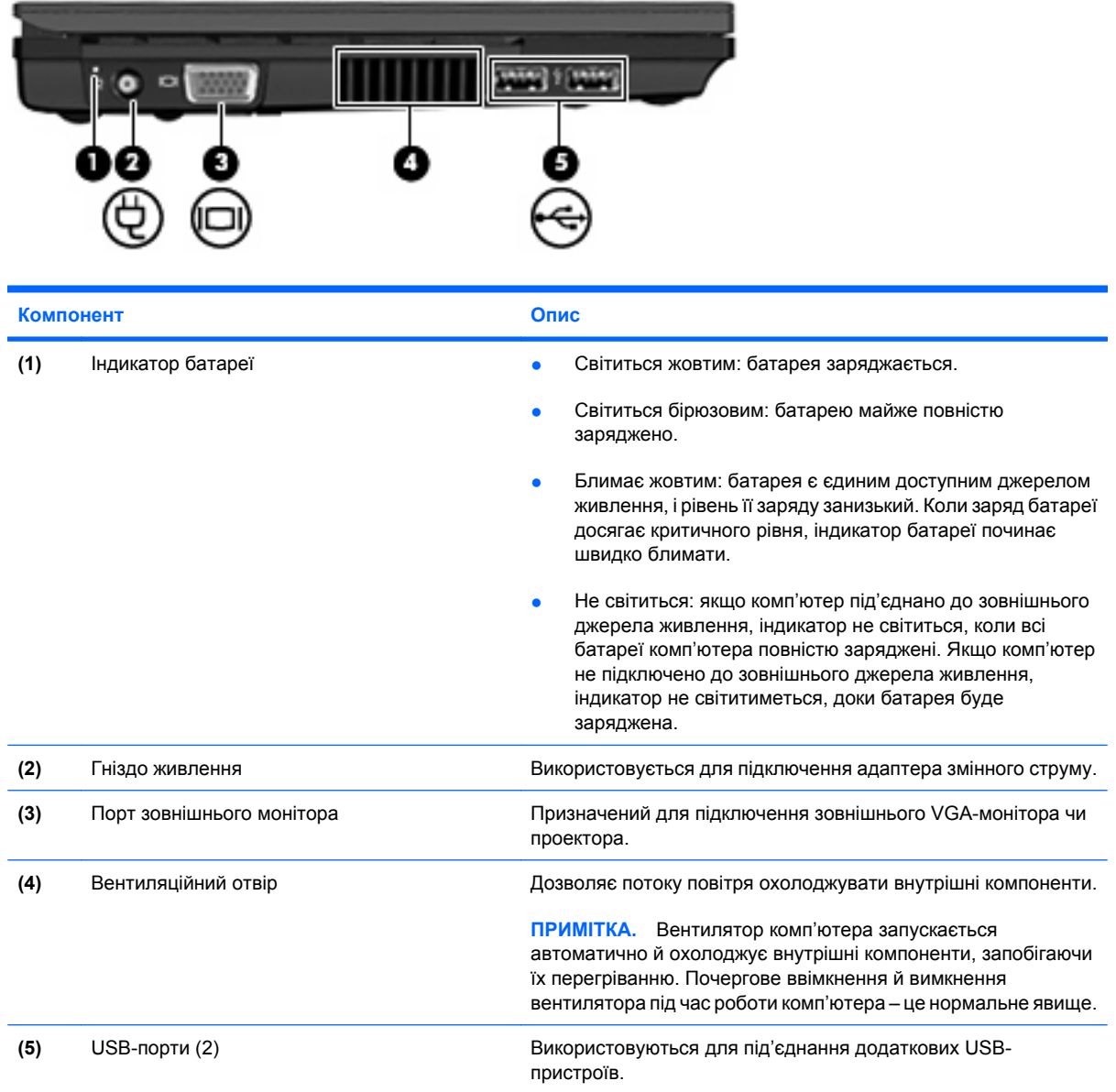

# <span id="page-17-0"></span>**Компоненти дисплея**

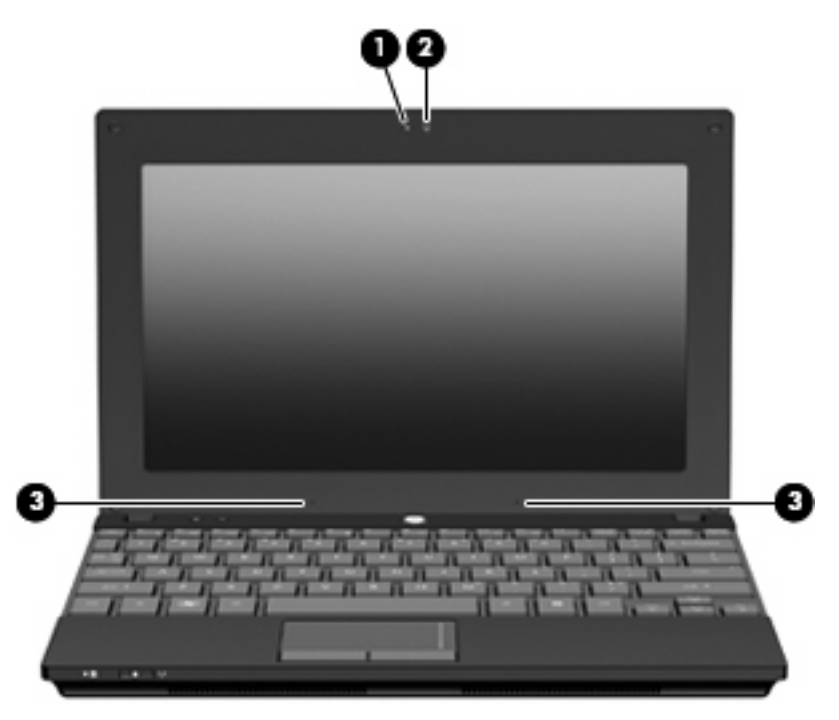

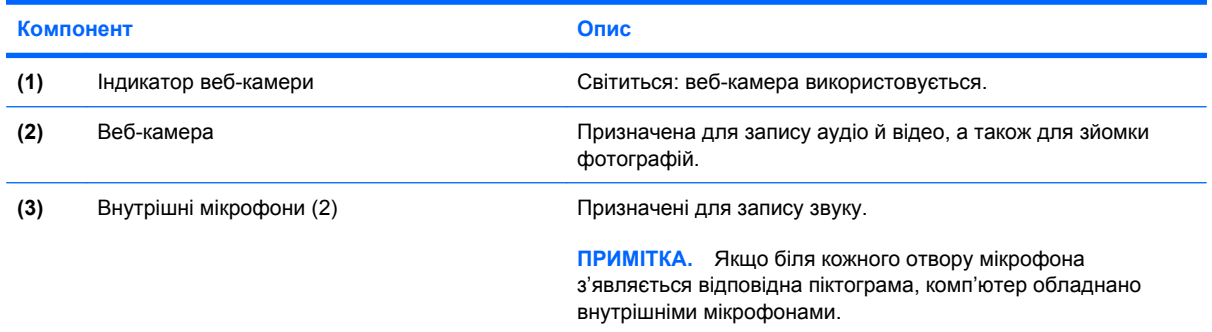

# **Компоненти нижньої панелі комп'ютера**

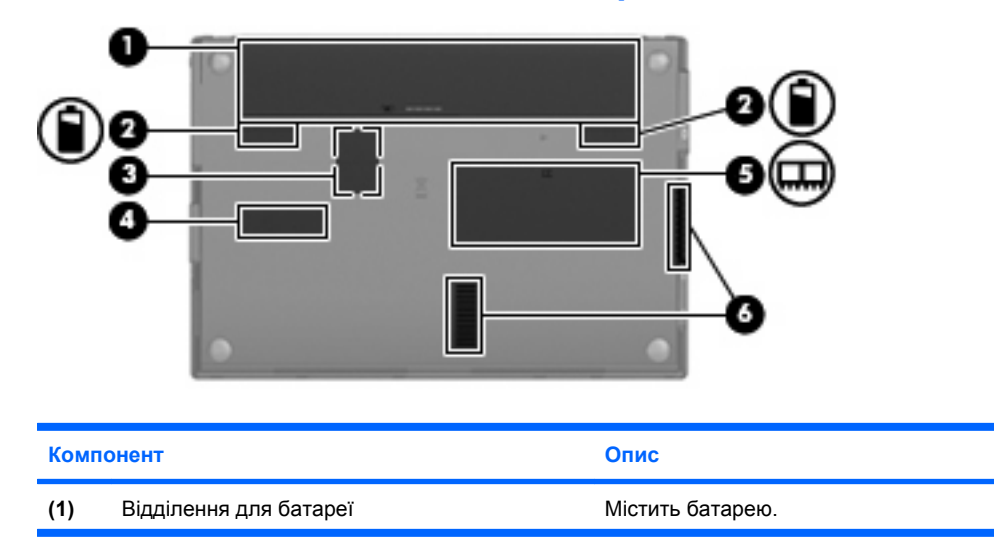

<span id="page-18-0"></span>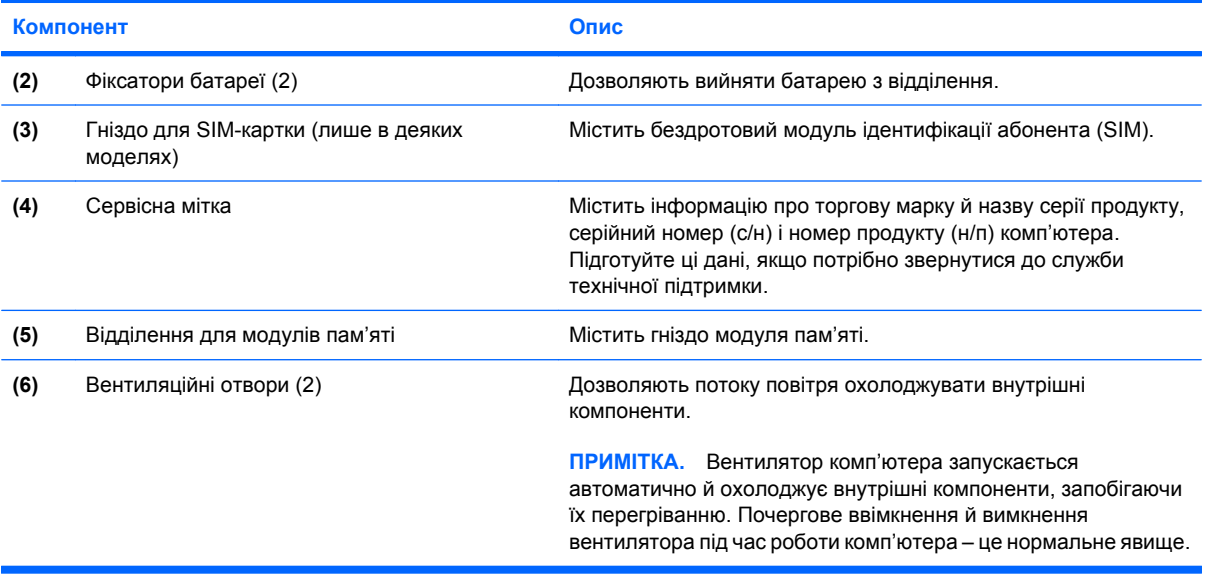

# **Ручка комп'ютера (лише в деяких моделях)**

До нижньої панелі комп'ютера прикріплено спеціальну ручку. Ручку можна витягнути, відкинувши її, як показано на наведеній нижче ілюстрації.

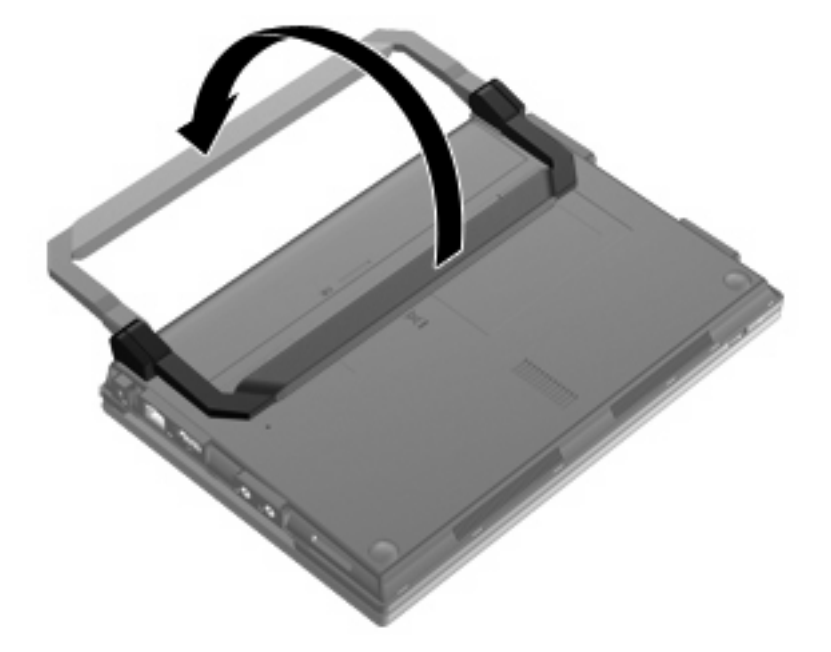

# **Бездротові антени (лише в деяких моделях)**

У комп'ютері щонайменше 2 антени надсилають та отримують сигнали з одного чи кількох бездротових пристроїв.

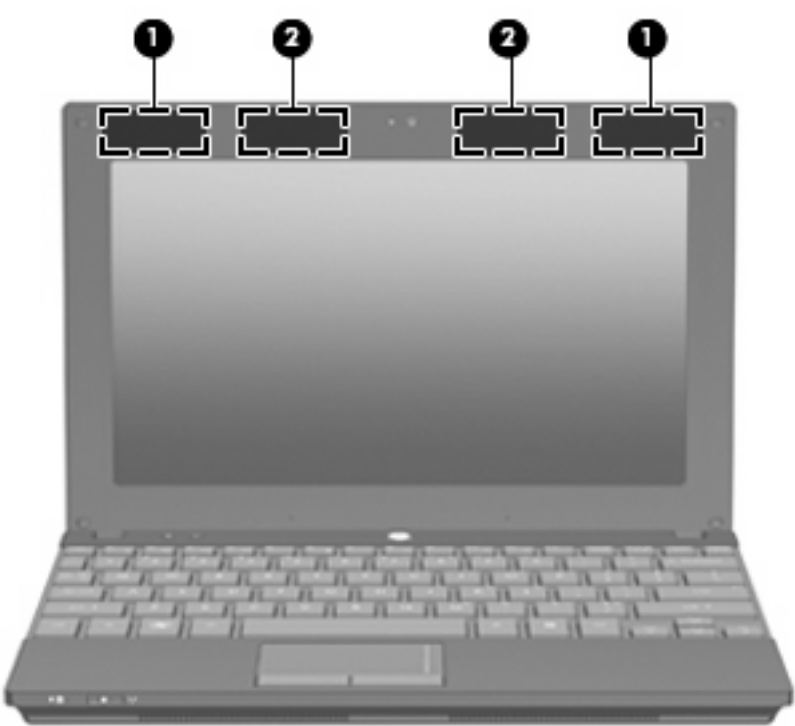

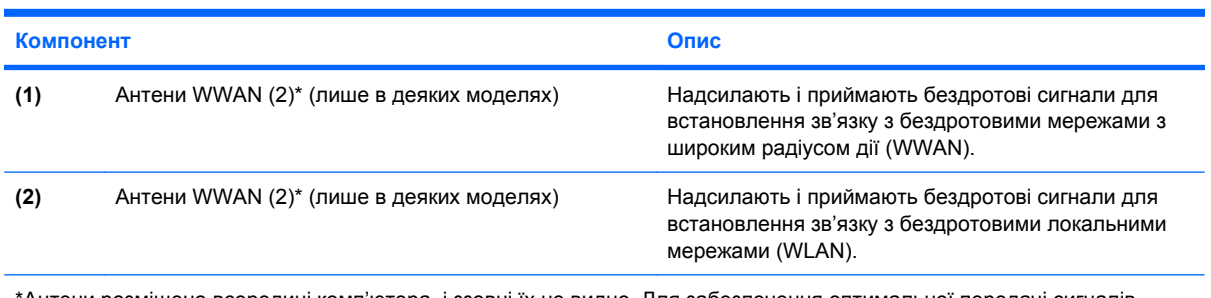

\*Антени розміщено всередині комп'ютера, і ззовні їх не видно. Для забезпечення оптимальної передачі сигналів перевірте, чи немає перешкод навколо антен.

Нормативна інформація щодо бездротового зв'язку міститься в розділі *Зауваження щодо дотримання законодавства, правил техніки безпеки та охорони довкілля*, що діють на території вашої країни чи регіону. Ці зауваження містяться в розділі довідки та технічної підтримки.

# <span id="page-20-0"></span>**Додаткові компоненти апаратного забезпечення**

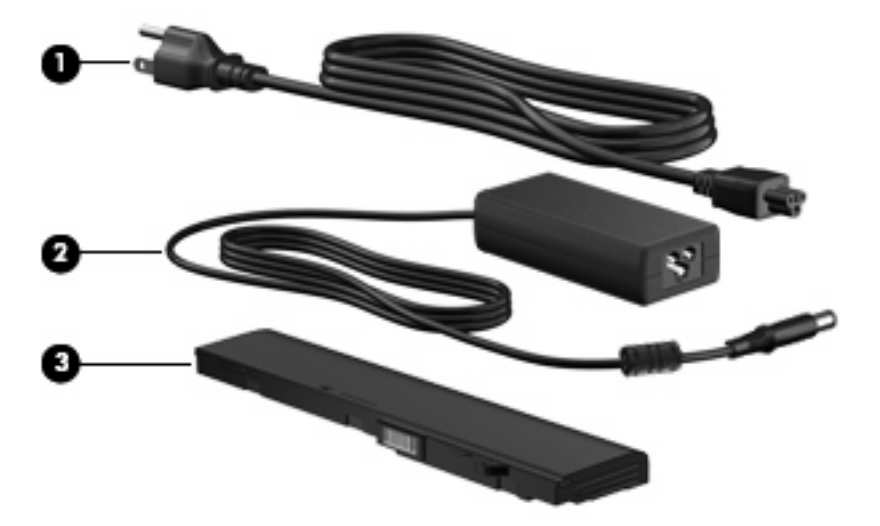

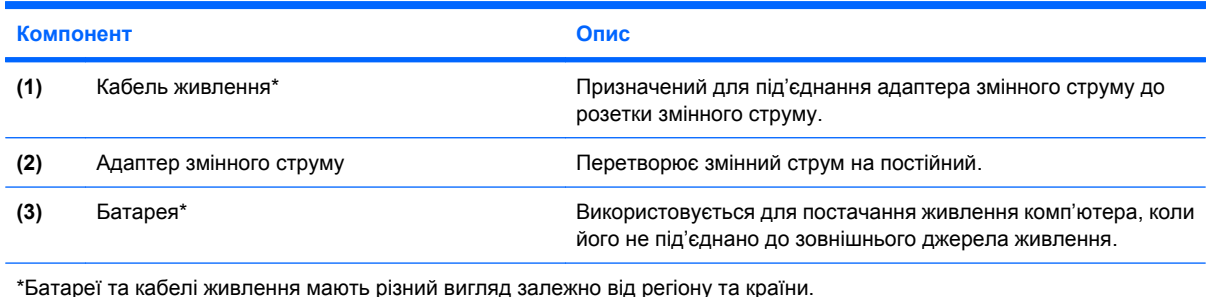

# **Огляд етикеток**

Прикріплені до комп'ютера етикетки містять інформацію, потрібну для усунення несправностей системи або під час подорожі з комп'ютером за кордон.

Сервісна мітка містить важливу інформацію, зокрема:

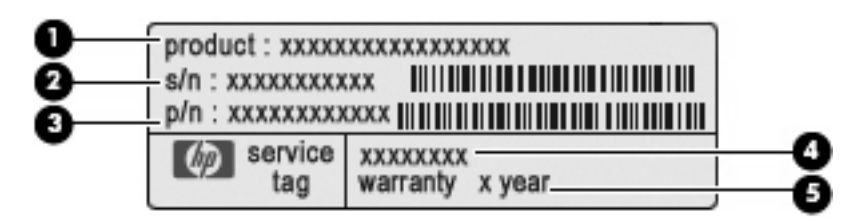

- Назва продукту **(1)**. Це назва, яку можна прочитати на передній панелі комп'ютера.
- Серійний номер (с/н) **(2)**. Це буквено-цифровий ідентифікатор, який є унікальним для кожного продукту.
- Шифр компонента/номер продукту (н/п) **(3)**. Цей номер надає інформацію про апаратне забезпечення комп'ютера. Шифр компонента допомагає спеціалістам служби технічної підтримки визначити, які компоненти та деталі потрібні.
- Опис моделі **(4)**. Це буквено-цифровий ідентифікатор, який використовується для пошуку документів, драйверів і технічної підтримки для комп'ютера.
- Гарантійний термін **(5)**. Цей номер указує тривалість (у роках) гарантійного періоду для цього комп'ютера.

Підготуйте ці дані, якщо потрібно звернутися до служби технічної підтримки. Сервісна мітка розташована на нижній панелі комп'ютера.

- Сертифікат відповідності корпорації Майкрософт® містить ключ продукту Windows. Ключ продукту може знадобитися для оновлення чи усунення несправностей операційної системи. Цей сертифікат розташовано на нижній панелі комп'ютера.
- Етикетка з регулятивною інформацією містить нормативну інформацію про комп'ютер. Наклейка з регулятивною інформацією знаходиться всередині відділення для батареї.
- Ярлики бездротової сертифікації (лише в деяких моделях) містять інформацію про додаткові бездротові пристрої, а також позначки певних країн, у яких схвалено використання цих пристроїв. Додатковим пристроєм може бути пристрій бездротової локальної мережі (WLAN), модуль мобільного широкосмугового зв'язку HP (лише в деяких моделях) або додатковий пристрій Bluetooth®. Якщо комп'ютер обладнано одним або кількома бездротовими пристроями, він також має відповідну кількість ярликів сертифікації. Ця інформація може знадобитися, якщо ви подорожуєте закордон. Ярлики бездротової сертифікації містяться на нижній панелі комп'ютера.
- Наклейка SIM-картки (лише в деяких моделях) містить код ICCID вашої SIM-картки. Наклейка SIM-картки міститься всередині відділення для батареї.
- Наклейка з серійним номером модуля мобільного широкосмугового зв'язку HP (тільки в деяких моделей) містить серійний номер модуля мобільного широкосмугового зв'язку HP. Наклейка із серійним номером модуля мобільного широкосмугового зв'язку HP знаходиться всередині відділення для батареї.

# <span id="page-22-0"></span>**2 Керування живленням**

# **Налаштування параметрів живлення**

# **Використання станів енергозбереження**

Згідно із заводськими налаштуваннями комп'ютер має два стани енергозбереження: режим очікування та сплячий режим.

Якщо режим очікування активовано, індикатори живлення блимають, а екран стає пустим. Виконувана робота зберігається в пам'яті, дозволяючи вийти з режиму очікування швидше, ніж зі сплячого режиму. Якщо комп'ютер перебуває в режимі очікування тривалий проміжок часу або заряд батареї досягає критичного рівня, коли на комп'ютері активовано режим очікування, здійснюється перехід до сплячого режиму.

Під час запуску сплячого режиму результати роботи зберігаються у файлі сплячого режиму на жорсткому диску, а комп'ютер вимикається.

- **ПОПЕРЕДЖЕННЯ.** Щоб запобігти можливому зниженню якості відтворення аудіо- та відеофайлів, втраті інформації чи функції відтворення аудіо чи відео, не запускайте режим очікування чи сплячий режим під час виконання операцій зчитування з диска або зовнішньої картки-носія чи запису на ці пристрої.
- **ПРИМІТКА.** Коли комп'ютер перебуває в режимі очікування чи сплячому режимі, неможливо виконати будь-яке мережне підключення чи скористатися будь-якими функціями комп'ютера.

#### **Перехід до режиму очікування та вихід із нього**

Відповідно до заводських параметрів системи перехід до режиму очікування здійснюється через 15 хв. неактивності, якщо пристрій працює за рахунок живлення від батареї та через 30 хв. неактивності у випадку підключення до зовнішнього джерела живлення.

Параметри живлення та час очікування можна змінити в меню "Электропитание" (Електроживлення) на панелі керування Windows®.

Якщо комп'ютер увімкнено, перехід до режиму очікування можна здійснити одним із наведених нижче способів.

- Натисніть f5.
- Натисніть **Пуск**, натисніть стрілку поряд із кнопкою "Выключение" (Вимкнення), після чого натисніть **Ждущий режим** (Режим очікування).

Щоб вийти з режиму очікування, виконайте наведені нижче дії.

Натисніть і відпустіть кнопку живлення.

Після виходу з режиму очікування індикатори живлення вмикаються, а роботу можна продовжувати з того місця, де її було припинено.

<span id="page-23-0"></span> $\mathbb{B}^n$  **ПРИМІТКА.** Якщо, відповідно до налаштувань, для виходу з режиму очікування необхідно вказати пароль Windows, введіть його, після чого робочі файли з'являться на екрані.

#### **Запуск сплячого режиму і вихід із нього**

Відповідно до заводських параметрів запуск сплячого режиму відбувається через 1080 хвилин (18 годин) хвилин неактивності, якщо пристрій працює за рахунок живлення від батареї, та через 1080 хвилин (18 годин) хвилин неактивності за умови підключення до зовнішнього джерела живлення, або коли рівень заряду батареї досягає критичного.

Параметри живлення й інтервали вимкнення комп'ютера можна змінити в меню "Электропитание" (Електроживлення) на панелі керування Windows.

Щоб запустити сплячий режим, виконайте наведені нижче дії.

- **1.** Натисніть **Пуск**, а потім натисніть стрілку поруч із кнопкою "Выключение" (Вимкнення).
- **2.** Натисніть **Спящий режим** (Сплячий режим).

Щоб вийти зі сплячого режиму, виконайте наведені нижче дії.

▲ Натисніть і відпустіть кнопку живлення.

Вмикається індикатор живлення, і ви можете продовжити роботу з того місця, де зупинилися.

**ПРИМІТКА.** Якщо ви встановили пароль для виходу зі сплячого режиму, введіть цей пароль Windows, після чого на екрані з'являться робочі файли.

# **Використання вимірювача заряду батареї**

Вимірювач заряду батареї розташовано в області сповіщень справа на панелі завдань. Вимірювач заряду батареї дозволяє отримати швидкий доступ до параметрів живлення, переглянути рівень заряду батареї, який залишився, і вибрати іншу схему живлення.

- Щоб відобразити рівень заряду батареї, що залишився, а також поточну схему живлення, розташуйте вказівник на піктограмі вимірювача заряду батареї.
- Щоб отримати доступ до меню "Электропитание" (Електроживлення) або змінити схему живлення, натисніть піктограму вимірювача батареї та виберіть потрібний пункт у списку.

Різні піктограми вимірювача заряду батареї вказують на те, чи комп'ютер працює від батареї чи зовнішнього джерела живлення. На піктограмі відображається повідомлення, якщо заряд батареї досягнув низького, критичного або резервного рівня.

Щоб приховати чи відобразити піктограму вимірювача заряду батареї, виконайте наведені нижче дії.

- **1.** Правою кнопкою миші натисніть піктограму **Отображать скрытые значки** (Показати приховані піктограми) (стрілка зліва в області сповіщень).
- **2.** Натисніть **Настройка значков уведомлений** (Настроїти піктограми сповіщень).
- **3.** Під **Настройки** (Настройки) натисніть **Показать значок и уведомления** (Показувати піктограму і сповіщення) для піктограми "Живлення".
- **4.** Натисніть кнопку **OK**.

#### <span id="page-24-0"></span>**Використання схем керування живленням**

План живлення — це набір системних параметрів, які керують тим, як комп'ютер використовує живлення. Плани живлення допомагають економити енергію чи збільшувати продуктивність роботи.

Ви можете змінити параметри плану живлення чи створити власний план живлення.

#### **Перегляд поточної схеми керування живленням**

Натисніть піктограму вимірювача заряду батареї в області сповіщень справа на панелі завдань.

– або –

Натисніть **Пуск > Панель управления (Панель керування) > Система и безопасность (Система та безпека) > Электропитание** (Електроживлення).

#### **Вибір іншої схеми керування живленням**

▲ Натисніть піктограму вимірювача заряду батареї в області сповіщень, після чого виберіть зі списку схему керування живленням.

– або –

Натисніть **Пуск > Панель управления** (Панель керування) **> Система и безопасность** (Система та безпека) **> Электропитание** (Електроживлення), після чого виберіть схему живлення зі списку.

#### **Налаштування схем керування живленням**

**1.** Натисніть піктограму вимірювача батареї в області сповіщень, після чого натисніть **Дополнительные параметры электропитания** (Додаткові параметри живлення).

– або –

Натисніть **Пуск > Панель управления (Панель керування) > Система и безопасность (Система та безпека) > Электропитание** (Електроживлення).

- **2.** Виберіть схему керування живленням і натисніть **Настройка плана электропитания** (Змінити настройки схеми керування живленням).
- **3.** Виберіть потрібні параметри.
- **4.** Щоб змінити додаткові параметри, натисніть **Изменить дополнительные параметры питания** (Змінити додаткові настройки живлення) та внесіть потрібні зміни.

#### **Установка захисного пароля на вихід із режиму пробудження**

Щоб налаштувати комп'ютер на запит пароля під час виходу з режиму очікування чи сплячого режиму, виконайте наведені нижче дії.

- **1.** Натисніть **Пуск > Панель управления (Панель керування) > Система и безопасность (Система та безпека) > Электропитание** (Електроживлення).
- **2.** На лівій панелі натисніть **Запрос пароля при пробуждении** (Запитати пароль під час пробудження).
- <span id="page-25-0"></span>**3.** Натисніть **Изменение недоступных в данный момент параметров** (Змінити параметри, які наразі є недоступними).
- **4.** Натисніть **Запрашивать пароль (рекомендуется)** (Запитувати пароль (рекомендовано).
- **ПРИМІТКА.** Якщо потрібно створити пароль облікового запису користувача або змінити поточний, натисніть **Создание или изменение пароля учетной записи** (Створити або змінити пароль облікового запису користувача), а потім дотримуйтеся вказівок на екрані. Якщо цього робити непотрібно, перейдіть до кроку 5.
- **5.** Натисніть **Сохранить изменения** (Зберегти зміни).

# **Використання зовнішнього джерела змінного струму**

Зовнішнє живлення змінного струму подається через один із наведених нижче пристроїв.

- **УВАГА!** Щоб знизити потенційний ризик порушення безпеки, використовуйте лише адаптер змінного струму, який входить до комплекту постачання комп'ютера, запасний адаптер змінного струму, наданий компанією HP, або сумісний адаптер змінного струму, придбаний у компанії HP.
	- Схвалений адаптер змінного струму
	- Додатковий продукт розширення чи пристрій для приєднання

Під'єднуйте комп'ютер до зовнішнього джерела змінного струму за наведених нижче умов.

- **УВАГА!** Заборонено заряджати батарею комп'ютера на борту літака.
	- Під час заряджання чи калібрування батареї
	- Під час установлення чи зміни програмного забезпечення системи
	- Під час запису інформації на компакт- чи DVD-диск

Під час під'єднання комп'ютера до зовнішнього джерела змінного струму спостерігаються наведені нижче явища.

- Батарея починає заряджатися.
- Якщо комп'ютер увімкнено, вигляд піктограми вимірювача заряду батареї в області сповіщень змінюється.

Під час від'єднання комп'ютера від зовнішнього джерела змінного струму спостерігаються наведені нижче явища.

- Комп'ютер починає працювати від батареї.
- Яскравість дисплея автоматично зменшується для збільшення часу роботи батареї. Щоб збільшити яскравість дисплея, натисніть клавішу f4 або під'єднайте адаптер змінного струму.

# <span id="page-26-0"></span>**Підключення адаптера змінного струму**

**УВАГА!** Щоб зменшити ризик ураження струмом або пошкодження обладнання, дотримуйтеся наведених нижче порад.

Під'єднуйте кабель живлення до доступної розетки змінного струму.

Припиняйте подачу живлення до комп'ютера, від'єднуючи кабель живлення від розетки змінного струму (а не від комп'ютера).

Якщо вилка кабелю живлення має 3 контакти, під'єднуйте цей кабель до заземленої 3-контактної розетки. Будьте обережні, щоб не пошкодити контакт заземлення кабелю живлення (наприклад, під'єднуючи 2-контактний адаптер). Контакт заземлення – це важлива функція безпеки.

Щоб під'єднати комп'ютер до зовнішнього джерела змінного струму, виконайте наведені нижче дії.

- **1.** Під'єднайте адаптер змінного струму до гнізда живлення **(1)** на комп'ютері.
- **2.** Під'єднайте кабель живлення до адаптера змінного струму **(2)**.
- **3.** Під'єднайте інший кінець кабелю живлення до штепсельної розетки змінного струму **(3)**.

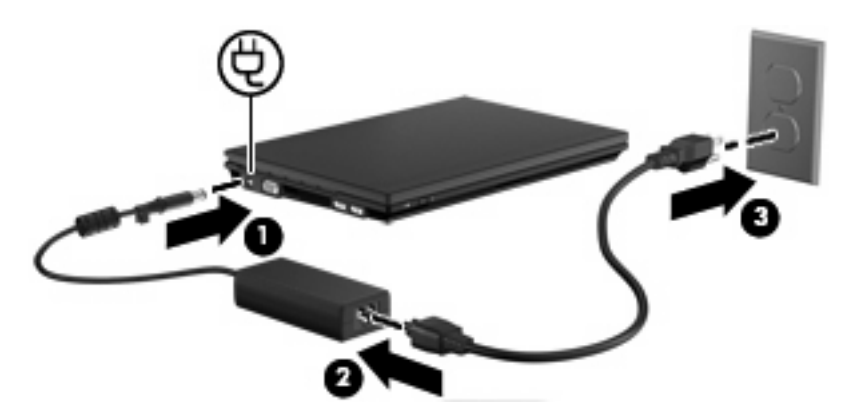

### **Перевірка адаптера змінного струму**

За наявності перелічених нижче ознак перевірте адаптер змінного струму.

- Під час під'єднання адаптера змінного струму комп'ютер не вмикається.
- Під час під'єднання адаптера змінного струму дисплей не вмикається.
- Під час під'єднання адаптера змінного струму індикатор живлення не вмикається.

Щоб перевірити адаптер змінного струму, виконайте наведені нижче дії.

- **1.** Вийміть батарею з комп'ютера.
- **2.** Під'єднайте адаптер змінного струму.
- **3.** Увімкніть комп'ютер.
	- Якщо індикатор живлення **вмикається**, адаптер змінного струму функціонує належним чином.
	- Якщо ж індикатор живлення залишається **вимкненим**, адаптер змінного струму функціонує неналежним чином і його слід замінити.

Зверніться до служби технічної підтримки й дізнайтеся, як отримати запасний адаптер змінного струму. Натисніть **Пуск > Справка и поддержка** (Довідка та технічна підтримка) **> Получить помощь** (Отримати допомогу).

# <span id="page-27-0"></span>**Використання живлення від батареї**

Якщо заряджена батарея знаходиться у відділенні, а комп'ютер не під'єднано до зовнішнього джерела живлення, він працюватиме від батареї. Якщо комп'ютер під'єднано до зовнішнього джерела живлення змінного струму, він працюватиме від джерела змінного струму.

Якщо батарея комп'ютера заряджена, а він працює від зовнішнього джерела змінного струму, під'єднаного за допомогою адаптера змінного струму, комп'ютер почне працювати від батареї, якщо адаптер змінного струму буде від'єднано.

 $\mathbb{R}$  **ПРИМІТКА.** Якщо адаптер змінного струму від'єднано, яскравість дисплея зменшиться для заощадження заряду батареї. Щоб збільшити яскравість дисплея, скористайтеся клавішею f4 або під'єднайте адаптер змінного струму.

Залежно від того, як ви працюєте, можна тримати батарею в комп'ютері чи окремо від нього. Якщо батарея знаходиться в комп'ютері, коли його під'єднано до джерела змінного струму, батарея заряджається, а вашій роботі у випадку припинення подачі електроенергії нічого не загрожує. Батарея в комп'ютері поступово розряджатиметься, якщо комп'ютер вимкнуто чи від'єднано від зовнішнього джерела живлення.

**УВАГА!** Щоб зменшити потенційний ризик виникнення небезпечних ситуацій, використовуйте батарею з комплекту постачання комп'ютера, запасну батарею, надану компанією HP, або сумісну батарею, придбану в компанії HP.

Термін служби батареї залежить від параметрів керування живленням, запущених на комп'ютері програм, яскравості дисплея, підключених до комп'ютера зовнішніх пристроїв, а також інших факторів.

# **Пошук інформації про батарею в розділі довідки та технічної підтримки**

У розділі довідки та технічної підтримки міститься інформація про наведені нижче інструменти.

- Інструмент перевірки батареї, що стежить за ефективністю використання батареї.
- Інформація про калібрування, керування живленням, належний догляд і зберігання для досягнення максимального терміну служби батареї.
- Інформація про типи батарей, технічні характеристики, експлуатаційні цикли та ємність.
- Щоб отримати доступ до інформації про батарею, виконайте наведені нижче дії.

Натисніть **Пуск > Справка и поддержка** (Довідка та технічна підтримка) **> Узнать** (Дізнатися) **> Планы электропитания (Керування планами живленням): вопросы и ответы (запитання й відповіді)**.

# **Відображення заряду батареї, що залишився**

▲ Перемістіть вказівник до піктограми вимірювача заряду батареї в області сповіщень справа на панелі завдань.

# <span id="page-28-0"></span>**Установлення та виймання батареї**

**ПОПЕРЕДЖЕННЯ.** Якщо вийняти батарею, яка є єдиним джерелом живлення, це може спричинити втрату інформації. Щоб запобігти втраті інформації, перш ніж виймати батарею, збережіть виконану роботу, перейдіть до сплячого режиму чи вимкніть комп'ютер за допомогою Windows.

Щоб установити батарею, виконайте наведені нижче дії.

- **1.** Переверніть комп'ютер і покладіть його на рівну поверхню.
- **2.** Вставте батарею у відділення **(1)** і натисніть, доки вона не зафіксується на місці.

Фіксатори батареї **(2)** автоматично закриваються й утримують батарею на місці.

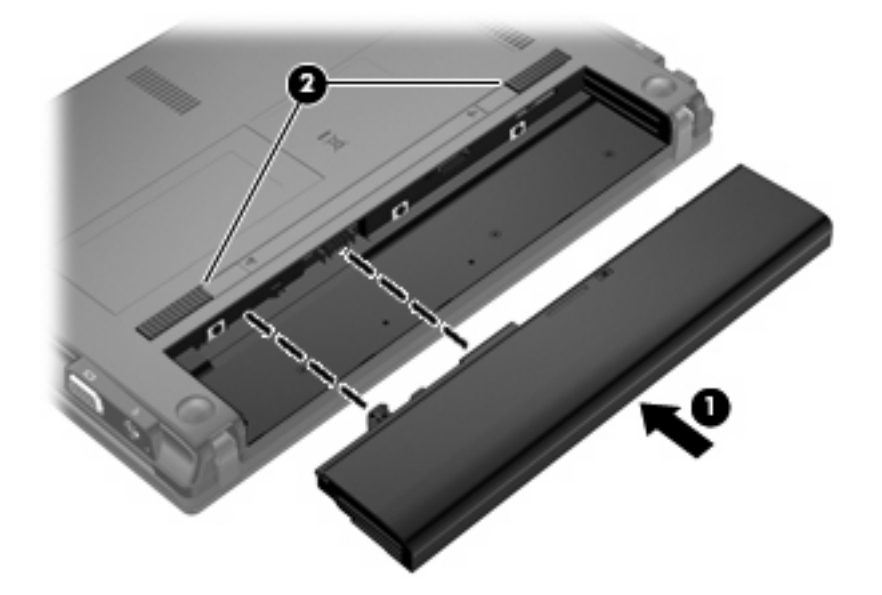

Щоб вийняти батарею, виконайте наведені нижче дії.

- **1.** Переверніть комп'ютер і покладіть його на рівну поверхню.
- **2.** Посуньте фіксатори батареї **(1)**, щоб вивільнити її.

<span id="page-29-0"></span>**3.** Витягніть батарею **(2)** з комп'ютера.

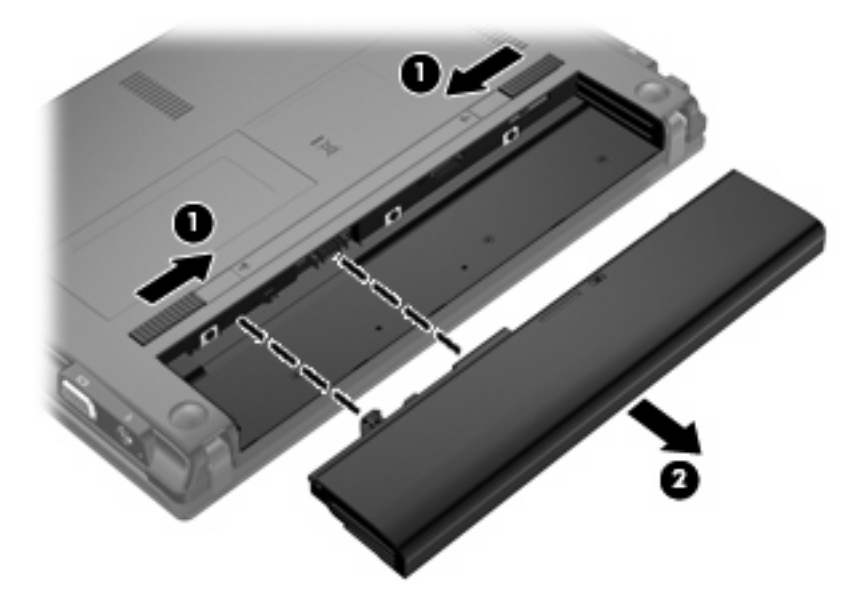

# **Заряджання батареї**

**УВАГА!** Заборонено заряджати батарею комп'ютера на борту літака.

Батарея заряджається, коли комп'ютер під'єднано до зовнішнього джерела живлення через адаптер змінного струму, додатковий адаптер джерела живлення, додатковий продукт розширення чи додатковий пристрій для приєднання.

Батарея заряджається, коли комп'ютер вимкнений чи працює, але швидше, коли вимкнений.

Процес заряджання може тривати довше, якщо батарея нова, не використовувалася протягом 2 тижнів або довше чи її температура суттєво відрізняється від температури у приміщенні.

Щоб подовжити термін служби батареї та оптимізувати точність відображення заряду батареї, дотримуйтеся таких рекомендацій:

- При заряджанні нової батареї заряджайте її повністю перед тим, як увімкнути комп'ютер.
- Заряджайте батарею доти, доки не вимкнеться індикатор батареї.
- **ПРИМІТКА.** Якщо під час заряджання батареї комп'ютер увімкнений, акумуляторний лічильник в області сповіщень може показувати 100 відсотків заряду до того, як батарея буде повністю заряджена.
- Перед заряджанням батареї слід розрядити її до рівня менше 5 відсотків повного заряду в нормальному режимі роботи.
- Якщо батарея не використовувалася протягом місяця і більше, відкалібруйте її замість того, щоб заряджати.

Індикатор батареї відображає стан зарядки:

- Увімк.: батарея заряджається.
- Блимання: батарея досягла низького чи критичного рівня заряду і не заряджається.
- Вимк.: батарея повністю заряджена, використовується чи не встановлена.

# <span id="page-30-0"></span>**Досягнення максимального терміну роботи батареї**

Час розряджання батареї залежить від того, які дії виконуються на комп'ютері, коли він працює за рахунок живлення від батареї. Час роботи батареї поступово скорочується пропорційно зменшенню її ємності.

Поради щодо досягнення максимального терміну роботи батареї.

- Зменште яскравість дисплея.
- Натисніть **Энергосбережение** (Економія енергії) у налаштуваннях "Электропитание" (Електроживлення).
- Вийміть батарею з комп'ютера, якщо вона не використовується або не заряджається.
- Зберігайте батарею в сухому прохолодному місці.

### **Керування низьким рівнем заряду**

У цьому розділі описуються попередження та системні повідомлення згідно із заводськими налаштуваннями. Деякі попередження та повідомлення системи щодо низького рівня заряду можна змінити, перейшовши на вкладку "Электропитание" (Електроживлення) на панелі керування Windows. Для цього натисніть **Пуск > Панель управления** (Панель керування) **> Система и безопасность** (Система та безпека) **> Электропитание** (Електроживлення). Установлені на вкладці "Электропитание" (Електроживлення) параметри не впливають на роботу індикаторів.

#### **Визначення низьких рівнів заряду батареї**

Якщо батарея, яка є єдиним джерело живлення комп'ютера, досягла низького рівня заряду, індикатор батареї блимає.

Якщо батарею не зарядити, рівень заряду стає критичним, а індикатор батареї швидко блимає.

У випадку досягнення критичного рівня заряду батареї, система комп'ютера виконує наведені нижче дії.

- Якщо сплячий режим активовано, коли комп'ютер увімкнений або перебуває у режимі очікування, він переходить до сплячого режиму.
- Якщо сплячий режим вимкнено, а комп'ютер увімкнений або перебуває в режимі очікування, комп'ютер залишається в цьому режиму на деякий час, після чого вимикається без збереження даних.

### <span id="page-31-0"></span>**Вирішення проблеми низького рівня заряду батареї**

**ПОПЕРЕДЖЕННЯ.** Щоб знизити ризик втрати інформації, коли рівень заряду батареї досягає критичного, а комп'ютер переходить у сплячий режим, не відновлюйте подачу живлення, доки індикатор живлення не вимкнеться.

**Вирішення проблеми низького рівня заряду, якщо доступне зовнішнє джерело живлення**

- ▲ Під'єднайте до комп'ютера один із наведених нижче пристроїв.
	- Адаптер змінного струму
	- Додатковий продукт розширення чи пристрій для приєднання
	- Додатковий адаптер живлення

#### **Вирішення проблеми низького рівня заряду, якщо доступна заряджена батарея**

- **1.** Вимкніть комп'ютер або запустіть сплячий режим.
- **2.** Вийміть розряджену батарею та вставте заряджену.
- **3.** Увімкніть комп'ютер.

#### **Вирішення проблеми низького рівня заряду батареї за умови відсутності джерела живлення**

Запустіть сплячий режим.

– або –

Збережіть поточну роботу та вимкніть комп'ютер.

#### **Вирішення проблеми низького рівня заряду, якщо неможливо здійснити вихід зі сплячого режиму**

Якщо заряд недостатній для виходу зі сплячого режиму, виконайте наведені нижче дії.

- **1.** Вставте заряджену батарею чи під'єднайте комп'ютер до зовнішнього джерела живлення.
- **2.** Вийдіть зі сплячого режиму, натиснувши та відпустивши кнопку живлення.

# **Калібрування батареї**

Відкалібруйте батарею за наведених нижче умов.

- Якщо відображення заряду батареї здаються неточними.
- Якщо спостерігається значна зміна тривалості використання батареї.

Навіть якщо батарея постійно використовується, її не потрібно калібрувати більше одного разу на місяць. Також не потрібно калібрувати нову батарею.

#### **Крок 1. Повністю зарядіть батарею**

- **УВАГА!** Заборонено заряджати батарею комп'ютера на борту літака.
- $\mathbb{F}$  **ПРИМІТКА.** Батарея заряджається незалежно від того, вимкнуто чи увімкнуто комп'ютер, проте заряджання виконується швидше, коли він вимкнутий.

<span id="page-32-0"></span>Щоб повністю зарядити батарею, виконайте наведені нижче дії.

- **1.** Вставте батарею в комп'ютер.
- **2.** Під'єднайте комп'ютер до адаптера змінного струму, додаткового адаптера живлення, додаткового продукту розширення чи пристрою для підключення, після чого підключіть адаптер або пристрій до зовнішнього джерела живлення.

Після цього на комп'ютері вмикається індикатор батареї.

**3.** Не від'єднуйте комп'ютер від зовнішнього джерела живлення, доки батарея повністю не зарядиться.

Індикатор батареї на комп'ютері вимкнеться.

#### **Крок 2. Вимкніть сплячий режим або режим очікування**

**1.** Натисніть піктограму вимірювача заряду батареї в області сповіщень, а потім – **Дополнительные параметры электропитания** (Додаткові параметри живлення).

– або –

Натисніть **Пуск > Панель управления** (Панель керування) **> Система и безопасность** (Система та безпека) **> Электропитание** (Електроживлення).

- **2.** У поточній схемі керування живленням натисніть **Настройка плана электропитания** (Змінити настройки схеми керування живленням).
- **3.** Запишіть параметри **Отключать дисплей** (Вимкнути дисплей) і **Переводить компьютер в спящий режим** (Перехід до сплячого режиму), наведені в стовпці **От батареи** (Робота від акумулятора), щоб мати змогу скинути їх після калібрування.
- **4.** Змініть інтервали вимкнення **Отключать дисплей** (Вимкнути дисплей) і **Переводить компьютер в спящий режим** (Перехід до сплячого режиму) на значення **Никогда** (Ніколи).
- **5.** Натисніть **Изменить дополнительные параметры питания** (Змінити додаткові параметри живлення).
- **6.** Натисніть знак "плюс" біля пункту **Режим сна** (Сплячий режим), а потім біля пункту **Гибернация после** (Режим глибокого сну після).
- **7.** Запишіть параметр **От батареи** (Робота від акумулятора) у полі **Гибернация после** (Режим глибокого сну після), щоб скинути його після калібрування.
- **8.** Змініть параметр **От батареи** (Живлення від батареї) на значення **Никогда** (Ніколи).
- **9.** Натисніть кнопку **OK**.
- **10.** Натисніть **Сохранить изменения** (Зберегти зміни).

### <span id="page-33-0"></span>**Крок 3. Розрядіть батарею**

Комп'ютер повинен залишатися увімкненим під час розряджання батареї. Батарея може розряджатися незалежно від того, чи використовується комп'ютер, але це здійснюється швидше, якщо він працює.

- Якщо ви збираєтеся залишити комп'ютер без нагляду під час розряджання, збережіть всю потрібну інформацію перед початком цієї процедури.
- Якщо під час розряджання ви час від часу використовуєте комп'ютер та встановили енергозберігаючий інтервал очікування, у роботі системі може спостерігатися наведене нижче.
	- Монітор не вимикатиметься автоматично.
	- Швидкість жорсткого диска не зменшуватиметься автоматично, коли комп'ютер не використовується.
	- Система не запускатиме сплячий режим.

Щоб розрядити батарею, виконайте наведені нижче дії.

- **1.** Від'єднайте комп'ютер від зовнішнього джерела живлення, але *не* вимикайте його.
- **2.** Використовуйте комп'ютер за рахунок живлення батареї, доки вона не розрядиться. Індикатор батареї починає блимати, якщо рівень заряду батареї стає низьким. Коли батарея розрядиться, цей індикатор і комп'ютер вимкнуться.

#### <span id="page-34-0"></span>**Крок 4. Повністю перезарядіть батарею**

Щоб перезарядити батарею, виконайте наведені нижче дії.

**1.** Не від'єднуйте комп'ютер від зовнішнього джерела живлення, доки батарея не перезарядиться повністю. Коли батарею буде повністю перезаряджено, індикатор батареї вимкнеться.

Під час заряджання батареї комп'ютер можна використовувати, але вона заряджатиметься швидше, якщо його вимкнути.

**2.** Якщо комп'ютер вимкнено, увімкніть його, коли батарея повністю зарядиться, а індикатор батареї вимкнеться.

#### **Крок 5. Знову активуйте сплячий режим або режим очікування**

- **ПОПЕРЕДЖЕННЯ.** Якщо рівень заряду батареї комп'ютера досягне критичного, невдала спроба увімкнути сплячий режим після калібрування може призвести до повного розряджання батареї.
	- **1.** Натисніть піктограму вимірювача заряду батареї в області сповіщень, а потім **Дополнительные параметры электропитания** (Додаткові параметри живлення).

– або –

Натисніть **Пуск > Панель управления** (Панель керування) **> Система и безопасность** (Система та безпека) **> Электропитание** (Електроживлення).

- **2.** У поточній схемі керування живленням натисніть **Настройка плана электропитания** (Змінити настройки схеми керування живленням).
- **3.** Повторно введіть записані параметри для елементів у стовпці **От батареи** (Робота від акумулятора).

– або –

Натисніть **Восстановить для плана параметры по умолчанию** (Відновити параметри за промовчанням для плану) та дотримуйтеся вказівок на екрані.

- $\mathbb{R}$  **<b>ПРИМІТКА.** Якщо ви відновлюєте параметри за промовчанням, не виконуйте кроки 4–8.
- **4.** Натисніть **Изменить дополнительные параметры питания** (Змінити додаткові параметри живлення).
- **5.** Натисніть знак "плюс" біля пункту **Режим сна** (Сплячий режим), а потім біля пункту **Гибернация после** (Режим глибокого сну після).
- **6.** Повторно введіть записані параметри для значень **От батареи** (Робота від акумулятора).
- **7.** Натисніть кнопку **OK**.
- **8.** Натисніть **Сохранить изменения** (Зберегти зміни).

# <span id="page-35-0"></span>**Збереження заряду батареї**

- На панелі керування Windows у меню "Электропитание" (Електроживлення) на вкладці **Система и безопасность** (Система та безпека) виберіть план живлення "Экономия энергии" (Економія енергії).
- Скасуйте бездротове з'єднання та підключення до локальної мережі (LAN), після чого вийдіть із програм модема, якщо вони не використовуються.
- Від'єднайте зовнішні пристрої, не під'єднані до зовнішнього джерела живлення, якщо вони не використовуються.
- Зупиніть, вимкніть або вийміть зовнішні картки-носії, якщо вони не використовуються.
- Скористайтеся клавішами f3 та f4, щоб налаштувати потрібну яскравість екрана.
- Якщо ви не закічили роботу й не будете використовувати комп'ютер деякий час, активуйте режим очікування або сплячий режим чи вимкніть його.
- Вийміть батарею з комп'ютера, якщо вона не використовується або не заряджається.
- Придбайте іншу батарею, щоб подовжити загальний час роботи батареї.
- Зберігайте батарею в сухому прохолодному місці.

# **Зберігання батареї**

**ПОПЕРЕДЖЕННЯ.** Щоб запобігти пошкодженню батареї, не піддавайте її дії високих температур протягом тривалого часу.

Якщо комп'ютер не використовуватиметься і його буде від'єднано від зовнішнього джерела живлення більше 2 тижнів, вийміть батарею та зберігайте її окремо від комп'ютера.

Щоб зберегти заряд батареї, покладіть її в прохолодне та сухе місце.

 $\mathbb{B}^n$  **ПРИМІТКА.** Батарею, яка не використовується, слід перевіряти кожні 6 місяців. Якщо ємність батареї становить менше 50 відсотків, зарядіть її, перш ніж повернути в режим зберігання.

Якщо батарея не використовувалася протягом місяця чи більше, відкалібруйте її, перш ніж почати використовувати.

# **Утилізація використаної батареї**

**УВАГА!** Щоб уникнути ризику пожежі чи отримання опіків, не розбирайте, не ламайте та не проколюйте батарею, не торкайтеся зовнішніх контактів і не утилізуйте її у вогні або воді.

Інформацію про утилізацію батареї див. у розділі *Зауваження щодо дотримання законодавства, правил техніки безпеки та охорони довкілля*.

# **Заміна батареї**

Термін служби батареї залежить від параметрів керування живленням, активних програм, яскравості дисплея, зовнішніх пристроїв, під'єднаних до комп'ютера, а також інших факторів.

Інструмент перевірки батареї повідомляє про необхідність замінити батарею у випадку неправильної зарядки її внутрішніх елементів або у випадку низького рівня її заряду. На екрані з'явиться повідомлення про те, що детальнішу інформацію про замовлення запасної батареї
можна дізнатися на сайті компанії HP. Якщо на батарею поширюються умови гарантії компанії HP, пакет документів має містити ідентифікаційний номер гарантії.

 **TIPUMITKA.** Щоб за потреби завжди мати змогу скористатися зарядженою батареєю, компанія HP рекомендує придбати нову, коли індикатор ємності батареї почне світитися жовто-зеленого кольору.

# **Завершення роботи комп'ютера**

**ПОПЕРЕДЖЕННЯ.** Завершення роботи комп'ютера може призвести до втрати незбережених даних.

Команда завершення роботи комп'ютера закриває всі програми, включно з операційною системою, після чого вимикається дисплей і сам комп'ютер.

Заверште роботу комп'ютера за будь-яких із наведених нижче умов.

- Якщо потрібно замінити батарею чи отримати доступ до внутрішніх компонентів комп'ютера.
- У випадку під'єднання зовнішнього апаратного пристрою без використання USB-порту.
- Якщо комп'ютер не використовуватиметься чи його буде від'єднано від зовнішнього джерела живлення тривалий проміжок часу.

Завершити роботу комп'ютера можна також за допомогою кнопки живлення. Однак рекомендується використовувати команду завершення роботи в ОС Windows.

Щоб завершити роботу комп'ютера, виконайте наведені нижче дії.

- **ПРИМІТКА.** Якщо комп'ютер перебуває в режимі очікування чи сплячому режимі, спочатку слід вийти з цього режиму, а потім завершити роботу комп'ютера.
	- **1.** Збережіть виконану роботу та закрийте всі активні програми.
	- **2.** Натисніть **Пуск**.
	- **3.** Натисніть **Завершение работы** (Завершення роботи).

Якщо комп'ютер не відповідає і ви не можете здійснити стандартну процедуру завершення роботи, виконайте наведені нижче процедури аварійного вимкнення у вказаній послідовності.

- Натисніть і утримуйте кнопку живлення щонайменше 5 секунд.
- Від'єднайте комп'ютер від зовнішнього джерела живлення та вийміть батарею.

# **3 Бездротова та локальна мережа**

# **Використання бездротових пристроїв (лише в деяких моделях)**

Бездротова технологія дає змогу передавати дані за допомогою радіохвиль, а не проводів. Ваш комп'ютер може бути обладнано одним або кількома наведеними нижче бездротовими пристроями.

- Пристрій бездротової локальної мережі (WLAN) з'єднує комп'ютер із бездротовими локальними мережами (також відомими як мережі Wi-Fi, бездротові локальні мережі або WLAN) у корпоративних офісах, удома та в громадських місцях, зокрема, в аеропортах, ресторанах, кав'ярнях, готелях та університетах. У мережі WLAN кожний мобільний бездротовий пристрій обмінюється даними з бездротовим маршрутизатором або бездротовою точкою доступу.
- Модуль мобільного широкосмугового зв'язку HP (пристрій бездротової глобальної мережі (WWAN) надає доступ до інформації, якщо ви користуєтеся послугами оператора мережі мобільного зв'язку. У мережі WWAN кожний мобільний пристрій обмінюється даними з базовою станцією оператора мережі мобільного зв'язку. Оператори мобільного зв'язку встановлюють мережі базових станцій (схожі на вежі мобільного телефонного зв'язку), створюючи географічно розгалужену мережу, яка забезпечує покриття в усій області, регіоні чи навіть цілій країні.
- Пристрій Bluetooth®створює персональну мережу (PAN) для підключення до інших Bluetoothсумісних пристроїв, таких як комп'ютери, телефони, принтери, навушники, динаміки та камери. У мережі PAN кожний пристрій безпосередньо обмінюється даними з іншими пристроями, які мають бути розміщені відносно близько один від одного (зазвичай у межах 10 метрів (приблизно 33 фути).

Комп'ютери з пристроями WLAN підтримують один із наведених нижче галузевих стандартів IEEE.

- 802.11b, найпопулярніший стандарт із підтримкою швидкості передачі даних до 11 Мбіт/с, який працює на частоті 2,4 ГГц.
- 802,11g підтримує швидкість передачі даних до 54 Мбіт/с і працює на частоті 2.4 ГГц. Пристрій WLAN 802.11g сумісний із пристроями 802.11b, тому вони можуть працювати в одній мережі.
- 802,11a підтримує швидкість передачі даних до 54 Мбіт/с і працює на частоті 5 ГГц.

**<sup>■</sup> ПРИМІТКА.** 802.11а не сумісний зі стандартами 802.11b і 802.11g.

● Wi-Fi CERTIFIED 802.11n підтримує швидкість передачі даних до 300 Мбіт/с та може працювати на частоті 2,4 ГГц або 5 ГГц, забезпечуючи зворотну сумісність із пристроями 802.11a, b та g.

Щоб отримати додаткову інформацію про бездротові технології, див. посилання на веб-сайти й інформацію в розділі довідки та технічної підтримки.

## **Огляд піктограм бездротового доступу та стану мережі**

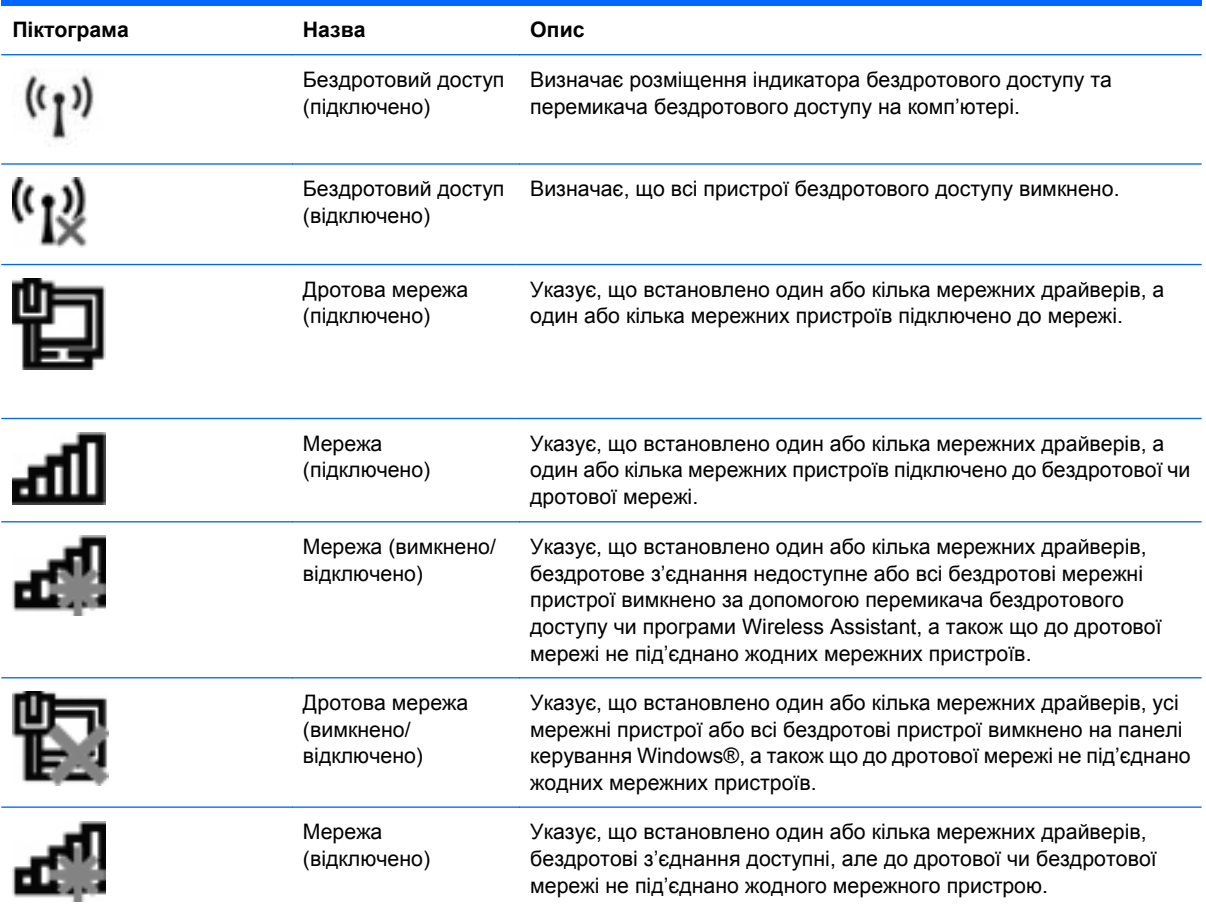

## **Використання засобів керування бездротовим доступом**

Бездротовими пристроями комп'ютера можна керувати за допомогою наведених нижче елементів.

- Перемикач бездротового доступу
- Інструменти керування операційної системи

### **Використання перемикача бездротового доступу**

Залежно від моделі, комп'ютер обладнано перемикачем бездротового доступу, одним чи кількома бездротовими пристроями, а також одним або двома індикаторами бездротового доступу. Усі

бездротові пристрої вашого комп'ютера активовано на заводі, тому індикатор бездротового доступу світиться (блакитним) під час увімкнення комп'ютера.

Індикатор бездротового доступу вказує на загальний стан живлення всіх бездротових, а не окремих пристроїв. Якщо індикатор бездротового доступу світиться блакитним, щонайменше один бездротовий пристрій увімкнено. Якщо індикатор бездротового доступу світиться жовтим, усі бездротові пристрої вимкнено.

Оскільки бездротові пристрої активовано на заводі, можна одночасно вмикати або вимикати бездротові пристрої за допомогою перемикача бездротового доступу. Окремими бездротовими пристроями можна керувати за допомогою утиліти Computer Setup (Налаштування комп'ютера).

 $\mathbb{R}$  **ПРИМІТКА.** Якщо в утиліті Computer Setup (Налаштування комп'ютера) бездротові пристрої вимкнено, перемикач бездротового доступу не працюватиме, доки їх не буде ввімкнено.

### **Використання програмного забезпечення Wireless Assistant (лише в деяких моделях)**

Бездротовий пристрій можна ввімкнути та вимкнути за допомогою програми Wireless Assistant. Якщо бездротовий пристрій вимкнено в утиліті Computer Setup (Налаштування комп'ютера), спочатку його потрібно ввімкнути в ній, щоб мати змогу вмикати чи вимикати пристрій за допомогою програми Wireless Assistant (Помічник бездротового підключення).

 **2** ПРИМІТКА. Активація чи ввімкнення бездротового пристрою не забезпечує автоматичне підключення комп'ютера до мережі або Bluetooth-сумісного пристрою.

Щоб переглянути стан бездротових пристроїв, натисніть піктограму **Отображать скрытые значки** (Показати приховані піктограми) – стрілку зліва в області сповіщень – і розташуйте курсор над піктограмою бездротового доступу.

Якщо піктограма бездротового доступу не відображається в області сповіщень, виконайте наведені нижче дії, щоб змінити параметри програми Wireless Assistant.

- **1.** Натисніть **Пуск > Панель управления** (Панель керування) **> Оборудование и звук** (Обладнання та звук) **> Центр мобильности Windows** (Центр підтримки портативних ПК).
- **2.** Натисніть піктограму бездротового доступу у вікні програми Wireless Assistant, розміщеному в нижньому лівому куті центру підтримки портативних ПК Windows®.
- **3.** Виберіть пункт **Свойства** (Властивості).
- **4.** Установіть прапорець поруч із піктограмою **HP Wireless Assistant** в області сповіщень.
- **5.** Натисніть **Применить** (Застосувати).
- **6.** Натисніть **Закрыть** (Закрити).

Додаткові відомості див. у довідці програми Wireless Assistant.

- **1.** Відкрийте програму Wireless Assistant, натиснувши піктограму бездротового доступу в центрі підтримки портативних ПК Windows.
- **2.** Натисніть кнопку **Справка** (Довідка).

## **Використання диспетчера підключення HP Connection Manager (лише в деяких моделях)**

Можна скористатися диспетчером підключення НР Connection Manager, щоб підключитися до мереж WWAN за допомогою пристрою мобільного широкосмугового зв'язку HP на вашому комп'ютері (лише в деяких моделях).

- ▲ Щоб запустити диспетчер підключення, натисніть піктограму **Диспетчер подключений** (Диспетчер підключень) в області сповіщень у правій частині панелі завдань.
	- або –

Натисніть **Пуск > Все программы** (Усі програми) **> HP > HP Connection Manager**.

Додаткові відомості про використання диспетчера підключень Connection Manager див. у довідці програмного забезпечення.

# **Використання інструментів керування операційної системи**

Керувати вбудованими бездротовими пристроями та бездротовим з'єднанням можна також за допомогою деяких операційних систем. Наприклад, у системі Windows доступний "Центр управления сетями и общим доступом" (Центр мережних підключень і спільного доступу), за допомогою якого можна налаштувати підключення до мережі, виконати саме підключення, керувати бездротовими мережами, виконувати діагностику, а також усувати неполадки мережі.

Щоб отримати доступ до вкладки "Центр управления сетями и общим доступом" (Центр мережних підключень і спільного доступу), натисніть **Пуск > Панель управления** (Панель керування) **> Сеть и Интернет** (Мережа й Інтернет) **> Центр управления сетями и общим доступом** (Центр мережних підключень і спільного доступу).

Додаткову інформацію див. у розділі довідки та технічної підтримки Windows. Натисніть **Пуск > Справка и поддержка** (Довідка та технічна підтримка).

# **Використання WLAN**

Завдяки пристрою WLAN можна отримати доступ до бездротової локальної мережі (WLAN), що складається з інших комп'ютерів і додаткових пристроїв, об'єднаних бездротовим маршрутизатором або бездротовою точкою доступу.

- **ПРИМІТКА.** Терміни *бездротовий маршрутизатор* і *бездротова точка доступу* часто взаємозамінні.
	- Великомасштабний пристрій WLAN, наприклад корпоративний або загальнодоступний пристрій WLAN, зазвичай використовує бездротові точки доступу, за допомогою яких можна підключити велику кількість комп'ютерів і додаткових пристроїв, а також розподілити ключові мережні функції.
	- У домашній або офісній мережі WLAN зазвичай використовується бездротовий маршрутизатор, який дозволяє декільком комп'ютерам із дротовим чи бездротовим зв'язком спільно використовувати підключення до Інтернету, принтер або файли без додаткового обладнання чи програмного забезпечення.
- **2 ПРИМІТКА.** Щоб скористатися пристроєм WLAN на своєму комп'ютері, потрібно підключитися до інфраструктури WLAN (надається постачальником послуг, громадською чи корпоративною мережею).

### **Налаштування мережі WLAN**

Щоб налаштувати WLAN і підключення до Інтернету, потрібне наведене нижче обладнання.

- Широкосмуговий модем (DSL або кабельний модем) **(1)** і високошвидкісний доступ до Інтернету від постачальника Інтернет-послуг
- Бездротовий маршрутизатор (не входить до комплекту постачання) **(2)**
- Бездротовий комп'ютер **(3)**

Далі на ілюстрації показано встановлення бездротової мережі з підключенням до Інтернету.

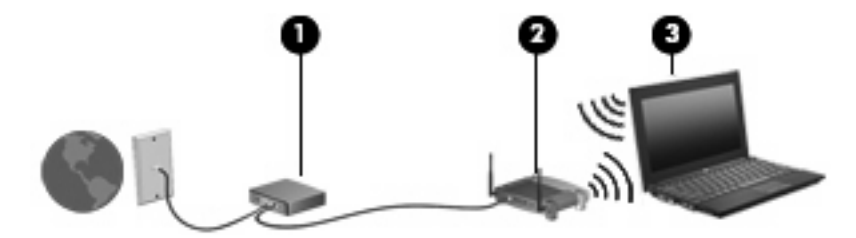

У процесі розширення мережі до неї можна підключати додаткові бездротові та дротові комп'ютери, щоб забезпечити можливість доступу до Інтернету.

Відомості щодо налаштування WLAN див. в інструкціях, наданих виробником бездротового маршрутизатора чи постачальником Інтернет-послуг.

### **Захист WLAN**

Оскільки стандарт WLAN був розроблений з обмеженими можливостями безпеки, в основному, щоб запобігти звичайному перехопленню даних, а не більш серйозним атакам, важливо розуміти, що мережі WLAN є вразливими і мають добре відомі й підтверджені слабкі місця в системі безпеки.

Мережі WLAN у громадських місцях або "точках доступу", зокрема в кав'ярнях, аеропортах та інших місцях, можуть бути незахищеними. Виробники пристроїв бездротового зв'язку й постачальники точок доступу розробляють нові технології, які мають зробити місця загального користування безпечнішими й анонімними. Якщо вас турбує безпека комп'ютера під час його використання, обмежте діяльність у мережі надсиланням не дуже важливих повідомлень електронною поштою та здійсненням загального пошуку в Інтернеті.

Під час настройки мережі WLAN або доступу до існуючої мережі WLAN завжди активуйте функції безпеки для захисту своєї мережі від несанкціонованого доступу. Найпоширеніші рівні безпеки – це технологія захищеного доступу Wi-Fi (WPA) і протокол захисту даних (WEP). Оскільки бездротові радіосигнали виходять за межі мережі, інші пристрої WLAN можуть отримати незахищені сигнали й під'єднатися до вашої мережі (без дозволу) або перехопити інформацію, яка нею пересилається. Однак можна вжити наведених нижче заходів, щоб захистити свою мережу WLAN.

#### ● **Використовуйте бездротовий передавач із вбудованою системою захисту**

Багато бездротових базових станцій, шлюзів і маршрутизаторів містять вбудовані функції захисту, такі як протоколи захисту даних мережі бездротового зв'язку та брандмауери. Використовуючи належний бездротовий передавач, можна захистити мережу від найпоширеніших ризиків для системи безпеки.

#### ● **Працюйте з брандмауером**

Брандмауер – це своєрідний бар'єр, який перевіряє дані та запити на їх отримання, що передаються в мережі, і блокує підозрілі елементи. Існує багато різних брандмауерів для програмного забезпечення й обладнання. Деякі мережі використовують комбінацію обох типів.

#### ● **Використовуйте бездротове шифрування**

Для мережі WLAN доступна велика кількість різноманітних складних протоколів кодування. Знайдіть рішення, які гарантуватимуть безпеку вашої мережі.

- **Протокол захисту даних (WEP)** це протокол захисту даних мережі бездротового зв'язку, у якому використовується ключ WEP для кодування чи шифрування всіх мережних даних перед їх передачею. Зазвичай можна дозволити мережі призначати ключ WEP. Також можна вказати власний ключ, створити інший ключ або вибрати інші додаткові параметри. Без правильного ключа інші користувачі не зможуть використовувати мережу WLAN.
- **WPA (технологія захищеного доступу Wi-Fi)**, як і WEP, використовує параметри безпеки для шифрування та розшифровування даних, що передаються мережею. Проте замість використання одного статичного ключа безпеки для шифрування, як у WEP, WPA використовує *інтегрований протокол тимчасового ключа* (TKIP) для динамічного генерування нового ключа для кожного пакета даних. Він також створює різні набори ключів для всіх комп'ютерів мережі.

### **Підключення до мережі WLAN**

Щоб здійснити підключення до мережі WLAN, виконайте наведені нижче дії.

- **1.** Переконайтеся, що пристрій WLAN увімкнено. Якщо його ввімкнено, індикатор бездротового доступу буде світитися. Якщо індикатор світиться жовтим, натисніть перемикач бездротового доступу.
- **2 ПРИМІТКА**. На деяких моделях індикатор бездротового доступу світиться жовтим, якщо всі бездротові пристрої вимкнено.
- **2.** Натисніть піктограму мережі в області сповіщень, розміщену в правому куті на панелі завдань.
- **3.** Виберіть з переліку потрібну бездротову мережу (WLAN), а потім у разі необхідності введіть мережний ключ безпеки.

Якщо це захищена мережа WLAN, потрібно ввести мережний ключ безпеки, який виконує функції коду безпеки. Введіть код і натисніть **OK**, щоб завершити підключення.

 $\mathbb{R}$  **ПРИМІТКА.** Якщо мережі WLAN не вказані, ви перебуваєте поза зоною дії бездротового маршрутизатора чи точки доступу.

**ПРИМІТКА.** Якщо мережа, до якої потрібно підключитися, не відображається, натисніть **Открыть центр сетевых подключений и общего доступа** (Відкрити центр мережних підключень і спільного доступу), після чого натисніть **Настройка нового подключения или сети** (Настроїти нове підключення або мережу). Відобразиться список параметрів. Можна виконати пошук мережі вручну та підключитися до неї чи створити підключення до нової мережі.

Установивши підключення, розмістіть вказівник миші на піктограмі мережі в області сповіщень (у правому куті на панелі завдань), щоб перевірити назву та стан підключення.

 **TRIMITKA.** Функціональний діапазон (наскільки далеко передаються бездротові сигнали) залежить від реалізації WLAN, бездротового маршрутизатора та взаємодії інших електронних пристроїв або структурних перешкод, таких як стіни й підлога.

Дізнайтеся більше про використання WLAN у наведених нижче ресурсах.

- Інформація від постачальника Інтернет-послуг й інструкції виробника входять до комплекту постачання бездротового маршрутизатора та іншого обладнання для мережі WLAN.
- Інформація та посилання на веб-сайти, які містяться в розділі довідки та технічної підтримки.

Щоб отримати список доступних мереж WLAN, зв'яжіться з постачальником Інтернет-послуг або знайдіть відповідну інформацію в Інтернеті. До веб-сайтів, які містять список громадських мереж WLAN, належать Cisco Internet Mobile Office Wireless Locations, Hotspotlist і Geektools. Дізнайтеся, які вимоги щодо оплати та підключення для кожної громадської мережі WLAN.

Щоб отримати додаткову інформацію щодо підключення вашого комп'ютера до корпоративної мережі WLAN, зверніться до свого адміністратора мережі чи ІТ-відділення.

## **Роумінг в іншу мережу**

Коли ви переміщуєте комп'ютер у межах дії іншої мережі WLAN, Windows намагається підключитися до цієї мережі. Якщо ця спроба успішна, комп'ютер автоматично підключається до нової мережі. Якщо Windows не розпізнає іншу мережу, виконайте ті ж дії, що й для підключення до мережі WLAN.

# **Використання мобільного широкосмугового зв'язку HP (лише в деяких моделях)**

Мобільний широкосмуговий зв'язок HP дозволяє комп'ютеру використовувати бездротові глобальні мережі (WWAN) для отримання розширеного доступу до Інтернету в порівнянні з бездротовими мережами (WLAN). Для використання мобільного широкосмугового модуля HP потрібен постачальник мережних послуг (*оператор мобільної мережі*), який у більшості випадків є оператором стільникової телефонної мережі. Покриття мобільного широкосмугового зв'язку HP співпадає з голосовим покриттям стільникового зв'язку.

Використовуючи послуги оператора мобільної мережі, мобільний широкосмуговий зв'язок HP забезпечує підключення до Інтернету, можливість надсилати листи електронною поштою чи підключатися до корпоративної мережі, коли ви перебуваєте в дорозі чи поза межами дії точок доступу Wi-Fi.

HP підтримує наведені нижче технології.

- НSPA (технологія високошвидкісної мобільної передачі даних), що забезпечує доступ до мереж на основі телекомунікаційного стандарту глобальної системи мобільного зв'язку (GSM).
- EV-DO (стандарт бездротової передачі даних), який забезпечує доступ до мереж, що базуються на телекомунікаційному стандарті множинного доступу з кодовим розділенням (CDMA).

Щоб активувати послугу мобільного широкосмугового зв'язку, може знадобитися серійний номер модуля мобільного широкосмугового зв'язку HP. Серійний номер надруковано на наклейці всередині відділення для батареї комп'ютера.

Деякі оператори мобільних мереж вимагають використання модуля ідентифікації абонента (SIM). Модуль SIM містить основну інформацію про вас, зокрема PIN-код (особистий ідентифікаційний номер), а також відомості про мережу. Деякі комп'ютери постачаються з модулем SIM, установленим у відділенні для батареї. Якщо модуль SIM не встановлено, він може надаватися з інформацією щодо мобільного широкосмугового зв'язку HP для комп'ютера або ваш оператор мобільної мережі може надавати його окремо.

Інформацію про встановлення та виймання модуля SIM можна знайти в частинах "Встановлення SIM" і "Виймання SIM" цього розділу.

Інформацію про мобільний широкосмуговий зв'язок HP й активацію служби з потрібним оператором мобільної мережі див. у відомостях щодо модуля мобільного широкосмугового зв'язку HP для комп'ютера. Додаткову інформацію див. на веб-сайті компанії HP за адресою <http://www.hp.com/go/mobilebroadband> (лише для США).

## **Установлення SIM-картки**

**ПОПЕРЕДЖЕННЯ.** Установлюючи SIM, розмістіть картку скошеним кутом так, як показано на ілюстрації. Якщо SIM-картку установлено зворотною стороною або не тим краєм, батарея може розміститися неправильно й пошкодити SIM-картку і відповідний рознім.

Щоб запобігти пошкодженню рознімів, не прикладайте значних зусиль під час установлення SIMкартки.

Щоб установити SIM-картку, виконайте наведені нижче дії.

- **1.** Заверште роботу комп'ютера. Якщо ви не впевнені, як завершено роботу комп'ютера (його вимкнено чи активовано сплячий режим), увімкніть його, натиснувши кнопку живлення. Потім заверште роботу комп'ютера, використовуючи операційну систему.
- **2.** Закрийте дисплей.
- **3.** Від'єднайте всі зовнішні пристрої, підключені до комп'ютера.
- **4.** Від'єднайте кабель живлення від розетки змінного струму.
- **5.** Переверніть комп'ютер і покладіть його на рівну поверхню.
- **6.** Вийміть батарею.
- **7.** Вставте SIM-картку у відповідне гніздо та злегка натисніть, доки вона не зафіксується.

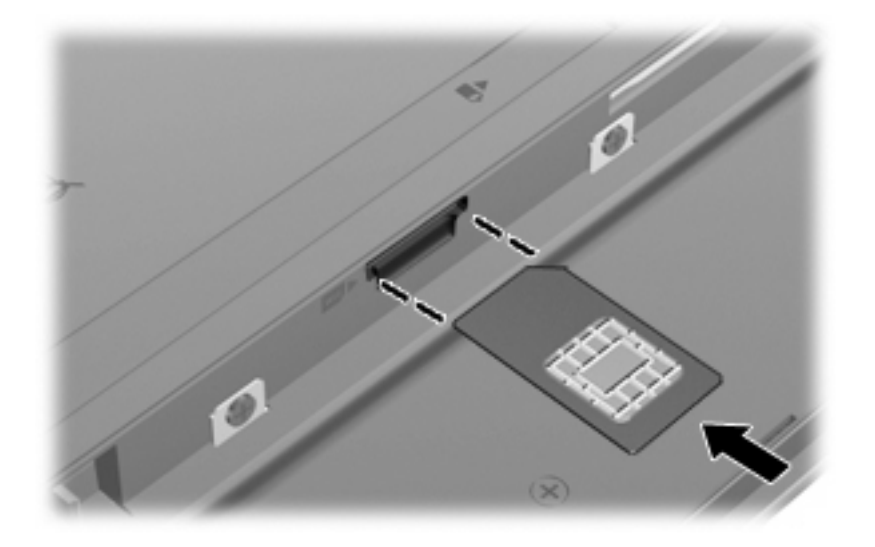

- **8.** Знову встановіть батарею.
- **ПРИМІТКА.** Якщо батарею не встановлено, модуль мобільного широкосмугового зв'язку HP буде вимкнено.
- **9.** Переверніть комп'ютер, знову під'єднайте його до зовнішнього джерела живлення та підключіть зовнішні пристрої.
- **10.** Увімкніть комп'ютер.

### **Виймання SIM-картки**

Щоб вийняти SIM-картку, виконайте наведені нижче дії.

- **1.** Заверште роботу комп'ютера. Якщо ви не впевнені, як завершено роботу комп'ютера (його вимкнено чи активовано сплячий режим), увімкніть його, натиснувши кнопку живлення. Потім заверште роботу комп'ютера, використовуючи операційну систему.
- **2.** Закрийте дисплей.
- **3.** Від'єднайте всі зовнішні пристрої, підключені до комп'ютера.
- **4.** Від'єднайте кабель живлення від розетки змінного струму.
- **5.** Переверніть комп'ютер і покладіть його на рівну поверхню.
- **6.** Вийміть батарею.
- **7.** Натисніть SIM-картку **(1)**, після чого вийміть її з гнізда **(2)**.

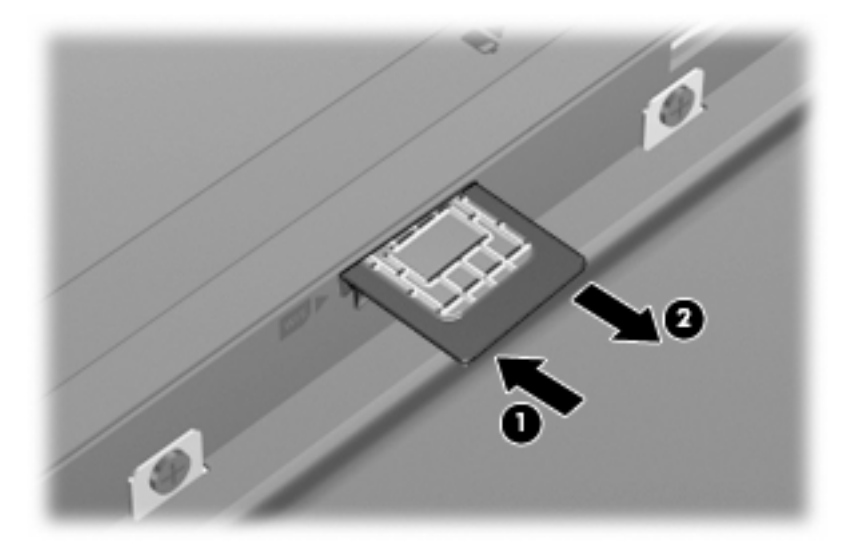

- **8.** Знову встановіть батарею.
- **9.** Переверніть комп'ютер, знову під'єднайте його до зовнішнього джерела живлення та підключіть зовнішні пристрої.
- **10.** Увімкніть комп'ютер.

# **Використання бездротових пристроїв Bluetooth (лише в деяких моделях)**

Пристрій Bluetooth забезпечує бездротовий зв'язок ближньої дії, що замінює фізичні кабельні підключення, за допомогою яких традиційно з'єднують електронні пристрої, наприклад:

- комп'ютери (настільні комп'ютери, портативні комп'ютери, КПК);
- телефони (стільникові, бездротові, смартфони);
- пристрої обробки зображень (принтер, камера);
- аудіопристрої (динаміки, навушники).

Пристрої Bluetooth забезпечують однорангові з'єднання, що дає змогу налаштовувати персональну мережу (PAN), яка складається з пристроїв Bluetooth. Відомості про налаштування й використання пристроїв Bluetooth див. у довідці з програмного забезпечення Bluetooth.

## **Bluetooth і спільний доступ до Інтернету (ICS)**

Компанія HP **не** рекомендує налаштовувати один комп'ютер із Bluetooth як вузол і використовувати його як шлюз, через який інші комп'ютери можуть підключитися до Інтернету. Якщо два чи більше комп'ютери підключено за допомогою Bluetooth і на одному з них увімкнено спільний доступ до Інтернету (ICS), інші комп'ютери не можуть встановлювати підключення до Інтернету за допомогою мережі Bluetooth.

Потужність сигналу Bluetooth указується під час передачі синхронізованих даних між комп'ютером та іншим бездротовим пристроєм (наприклад, стільниковим телефоном, принтером, камерою і КПК). Неможливість послідовно підключити два або більше комп'ютерів для спільного доступу до Інтернету за допомогою Bluetooth – це обмеження функціональних можливостей Bluetooth та операційної системи Windows.

# **Усунення несправностей підключення до бездротової мережі**

Нижче наведено можливі причини виникнення проблем із бездротовим з'єднанням.

- Конфігурація мережі (SSID або безпека) була змінена.
- Бездротовий пристрій установлено неправильно або відключено.
- Збій роботи бездротового пристрою чи обладнання маршрутизатора.
- Інші пристрої створюють перешкоди для роботи бездротового пристрою.
- **ПРИМІТКА.** Бездротові пристрої мережі постачаються лише з деякими моделями. Якщо бездротова мережа не вказана у списку функцій збоку на оригінальній упаковці комп'ютера, можна отримати таку можливість, придбавши бездротовий мережний пристрій.

Перш ніж застосовувати можливі способи вирішення проблеми з підключенням до мережі, переконайтеся, що для всіх бездротових пристроїв установлені відповідні драйвери.

Щоб виконати діагностику та налаштувати комп'ютера, на якому не вдається встановити підключення до потрібної мережі, скористайтеся процедурою, описаною в цьому розділі.

### **Не вдається встановити підключення до мережі WLAN**

Якщо у вас виникають проблеми з підключенням до бездротової мережі WLAN, перевірте, чи правильно встановлено вбудований пристрій WLAN на комп'ютері.

**<sup>2</sup> ПРИМІТКА.** ОС Windows включає функцію контролю облікових записів користувачів для покращення захисту комп'ютера. Під час виконання таких завдань, як установлення програмного забезпечення, запуск утиліт або зміна параметрів Windows, може з'явитися запит на надання дозволу чи введення пароля. Додаткову інформацію див. у розділі довідки та технічної підтримки Windows.

- **1.** Натисніть **Пуск > Панель управления (Панель керування) > Система и безопасность (Система та безпека)**.
- **2.** В області **Система** (Система) натисніть **Диспетчер устройств** (Диспетчер пристроїв).
- **3.** Натисніть стрілку біля **Сетевые адаптеры** (Мережні адаптери), щоб розширити список усіх адаптерів.
- **4.** Виберіть пристрій WLAN зі списку мережних адаптерів. Список для пристрою WLAN може містити терміни *бездротовий*, *LAN*, *WLAN*, *Wi-Fi* або *802.11*.

Якщо у списку немає жодного пристрою WLAN, це означає, що комп'ютер не оснащено інтегрованим пристроєм WLAN, або його драйвер було встановлено неправильно.

Додаткову інформацію про виявлення й усунення несправностей у бездротових мережах WLAN див. у посиланнях на веб-сайти, наведених в розділі довідки та технічної підтримки.

## **Не вдається підключитися до потрібної мережі**

Windows може автоматично налагоджувати пошкоджені з'єднання WLAN.

Якщо в області сповіщень (у правому куті на панелі завдань) відображається піктограма стану мережі, натисніть її правою кнопкою миші, а потім виберіть **Устранение неполадок** (Виправити неполадки).

Система Windows виконує перезавантаження мережного пристрою та намагається знову підключитися до однієї з потрібних мереж.

- Якщо в області сповіщень піктограма стану мережі не відображається, виконайте наведені нижче дії.
	- **1.** Натисніть **Пуск > Панель управления** (Панель керування) **> Сеть и Интернет** (Мережа й Інтернет) **> Центр управления сетями и общим доступом** (Центр мережних підключень і спільного доступу).
	- **2.** Натисніть **Устранение неполадок** (Виправити неполадки) та виберіть мережу, яку потрібно налагодити.

### **Піктограма стану мережі не відображається**

Якщо в області сповіщень після настроювання WLAN піктограма мережі не відображається, це означає, що драйвер програми відсутній або його пошкоджено. Також може з'явитися повідомлення про помилку Windows "Пристрій не знайдено". У такому разі слід повторно встановити драйвер.

Щоб отримати останню версію програмного забезпечення для пристрою WLAN, виконайте наведені нижче дії.

- **1.** Відкрийте веб-браузер і перейдіть за адресою <http://www.hp.com/support>.
- **2.** Виберіть свою країну або регіон.
- **3.** Натисніть функцію для завантаження програмного забезпечення та драйверів, після чого введіть номер моделі свого комп'ютера в полі пошуку.
- **4.** Натисніть клавішу enter і дотримуйтесь вказівок на екрані.
- **ПРИМІТКА.** Якщо ваш пристрій WLAN було придбано окремо, відвідайте веб-сайт виробника, щоб отримати останню версію програмного забезпечення.

### **На цей час коди безпеки мережі недоступні**

Якщо під час підключення до мережі WLAN відображається запит на введення мережного ключа чи імені (SSID), мережа є захищеною. Для підключення до захищеної мережі потрібно мати поточні коди. SSID та мережний ключ – це буквено-цифрові коди, які вводяться на комп'ютері для його ідентифікації в мережі.

- Щоб отримати інструкції стосовно налаштування однакових кодів на маршрутизаторі та пристрої WLAN для мережі, підключеної до персонального бездротового маршрутизатора, перегляньте посібник користувача для маршрутизатора.
- Щоб отримати коди для приватної мережі, наприклад, офісної мережі чи громадської дискусійної групи в Інтернеті, і за потреби ввести їх, зверніться до адміністратора мережі.

Для посилення захисту в деяких мережах регулярно змінюють SSID та мережні ключі, які використовуються в маршрутизаторах або точках доступу. Ви маєте відповідним чином також змінити код на комп'ютері.

Якщо вам надано нові ключі бездротової мережі й SSID і ви раніше підключалися до цієї мережі, виконайте наведені нижче дії, щоб підключитися до мережі.

- **1.** Натисніть **Пуск > Панель управления** (Панель керування) **> Сеть и Интернет** (Мережа й Інтернет) **> Центр управления сетями и общим доступом** (Центр мережних підключень і спільного доступу).
- **2.** Натисніть **Управление беспроводными сетями** (Керування безпроводовими мережами) на лівій панелі.

Відображається список із доступними мережами WLAN. Якщо ви перебуваєте в точці доступу з кількома активними мережами WLAN, вони будуть відображатися.

- **3.** Натисніть правою кнопкою миші мережу в списку, а потім виберть **Свойства** (Властивості).
- **<sup>学</sup> ПРИМІТКА.** Якщо потрібна мережі не відображається в списку, зверніться до адміністратора мережі, щоб переконатися, що маршрутизатор або точка доступу працюють.
- **4.** Натисніть вкладку **Безопасность** (Безпека), після чого введіть правильні дані бездротового шифрування в полі **Ключ безопасности сети** (Мережний ключ безпеки).
- **5.** Натисніть кнопку **OK**, щоб зберегти ці параметри.

## **З'єднання WLAN дуже слабке**

Якщо з'єднання дуже слабке або комп'ютер не може встановити з'єднання з мережею WLAN, слід максимально зменшити перешкоди від інших пристроїв. Для цього виконайте наведені нижче дії.

- Перемістіть комп'ютер ближче до бездротового маршрутизатора чи точки доступу.
- Тимчасово вимкніть інші бездротові мікрохвильові пристрої, радіотелефони та стільникові телефони, щоб вони не створювали перешкод.

Якщо з'єднання не покращиться, спробуйте перевстановити всі значення підключення.

- **1.** Натисніть **Пуск > Панель управления** (Панель керування) **> Сеть и Интернет** (Мережа й Інтернет) **> Центр управления сетями и общим доступом** (Центр мережних підключень і спільного доступу).
- **2.** Натисніть **Управление беспроводными сетями** (Керування безпроводовими мережами) на лівій панелі.

Відобразиться список доступних мереж WLAN. Якщо ви перебуваєте в точці доступу з кількома активними мережами WLAN, вони будуть відображатися.

**3.** Виберіть мережу, після чого натисніть **Удалить** (Видалити).

### **Не вдається підключитися до бездротового маршрутизатора**

Якщо вам не вдається підключитися до бездротового маршрутизатора, переустановіть його, відключивши бездротовий маршрутизатор від живлення на 10–15 секунд.

Якщо на комп'ютер усе одно не вдається встановити підключення до мережі WLAN, перезавантажте бездротовий маршрутизатор. Додаткову інформацію див. в інструкціях виробника маршрутизатора.

# **Підключення до локальної мережі (LAN)**

Для підключення до локальної мережі (LAN) потрібен 8-контактний мережний кабель RJ-45 (не входить до комплекту постачання). Якщо мережний кабель оснащено схемою зменшення шумів **(1)**, яка запобігає виникненню перешкод від телевізійного та радіосигналу, розташуйте кінець кабелю **(2)** в напрямку до комп'ютера.

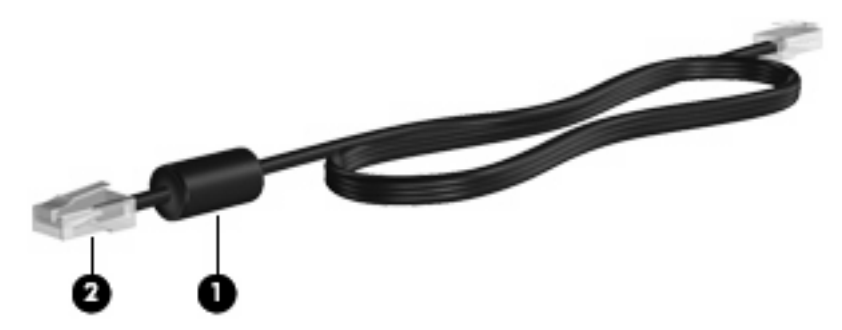

Щоб під'єднати мережний кабель, виконайте наведені нижче дії.

- **1.** Під'єднайте мережний кабель до мережного гнізда **(1)** на комп'ютері.
- **2.** Під'єднайте інший кінець кабелю до мережного настінного гнізда **(2)**.

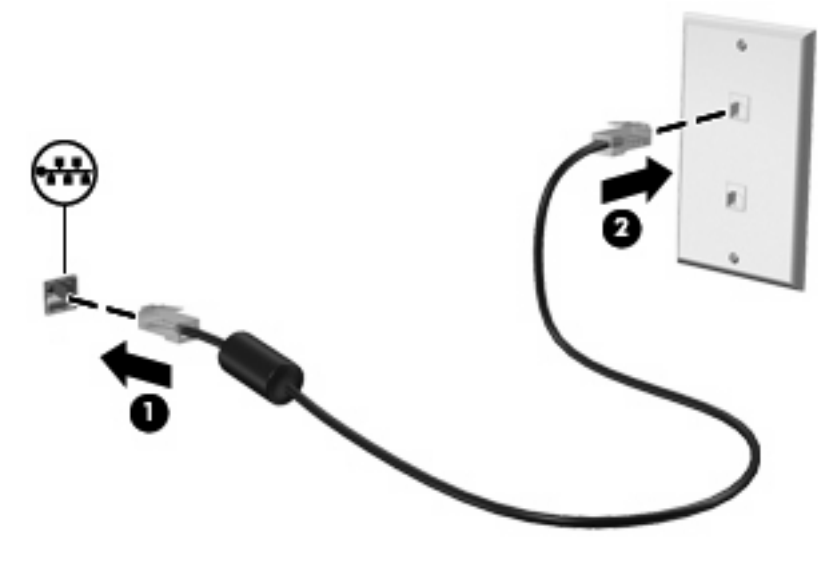

**УВАГА!** Щоб знизити ризик ураження електричним струмом, виникнення пожежі чи пошкодження обладнання, не під'єднуйте модем або телефонний кабель до гнізда RJ-45 (мережа).

# **4 Мультимедіа**

# **Мультимедійні функції**

Ваш комп'ютер підтримує мультимедійні функції, які дозволяють прослуховувати музику, переглядати фільми та зображення. Комп'ютер може включати наведені нижче компоненти мультимедіа.

- Вбудовані динаміки для прослуховування музики.
- Вбудовані мікрофони для запису власного аудіо.
- Вбудована веб-камера для запису та передачі відеозображень.
- Попередньо встановлене програмне забезпечення для відтворення музики, фільмів і зображень, а також керування ними.
- Функціональні клавіші, що забезпечують швидкий доступ до контролю гучності.
- **Э ПРИМІТКА.** Ваш комп'ютер може містити не всі перераховані компоненти.

У наведених нижче розділах пояснюється, як визначити та використовувати компоненти мультимедіа, що входять до складу вашого комп'ютера.

### **Визначення компонентів мультимедіа**

Наведені нижче ілюстрація й таблиця включають опис мультимедійних функцій комп'ютера.

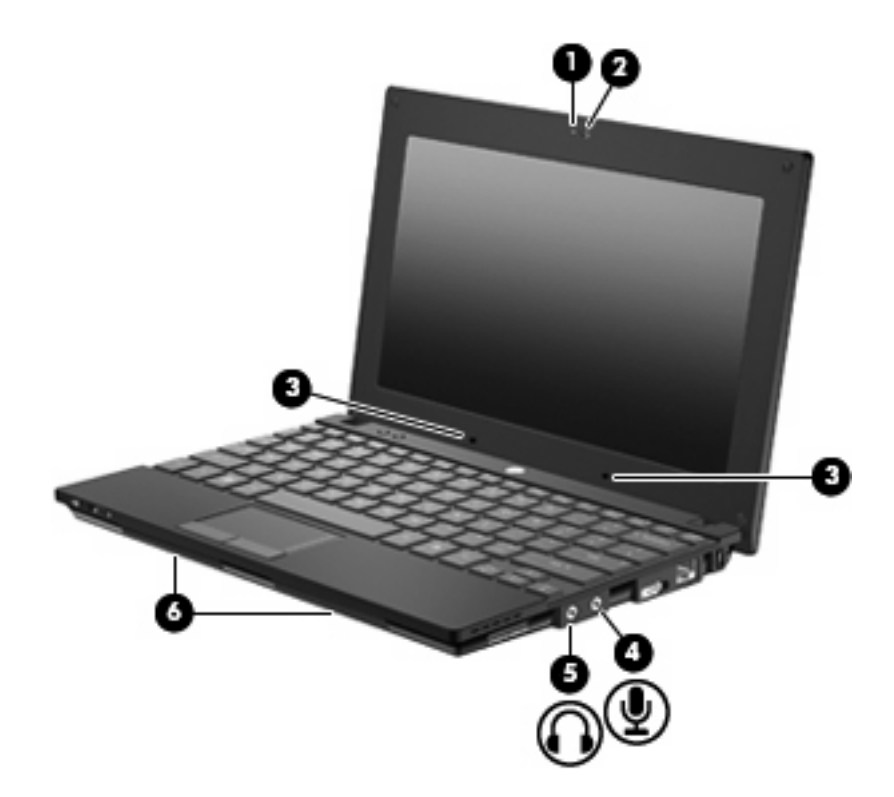

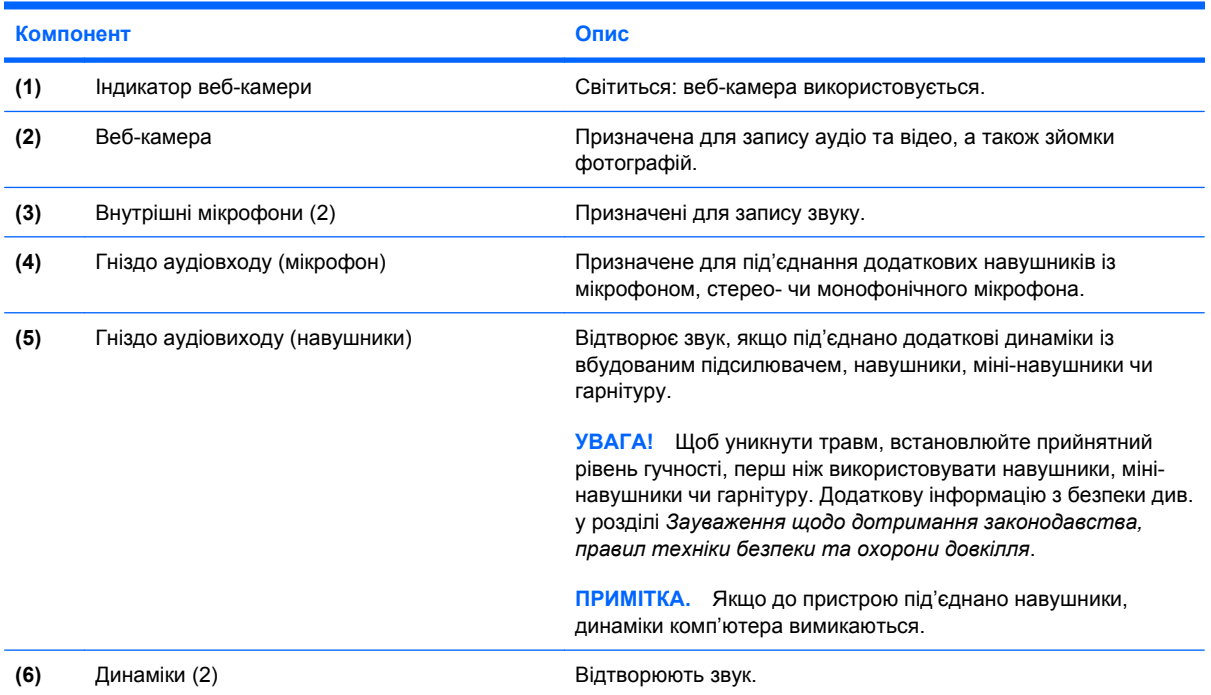

# **Регулювання рівня гучності**

Рівень гучності можна регулювати за допомогою наведених нижче засобів керування.

- Функціональні клавіші регулювання гучності комп'ютера: f8, f10 або f11.
	- Щоб вимкнути чи знову ввімкнути звук, натисніть f8.
	- Щоб зменшити гучність, натисніть f10.
	- Щоб збільшити гучність, натисніть f11.

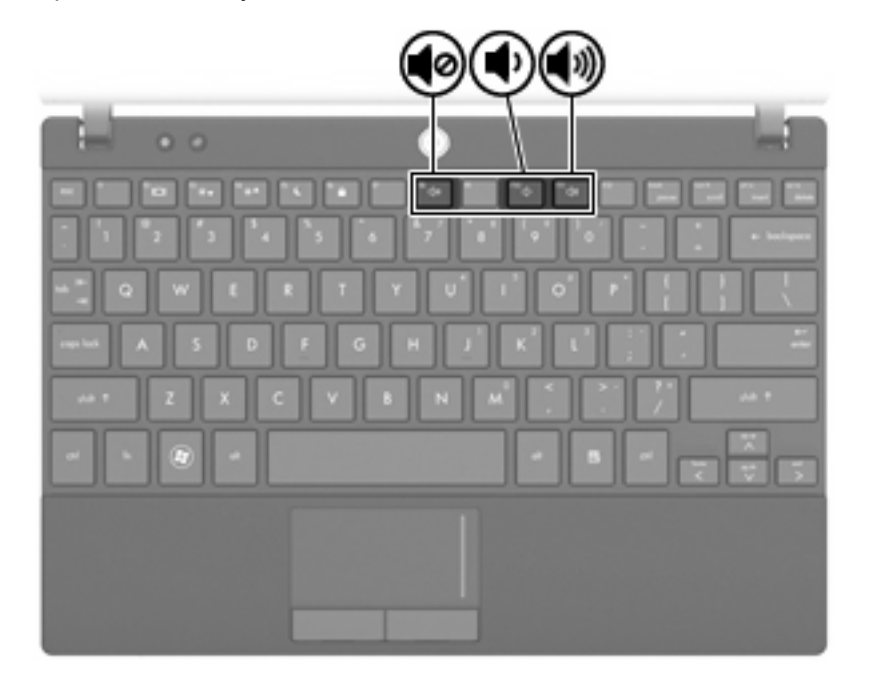

- Засоби регулювання гучності в ОС Windows®.
	- **a.** Натисніть піктограму **Динамики** (Динаміки) в області сповіщень у правому куті на панелі завдань.
	- **b.** Збільшуйте чи зменшуйте гучність, пересуваючи повзунок угору або вниз. Натисніть піктограму **Выключить звук динамиков** (Вимкнути звук динаміків), щоб вимкнути гучність.

– або –

- **a.** В області сповіщень натисніть правою кнопкою миші піктограму **Динамики** (Динаміки), після чого натисніть **Открыть микшер громкости** (Відкрити мікшер гучності).
- **b.** Збільшуйте чи зменшуйте гучність, пересуваючи повзунок угору або вниз. Вимкнути звук можна також, натиснувши піктограму **Выключить звук динамиков** (Вимкнути звук динаміків).

Якщо в області сповіщень не відображається піктограма динаміків, щоб додати її, виконайте наведені нижче дії.

- **a.** Правою кнопкою миші натисніть піктограму у вигляді стрілки зліва від області сповіщень **Отображать скрытые значки** (Показати приховані піктограми).
- **b.** Натисніть **Настройка значков уведомлений** (Настроїти піктограми сповіщень).
- **c.** Під **Настройки** (Настройки), для піктограми гучності виберіть **Показать значок и уведомления** (Показувати піктограму і сповіщення).
- **d.** Натисніть кнопку **OK**.
- Програмні засоби регулювання гучності

У деяких програмах також можна регулювати гучність.

# **Мультимедійне програмне забезпечення**

На вашому комп'ютері вже встановлено мультимедійне програмне забезпечення, яке дозволяє прослуховувати музику та переглядати зображення. У наступних розділах надається детальний опис попередньо встановленого програмного забезпечення та встановлення мультимедійного програмного забезпечення з диска.

## **Використання мультимедійного програмного забезпечення**

- **1.** Натисніть **Пуск > Все программы** (Усі програми), а потім відкрийте мультимедійну програму, яку потрібно використовувати. Наприклад, щоб скористатися програмою Медіапрогравач Windows для відтворення аудіокомпакт-диску, натисніть **Медіапрогравач Windows**.
- **ПРИМІТКА.** Деякі програми можуть міститися у вкладених папках.
- **2.** Вставте диск із даними, наприклад, аудіокомпакт-диск, у пристрій для читання оптичних дисків.
- **3.** Дотримуйтеся вказівок на екрані.
- або –
- **1.** Вставте диск із даними, наприклад, аудіокомпакт-диск, у пристрій для читання оптичних дисків.

Відкриється діалогове вікно AutoPlay (Автоматичне відтворення).

**2.** Виберіть завдання мультимедіа зі списку.

### **Використання попередньо встановленого мультимедійного програмного забезпечення**

Щоб визначити попередньо встановлене мультимедійне програмне забезпечення, виконайте наведені нижче дії.

- ▲ Натисніть **Пуск > Все программы** (Усі програми), а потім відкрийте мультимедійну програму, яку потрібно використовувати.
- **<sup>第</sup> ПРИМІТКА**. Деякі програми можуть міститися у вкладених папках.

## **Установлення мультимедійного програмного забезпечення з диска**

- **ПРИМІТКА.** Щоб установити мультимедійне програмне забезпечення з диска, необхідно під'єднати до комп'ютера зовнішній пристрій для читання оптичних дисків. На правій панелі комп'ютера знаходиться порт USB із живленням. Якщо до цього порту під'єднати кабель живлення USB, то він постачатиме живлення до зовнішнього пристрою для читання оптичних дисків. Зовнішній пристрій для читання оптичних дисків, підключений до іншого USB-порту на комп'ютері, має бути під'єднано до адаптера змінного струму.
	- **1.** Вставте диск у під'єднаний зовнішній пристрій для читання оптичних дисків.
	- **2.** Коли відкриється майстер установлення, дотримуйтеся вказівок на екрані.
	- **3.** Якщо відобразиться відповідний запит, перезапустіть комп'ютер.
- **<sup>2</sup> ПРИМІТКА.** Докладну інформацію про використання програмного забезпечення, що постачається разом із комп'ютером, див. у документації, наданій виробником відповідного програмного забезпечення, яка може знаходитися на диску із програмами або бути розміщеною на веб-сайті виробника.

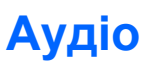

На вашому комп'ютері можна використовувати різноманітні аудіофункції.

- Відтворення музики за допомогою динаміків комп'ютера та/або підключених зовнішніх динаміків
- Запис звуку за допомогою внутрішніх мікрофонів чи під'єднаного зовнішнього мікрофона
- Завантаження музики з Інтернету
- Створення мультимедійних презентацій із використанням аудіофайлів і зображень
- Передача аудіофайлів і зображень за допомогою програм обміну миттєвими повідомленнями
- Прийом потокових радіопрограм (лише в деяких моделях) або сигналів FM-радіо
- Створення чи запис аудіокомпакт-дисків за допомогою зовнішнього пристрою для читання оптичних дисків

### **Підключення зовнішніх аудіопристроїв**

**УВАГА!** Щоб уникнути травм, встановлюйте прийнятний рівень гучності, перш ніж використовувати навушники, міні-навушники чи гарнітуру. Додаткову інформацію з безпеки див. у розділі *Зауваження щодо дотримання законодавства, правил техніки безпеки та охорони довкілля*.

Щоб під'єднати зовнішні пристрої (наприклад, зовнішні динаміки, навушники чи мікрофон), перегляньте інструкції, які входять до комплекту постачання пристрою. Щоб досягти найкращих результатів, скористайтеся наведеними нижче порадами.

- Переконайтеся, що кабель пристрою надійно під'єднано до відповідного гнізда комп'ютера. (Як правило, розніми кабелів мають такий самий колір, що й відповідні гнізда комп'ютера.)
- Упевніться, що встановлено всі драйвери, потрібні для роботи зовнішнього пристрою.
- $\mathbb{R}$  **ПРИМІТКА.** Драйвер це обов'язкова програма, що діє як перекладач між пристроєм і програмами, які використовують пристрій.

## **Перевірка аудіофункцій**

Щоб перевірити системний звук комп'ютера, виконайте наведені нижче дії.

- **1.** Натисніть **Пуск > Панель управления** (Панель керування).
- **2.** Натисніть **Оборудование и звук** (Обладнання та звук).
- **3.** Натисніть **Звук**.
- **4.** Коли відкриється вікно "Звук", натисніть вкладку **Звуки**. На вкладці **Программные события** (Події програми) виберіть будь-яку звукову подію, наприклад, гудок або звукове попередження, після чого натисніть кнопку **Проверка** (Перевірити).

Через динаміки чи під'єднані навушники має відтворюватися звук.

Щоб перевірити функції запису комп'ютера, виконайте наведені нижче дії.

- **1.** Натисніть **Пуск > Все программы** (Усі програми) **> Стандартные** (Стандартні) **> Звукозапись** (Звукозаписувач).
- **2.** Натисніть **Начать запись** (Почати запис) і говоріть у мікрофон. Збережіть файл на робочому столі.
- **3.** Щоб відтворити звук, відкрийте медіапрогравач Windows.
- **ПРИМІТКА.** Щоб досягти найкращих результатів, під час запису говоріть безпосередньо в мікрофон, забезпечивши повну відсутність фонових шумів.
	- ▲ Щоб підтвердити чи змінити аудіопараметри комп'ютера, натисніть **Пуск > Панель управления** (Панель керування) **> Оборудование и звук** (Обладнання та звук) **> Звук**.

# **Відео**

На комп'ютері можна використовувати різноманітні відеофункції.

- Гра в комп'ютерні ігри через Інтернет
- Редагування зображень і відеофайлів для створення презентацій
- Під'єднання зовнішніх відеопристроїв

## **Під'єднання зовнішнього монітора або проектора**

За допомогою порту зовнішнього монітора можна під'єднати до комп'ютера зовнішній пристрій відтворення, наприклад, зовнішній монітор або проектор.

Щоб під'єднати пристрій відтворення зображення, під'єднайте кабель пристрою до порту зовнішнього монітора.

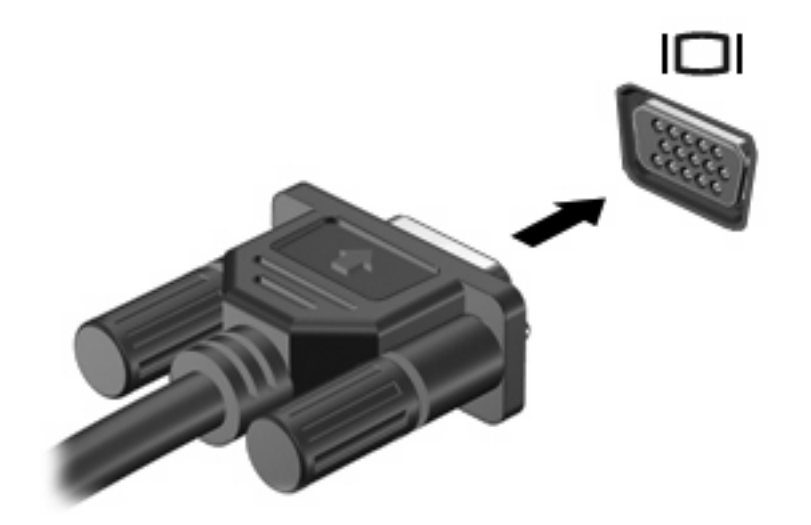

 **2 ПРИМІТКА.** Якщо на під'єднаному належним чином зовнішньому пристрої відтворення зображення не відтворюється, натисніть f2, щоб передати зображення на пристрій. Почергове натискання f2 відтворює зображення на дисплеї комп'ютера й на пристрої відображення.

# **Веб-камера**

Ваша модель комп'ютера містить вбудовану веб-камеру, яка знаходиться на верхній панелі дисплея. Веб-камеру можна використовувати з різноманітним програмним забезпеченням. Вебкамера призначена для:

- запису відео;
- передачі відео за допомогою програми обміну миттєвими повідомленнями;
- створення фотографій.

**ПРИМІТКА.** Переконайтеся, що встановлене програмне забезпечення використовується із вбудованою веб-камерою.

**ПРИМІТКА.** Для отримання додаткової інформації про програмне забезпечення, яке використовується із вбудованою веб-камерою, див. довідку програмного забезпечення в Інтернеті.

Для досягнення оптимальних результатів під час використання вбудованої веб-камери перегляньте наведені нижче вказівки.

- Перед початком відеобесіди переконайтеся, що на комп'ютері встановлено останню версію програми обміну миттєвими повідомленнями.
- Веб-камера може не працювати належним чином через використання брандмауерів мережі.
- **<sup>2</sup> ПРИМІТКА.** Якщо під час перегляду чи передачі мультимедійних файлів користувачеві іншої локальної мережі чи тому, який перебуває поза межами брандмауера мережі, виникла проблема, тимчасово вимкніть брандмауер, виконайте потрібне завдання, після чого знову ввімкніть його. Щоб повністю вирішити проблему, повторно налаштуйте брандмауер, дотримуючись відповідних інструкцій, і налаштуйте політики та параметри інших систем виявлення втручання. Щоб отримати додаткову інформацію, зверніться до свого адміністратора мережі чи ІТ-відділення.
- Якщо можливо, розміщуйте джерела яскравого світла позаду веб-камери та поза межами кадру зображення.

## **Налаштування параметрів веб-камери**

Параметри веб-камери можна налаштувати у діалоговому вікна "Свойства" (Властивості), доступ до якого можна отримати з різноманітних програм, які використовують вбудовані веб-камери, як правило, в меню налаштувань, параметрів або властивостей.

- **Яркость** (Яскравість): контролює об'єм світла на зображенні. Якщо встановити вищі параметри яскравості, зображення буде яскравішим; у разі вибору нижчих параметрів яскравості зображення буде тьмяним.
- **Контраст** (Контраст): контролює різницю між світлішими й темнішими областями зображення. Вищий контраст підсвічує зображення, а менший підтримує оригінальний динамічний діапазон зображення, але воно виглядає більш тьмяним.
- **Оттенок** (Відтінок): контролює той аспект кольору, який відрізняє один колір від іншого (те, що робить колір червоним, зеленим або синім). Відтінок потрібно відрізняти від насиченості, що визначає його інтенсивність.
- **Насыщенность** (Насиченість): контролює інтенсивність кольору вихідного зображення. Вищі параметри насиченості створюють більш чітке зображення; нижчі роблять його менш чітким.
- **Четкость** (Чіткість): контролює виразність контурів зображення. Вищі параметри різкості створюють чіткіше зображення; нижчі роблять його менш контрастним.
- **Гамма** (Гама): контролює контраст, що впливає на відтінки сірого середнього рівня чи середні тони зображення. Налаштування гами зображення дозволяє змінювати яскравість середнього рівня сірих тонів без значного перетворення темних і яскравих областей зображення. Нижчі параметри гами перетворюють сірі кольори на чорні, а темні кольори виглядають ще темнішими.
- **Компенсация подсветки** (Компенсація підсвічування) застосовується в тих випадках, коли через великий об'єм світла на фоні зображення предмети втрачають чіткість у результаті розмитості зображення чи виділення контуру.
- **Ночной режим** (Нічний режим) застосовується в умовах поганого освітлення.
- **Масштаб** (Масштабування) налаштовує відсоткове масштабування для створення фотографій та запису відео (лише в деяких моделях).
- **Горизонтально или вертикально** (Горизонтально) або (Вертикально) повертає зображення горизонтально або вертикально.
- **50 Гц или 60 Гц** (50 Гц або 60 Гц) налаштовує витримку, щоб на відеозаписі не було мерехтіння.

Настроювані попередньо встановлені профілі для різних умов освітлення застосовуються за таких умов: яскраве, флуоресцентне, галогенне, сонячне освітлення, хмарність, ніч.

# **5 Безпека**

# **Захист комп'ютера**

**В ПРИМІТКА.** Заходи безпеки попереджують виникнення небезпечних ситуацій. Однак такі заходи не можуть повністю запобігти неправильному використанню комп'ютера чи його викраденню.

**ПРИМІТКА.** У деяких країнах і регіонах комп'ютери підтримують програму CompuTrace, яка є онлайн-засобом стеження за комп'ютером із міркувань безпеки. Якщо комп'ютер викрадено, програма CompuTrace дозволяє прослідкувати за ним у випадку несанкціонованого доступу до мережі Інтернет. Для використання програми CompuTrace слід придбати це програмне забезпечення та мати на неї підписку. Інформацію щодо замовлення програми CompuTrace див. на веб-сайті компанії НР <http://www.hpshopping.com>.

Функції безпеки, які надаються у вашому комп'ютері, можуть захистити комп'ютер, особисту інформацію та дані від різноманітних ризиків. Ваш спосіб користування комп'ютером визначає необхідні функції безпеки.

Операційна система Windows пропонує деякі функції безпеки. Додаткові функції безпеки див. у наведеній нижче таблиці. Більшість додаткових функцій безпеки можна налаштувати в утиліті Computer Setup (Налаштування комп'ютера).

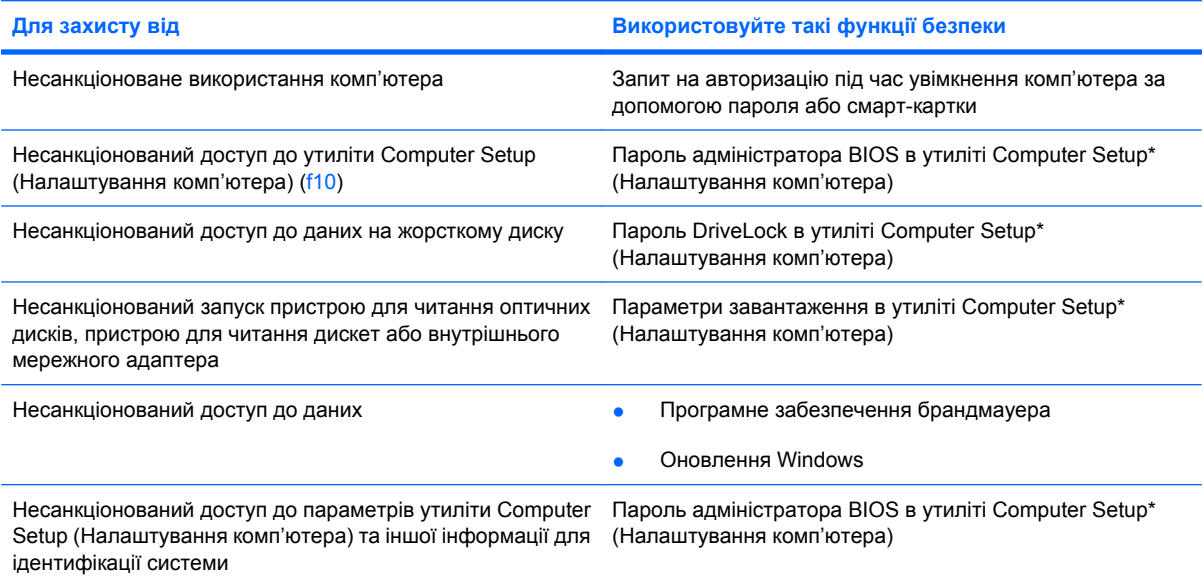

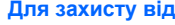

**Для захисту від Використовуйте такі функції безпеки**

Несанкціоноване переміщення комп'ютера Геніздо кабелю безпеки (використовується з додатковим кабелем безпеки)

\*Computer Setup (Налаштування комп'ютера) – це утиліта, що зберігається в ПЗП та використовується навіть тоді, коли операційна система не працює чи не завантажується. Для навігації та вибору елементів в утиліті Computer Setup (Налаштування комп'ютера) можна використовувати вказівний пристрій (сенсорну панель, джойстик або USB-мишу) чи клавіатуру.

# **Використання паролів**

Пароль – це набір символів, який обирається для захисту інформації на комп'ютері. Залежно від керування доступом до вашої інформації можна встановити декілька типів паролів. Паролі можна встановлювати у Windows або утиліті Computer Setup (Налаштування комп'ютера), яка працює окремо від Windows і встановлена на комп'ютері.

**ПОПЕРЕДЖЕННЯ.** Щоб не втратити доступ до комп'ютера, записуйте кожен установлений пароль. Оскільки більшість паролів не відображаються під час їх встановлення, зміни чи видалення, важливо негайно записувати кожен пароль і зберігати його в безпечному місці.

Можна використовувати однаковий пароль для функції утиліти Computer Setup (Налаштування комп'ютера) і функції безпеки системи Windows. Можна також використовувати однаковий пароль для кількох функцій утиліти Computer Setup (Налаштування комп'ютера).

Під час установлення пароля в утиліті Computer Setup (Налаштування комп'ютера) дотримуйтеся наведених нижче вказівок.

- Паролем може будь-яка чутлива до регістру комбінація щонайбільше з 8 літер і цифр.
- Пароль, установлений в утиліті Computer Setup (Налаштування комп'ютера), потрібно вводити на запит утиліти Computer Setup. Пароль, установлений у Windows, потрібно вводити на запит Windows.

Скористайтеся наведеними нижче рекомендаціями для створення та збереження паролів.

- Під час створення пароля дотримуйтесь вимог програми.
- Записуйте свої паролі та зберігайте їх у безпечному місці подалі від комп'ютера.
- Не зберігайте паролі у файлі на комп'ютері.
- Не використовуйте своє ім'я чи іншу особисту інформацію, які можуть бути легко виявлені сторонньою особою.

Наведені нижче розділи містять паролі Windows та утиліти Computer Setup (Налаштування комп'ютера) й описують їхні функції. Щоб отримати додаткову інформацію про паролі Windows (наприклад, про паролі екранної заставки), натисніть **Пуск > Справка и поддержка** (Довідка та технічна підтримка).

## **Установлення паролів у системі Windows**

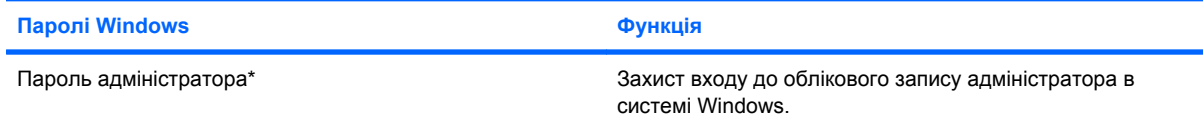

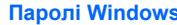

**Паролі Windows Функція**

Пароль користувача\* Захист входу до облікового запису користувача в системі Windows.

\*Щоб отримати інформацію про встановлення пароля адміністратора або користувача Windows, натисніть **Пуск > Справка и поддержка** (Довідка та технічна підтримка).

## **Налаштування паролів в утиліті Computer Setup (Налаштування комп'ютера)**

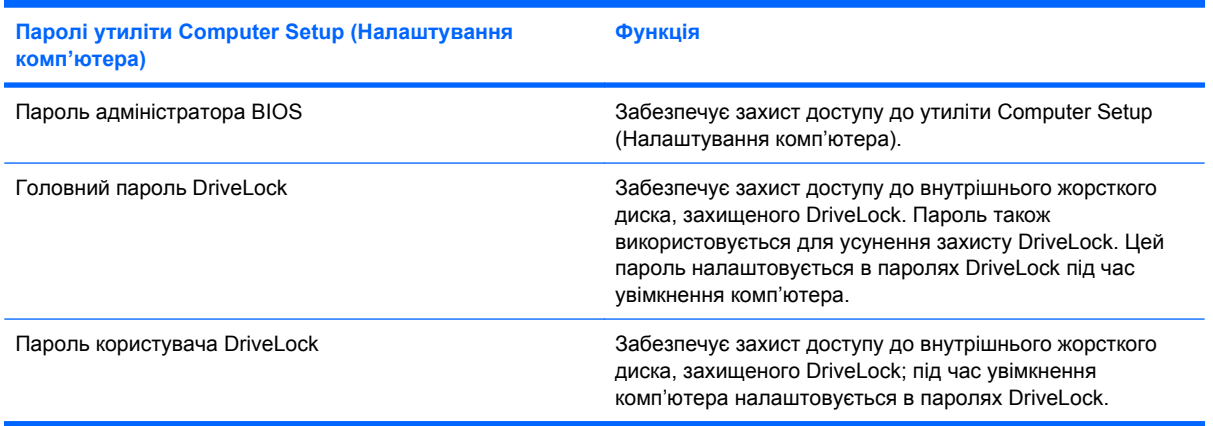

# **Пароль адміністратора BIOS**

Пароль адміністратора BIOS забезпечує захист параметрів конфігурації та даних ідентифікації системи в утиліті Computer Setup (Налаштування комп'ютера). Після встановлення пароля його потрібно вводити для отримання доступу до утиліти Computer Setup (Налаштування комп'ютера) та внесення змін за її допомогою.

Зверніть увагу на наведені нижче характеристики пароля адміністратора BIOS.

- Він не замінює пароль адміністратора системи Windows, проте вони можуть бути ідентичними.
- Він не відображається під час установлення, введення, зміни чи видалення.
- Пароль потрібно встановлювати та вводити, використовуючи одні й ті самі клавіші. Наприклад, якщо пароль адміністратора BIOS призначено з використанням цифрових клавіш клавіатури, він не буде розпізнаватися в разі введення за допомогою клавіш вбудованої цифрової клавіатури.
- Пароль може містити будь-яку комбінацію щонайбільше з 32 літер і цифр та не залежить від регістру.

### **Керування паролем адміністратора BIOS**

Пароль установки встановлюється, змінюється та видаляється в утиліті Computer Setup (Налаштування комп'ютера).

Щоб керувати паролем, установити, змінити чи видалити його, виконайте наведені нижче дії.

- **1.** Відкрийте утиліту Computer Setup (Налаштування комп'ютера), увімкнувши або перезавантаживши комп'ютер, потім натисніть esc, доки в лівому нижньому куті екрана відображається повідомлення "Press the ESC key for Startup Menu" (Натисніть ESC для переходу до початкового меню).
- **2.** Натисніть f10, щоб увійти до налаштувань BIOS.
- **3.** За допомогою клавіш зі стрілками виберіть **Безопасность** (Безпека) **> Пароль установки** (Пароль установки), після чого натисніть клавішу enter.
	- Щоб установити пароль адміністратора BIOS, введіть пароль у поля **Новый пароль** (Новий пароль) і **Подтверждение нового пароля** (Підтвердження нового пароля), після чого натисніть f10.
	- Щоб змінити пароль установки, введіть поточний пароль у поле **Старый пароль** (Старий пароль), введіть новий пароль у поля **Новый пароль** (Новий пароль) і **Подтверждение нового пароля** (Підтвердження нового пароля), після чого натисніть f10.
	- Щоб видалити пароль адміністратора BIOS, введіть поточний пароль у поле **Старый пароль** (Старий пароль), після чого натисніть f10.
- **4.** Щоб зберегти параметри, скористайтеся клавішами зі стрілками та виберіть меню **Файл > Сохранить изменения и выйти** (Зберегти зміни та вийти). Далі дотримуйтеся вказівок на екрані.

Налаштування набудуть сили після перезавантаження комп'ютера.

### **Введення пароля адміністратора BIOS**

Після появи підказки **Пароль администратора BIOS** (Пароль адміністратора BIOS) введіть свій пароль (за допомогою клавіш, які використовувалися під час призначення пароля) і натисніть клавішу enter. Після трьох невдалих спроб введення пароля адміністратора BIOS потрібно перезавантажити комп'ютер і повторити спробу.

## **Використання функції захисту DriveLock утиліти Computer Setup (Налаштування комп'ютера)**

**ПОПЕРЕДЖЕННЯ.** Щоб запобігти неусувному пошкодженню диска, захищеного DriveLock, запишіть пароль користувача DriveLock та головний пароль DriveLock і тримайте їх подалі від комп'ютера. Якщо ви забудете обидва паролі DriveLock, жорсткий диск буде заблоковано, і він стане непридатним для використання.

Пароль DriveLock захищає від несанкціонованого доступу до вмісту жорсткого диска. Пароль DriveLock можна застосовувати лише для внутрішнього жорсткого диска комп'ютера. Щоб отримати доступ до жорсткого диска після встановлення захисту DriveLock, слід ввести пароль. Щоб отримати доступ до жорсткого диска, використовуючи пароль DriveLock, диск має знаходитися в комп'ютері, а не у додатковому пристрої для підключення чи зовнішньому пристрої MultiBay.

Для захисту внутрішнього жорсткого диска за допомогою DriveLock в утиліті Computer Setup (Налаштування комп'ютера) має бути встановлено пароль користувача та головний пароль. Зверніть увагу на наведені нижче зауваження щодо використання захисту DriveLock.

- Після встановлення пароля DriveLock для захисту жорсткого диска доступ до нього можна отримати, лише вводячи пароль користувача або головний пароль.
- Власником пароля користувача має бути постійний користувач жорсткого диска, захищеного функцією DriveLock. Власником головного пароля може бути системний адміністратор або постійний користувач.
- Пароль користувача та головний пароль можуть бути ідентичними.
- Пароль користувача або головний пароль можна видалити, лише знявши захист DriveLock із жорсткого диска. Захист DriveLock можна зняти тільки за допомогою головного пароля.

### **Установлення пароля DriveLock**

Щоб отримати доступ до параметрів DriveLock в утиліті Computer Setup (Налаштування комп'ютера), виконайте наведені нижче дії.

- **1.** Відкрийте утиліту Computer Setup (Налаштування комп'ютера), увімкнувши або перезавантаживши комп'ютер, потім натисніть esc, доки в лівому нижньому куті екрана відображається повідомлення "Press the ESC key for Startup Menu" (Натисніть ESC для переходу до початкового меню).
- **2.** Натисніть f10, щоб увійти до налаштувань BIOS.
- **3.** За допомогою клавіш зі стрілками виберіть **Безопасность** (Безпека) **> Пароли DriveLock** (Паролі DriveLock), після чого натисніть клавішу enter.
- **4.** Виберіть місцезнаходження жорсткого диска, для якого потрібно встановити захист, і натисніть f10.
- **5.** За допомогою клавіш зі стрілками виберіть **Включить** (Увімкнути) в полі **Защита** (Захист), після чого натиснітьf10.
- **6.** Прочитайте попередження. Щоб продовжити, натисніть f10.
- **7.** Введіть свій пароль користувача в поле **Новый пароль** (Новий пароль) і **Подтверждение нового пароля** (Перевірка нового пароля), після чого натисніть f10.
- **8.** Введіть головний пароль у поле **Новый пароль** (Новий пароль) і **Подтверждение нового пароля** (Перевірка нового пароля), після чого натисніть f10.
- **9.** Для підтвердження захисту DriveLock у вибраному жорсткому диску в полі підтвердження введіть DriveLock, після чого натисніть f10.
- **10.** Щоб вийти з налаштувань DriveLock, за допомогою клавіш зі стрілками виберіть **Esc**.
- **11.** Щоб зберегти параметри, скористайтеся клавішами зі стрілками та виберіть меню **Файл > Сохранить изменения и выйти** (Зберегти зміни та вийти). Далі дотримуйтеся вказівок на екрані.

Налаштування набудуть сили після перезавантаження комп'ютера.

### **Введення пароля DriveLock**

Переконайтеся, що жорсткий диск знаходиться в комп'ютері (а не в додатковому пристрої для підключення чи зовнішньому пристрої MultiBay).

Після появи підказки **Пароль DriveLock** введіть свій пароль користувача чи головний пароль (за допомогою клавіш, які використовувалися під час призначення пароля) та натисніть клавішу enter.

Після двох невдалих спроб введення пароля потрібно перезавантажити комп'ютер і повторити спробу.

### **Зміна пароля DriveLock**

Щоб отримати доступ до параметрів DriveLock в утиліті Computer Setup (Налаштування комп'ютера), виконайте наведені нижче дії.

- **1.** Відкрийте утиліту Computer Setup (Налаштування комп'ютера), увімкнувши або перезавантаживши комп'ютер, потім натисніть esc, доки в лівому нижньому куті екрана відображається повідомлення "Press the ESC key for Startup Menu" (Натисніть ESC для переходу до початкового меню).
- **2.** Натисніть f10, щоб увійти до налаштувань BIOS.
- **3.** За допомогою клавіш зі стрілками виберіть **Безопасность** (Безпека) **> Пароли DriveLock** (Паролі DriveLock), після чого натисніть клавішу enter.
- **4.** За допомогою клавіш зі стрілками виберіть місцезнаходження внутрішнього жорсткого диска й натисніть f10.
- **5.** За допомогою клавіш зі стрілками виберіть поле пароля, який потрібно змінити. Введіть поточний пароль у поле **Старый пароль** (Старий пароль), потім введіть новий пароль у поля **Новый пароль** (Новий пароль) і **Подтверждение нового пароля** (Підтвердження нового пароля). Потім натисніть f10.
- **6.** Щоб зберегти параметри, скористайтеся клавішами зі стрілками та виберіть меню **Файл > Сохранить изменения и выйти** (Зберегти зміни та вийти). Далі дотримуйтеся вказівок на екрані.

Налаштування набудуть сили після перезавантаження комп'ютера.
#### **Зняття захисту DriveLock**

Щоб отримати доступ до параметрів DriveLock в утиліті Computer Setup (Налаштування комп'ютера), виконайте наведені нижче дії.

- **1.** Відкрийте утиліту Computer Setup (Налаштування комп'ютера), увімкнувши або перезавантаживши комп'ютер, потім натисніть esc, доки в лівому нижньому куті екрана відображається повідомлення "Press the ESC key for Startup Menu" (Натисніть ESC для переходу до початкового меню).
- **2.** Натисніть f10, щоб увійти до налаштувань BIOS.
- **3.** За допомогою клавіш зі стрілками виберіть **Безопасность** (Безпека) **> Пароли DriveLock** (Паролі DriveLock), після чого натисніть клавішу enter.
- **4.** За допомогою клавіш зі стрілками виберіть місцезнаходження внутрішнього жорсткого диска й натисніть f10.
- **5.** За допомогою клавіші зі стрілками виберіть **Отключить** (Вимкнути) у полі **Защита** (Захист), після чого натисніть f10.
- **6.** Введіть головний пароль у поле **Старый пароль** (Старий пароль). Потім натисніть f10.
- **7.** Щоб зберегти параметри, скористайтеся клавішами зі стрілками та виберіть меню **Файл > Сохранить изменения и выйти** (Зберегти зміни та вийти). Далі дотримуйтеся вказівок на екрані.

Налаштування набудуть сили після перезавантаження комп'ютера.

# **Використання функцій безпеки утиліти Computer Setup (Налаштування комп'ютера)**

#### **Захист системних пристроїв**

Можна вмикати та вимикати системні пристрої в меню "Параметры загрузки" (Параметри завантаження) і "Параметры порта" (Параметры порту) в утиліті Computer Setup (Налаштування комп'ютера).

Щоб вимкнути чи повторно ввімкнути системні пристрої в утиліті Computer Setup (Налаштування комп'ютера), виконайте наведені нижче дії.

- **1.** Відкрийте утиліту Computer Setup (Налаштування комп'ютера), увімкнувши або перезавантаживши комп'ютер, потім натисніть esc, доки в лівому нижньому куті екрана відображається повідомлення "Press the ESC key for Startup Menu" (Натисніть ESC для переходу до початкового меню).
- **2.** Натисніть f10, щоб увійти до налаштувань BIOS.
- **3.** За допомогою клавіш зі стрілками виберіть **Конфигурация системы** (Конфігурація системи) **> Параметры загрузки** (Параметри завантаження) або **Конфигурация системы** (Конфігурація системи) **> Параметры порта** (Параметри порту). Потім натисніть enter і виберіть за допомогою клавіш зі стрілками потрібні функції.
- **4.** Щоб підтвердити параметри, натисніть f10.
- **5.** Щоб зберегти параметри, скористайтеся клавішами зі стрілками та виберіть меню **Файл > Сохранить изменения и выйти** (Зберегти зміни та вийти). Далі дотримуйтеся вказівок на екрані.

Налаштування набудуть сили після перезавантаження комп'ютера.

#### **Перегляд системної інформації утиліти Computer Setup (Налаштування комп'ютера)**

Функція перегляду системної інформації в утиліті Computer Setup (Налаштування комп'ютера) надає два наведені нижче типи відомостей.

- Ідентифікаційна інформація про модель комп'ютера.
- Технічні характеристики процесора, кеш-пам'яті й об'єму пам'яті, а також системного ПЗП.

Щоб переглянути загальні відомості про систему, виконайте наведені нижче дії.

- **1.** Відкрийте утиліту Computer Setup (Налаштування комп'ютера), увімкнувши або перезавантаживши комп'ютер, потім натисніть esc, доки в лівому нижньому куті екрана відображається повідомлення "Press the ESC key for Startup Menu" (Натисніть ESC для переходу до початкового меню).
- **2.** Натисніть f10, щоб увійти до налаштувань BIOS.
- **3.** За допомогою клавіш зі стрілками виберіть **Файл > Системная информация** (Відомості про систему), після чого натисніть enter.
- **ПРИМІТКА.** Щоб запобігти несанкціонованому доступу до цієї інформації, слід створити пароль адміністратора BIOS в утиліті Computer Setup (Налаштування комп'ютера).

## **Використання антивірусного програмного забезпечення**

Якщо ви використовуєте комп'ютер для перегляду електронної пошти, працюєте в мережі чи в Інтернеті, віруси можуть завдати шкоди вашому комп'ютеру. Комп'ютерні віруси можуть виводити з ладу операційну систему, програми, утиліти, а також перешкоджати їх нормальній роботі.

Антивірусне програмне забезпечення може визначити більшість вірусів, знищити їх і в більшості випадків відновити пошкоджені дані. Щоб забезпечити постійний захист від нових вірусів, слід регулярно оновлювати антивірусне програмне забезпечення.

Щоб отримати додаткові відомості про комп'терні віруси, введіть віруси в поле пошуку розділу довідки та технічної підтримки.

# **Використання програмного забезпечення брандмауера**

Якщо ви використовуєте комп'ютер для роботи в мережі, в Інтернеті або для доступу до електронної пошти, існує ймовірність отримання сторонніми особами несанкціонованого доступу до вашого комп'ютера, особистих файлів і інформації про вас. Щоб захистити особисту інформацію, використовуйте брандмауер, попередньо встановлений на комп'ютері.

Функції брандмауера включають інформацію щодо входів і звітів, автоматичний моніторинг вхідного й вихідного трафіку. Додаткові відомості див. у документації брандмауера чи зверніться до його виробника.

 $\mathbb{R}$  **<b>ПРИМІТКА**. У деяких випадках брандмауер може блокувати доступ до Інтернет-ігор, заважати роботі принтера чи передачі файлів у мережі, а також блокувати авторизовані вкладені файли електронної пошти. Щоб тимчасово вирішити цю проблему, вимкніть брандмауер, виконайте потрібні завдання та ввімкніть його знову. Щоб повністю вирішити проблему, знову налаштуйте брандмауер.

# **Установлення критичних оновлень**

**ПОПЕРЕДЖЕННЯ.** Щоб захистити комп'ютер від порушень системи захисту та комп'ютерних вірусів, установлюйте критичні оновлення від корпорації Майкрософт одразу після отримання сповіщення.

Оновлення операційної системи та іншого програмного забезпечення можуть стати доступними *після* доставки комп'ютера. Щоб переконатися, що всі доступні оновлення встановлено на комп'ютер, скористайтеся наведеними нижче вказівками.

- Щомісяця запускайте оновлення Windows Update, щоб установити останню версію програмного забезпечення Майкрософт.
- Отримайте оновлення для Windows одразу після їх випуску на веб-сайті корпорації Майкрософт, а також за допомогою відповідних посилань у розділі довідки та технічної підтримки.

# **Установлення кабелю безпеки**

- **В ПРИМІТКА**. Кабель безпеки є засобом захисту комп'ютера, але він не може запобігти неправильному використанню комп'ютера чи його викраденню.
	- **1.** Під'єднайте кабель безпеки до потрібного об'єкта.
	- **2.** Вставте ключ **(1)** в замок кабелю **(2)**.
	- **3.** Вставте замок кабелю у гніздо кабелю безпеки на комп'ютері **(3)**, після чого закрийте замок кабелю за допомогою ключа.

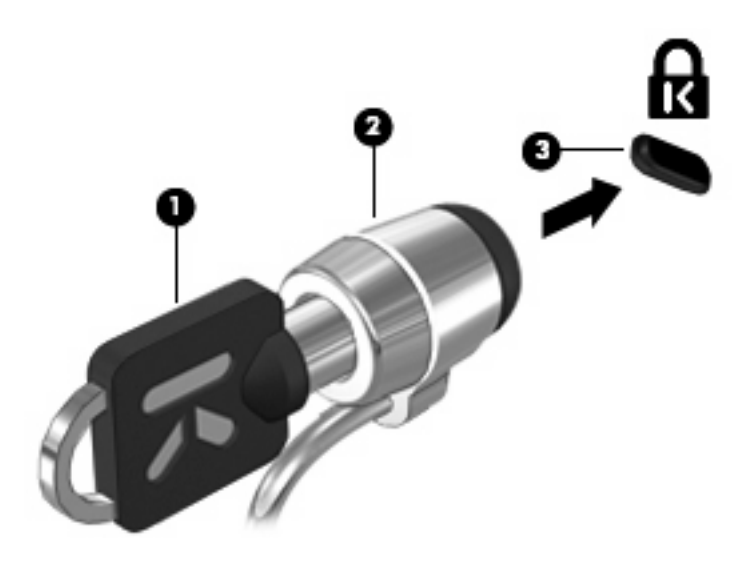

# **6 Зовнішні пристрої**

# **Використання USB-пристрою**

USB – це апаратний інтерфейс, який можна використовувати для під'єднання до додаткового зовнішнього пристрою (наприклад, клавіатури USB, миші, дисковода, принтера, сканера або концентратора).

Деякі USB-пристрої можуть потребувати використання додаткового програмного забезпечення, які зазвичай постачаються разом із ними. Щоб отримати додаткові відомості про програмне забезпечення для певних пристроїв, див. інструкції виробника.

Комп'ютер має три USB-порти, які підтримують пристрої USB 1.0, USB 1.1 та USB 2.0. Два USBпорти, розміщені на лівій панелі комп'ютера, є стандартними. USB-порт, розміщений на правій панелі комп'ютера, – це порт із живленням. Такий USB-порт забезпечує живлення зовнішніх пристроїв, якщо використовується разом із кабелем живлення USB. Концентратор USB дозволяє використовувати з комп'ютером додаткові USB-порти.

### **Під'єднання USB-пристрою**

- **ПОПЕРЕДЖЕННЯ.** Щоб запобігти ушкодженню розніму USB, обережно під'єднуйте USBпристрій, не прикладаючи надмірних зусиль.
	- Щоб під'єднати USB-пристрій до комп'ютера, підключіть USB-кабель пристрою до порту USB.

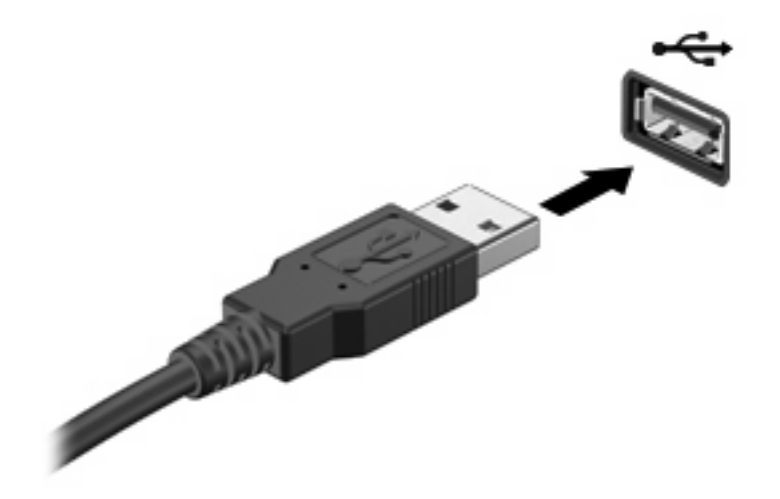

Коли пристрій буде розпізнано, пролунає звуковий сигнал.

**<sup>2</sup> ПРИМІТКА.** Під час першого підключення USB-пристрою в області сповіщень з'явиться повідомлення про те, що система розпізнала пристрій.

#### **Виймання USB-пристрою**

**ПОПЕРЕДЖЕННЯ.** Щоб запобігти втраті інформації чи зависанню системи, використовуйте наведену нижче процедуру видалення USB-пристрою.

**ПОПЕРЕДЖЕННЯ.** Щоб запобігти пошкодженню USB-розніму, під час виймання USB-пристрою не тягніть за кабель.

Щоб вийняти USB-пристрій, виконайте наведені нижче дії.

- **1.** Натисніть піктограму **Безопасное извлечение устройств и дисков** (Безпечно видалити устаткування та витягти носій) в області сповіщень справа на панелі завдань.
- **TRIMITKA.** Для відображення піктограми "Безопасное извлечение устройств и дисков" (Безпечно видалити устаткування та витягти носій) натисніть піктограму у вигляді стрілки зліва від області сповіщень **Отображать скрытые значки** (Показати приховані піктограми).
- **2.** Натисніть назву пристрою в списку.

 **<sup>"</sup> ПРИМІТКА.** Відобразиться повідомлення про безпечне видалення пристрою.

**3.** Видаліть пристрій.

#### **Використання функції підтримки старих пристроїв USB**

Функція підтримки старих пристроїв USB ввімкнена за промовчанням і дає змогу виконувати наведені нижче дії.

- Використання клавіатури USB, миші чи концентратора, під'єднаного до USB-порту комп'ютера під час запуску, або в утиліті чи програмі, що працює на основі MS-DOS
- Запуск або перезавантаження з додаткового зовнішнього диска MultiBay або додаткового завантажувального пристрою USB

Функцію підтримки старих пристроїв USB активовано на заводі. Щоб увімкнути чи вимкнути функцію підтримки старих пристроїв USB, виконайте наведені нижче дії.

- **1.** Відкрийте утиліту Computer Setup (Налаштування комп'ютера), увімкнувши або перезавантаживши комп'ютер, потім натисніть esc, доки в лівому нижньому куті екрана відображається повідомлення "Press the ESC key for Startup Menu" (Натисніть ESC для переходу до початкового меню).
- **2.** Натисніть f10, щоб увійти до налаштувань BIOS.
- **3.** За допомогою клавіш зі стрілками виберіть **Конфигурация системы (Конфігурація системи) > Конфигурация устройств (Конфігурації пристроїв)**, а потім натисніть клавішу enter.
- **4.** За допомогою клавіш зі стрілками увімкніть або вимкніть функцію підтримки старих пристроїв USB, а потім натисніть клавішу f10.
- **5.** Щоб зберегти параметри та вийти з утиліти Computer Setup (Налаштування комп'ютера), скористайтеся клавішами зі стрілками та виберіть меню **Файл > Сохранить изменения и выйти** (Зберегти зміни та вийти). Далі дотримуйтеся вказівок на екрані.

Налаштування набудуть сили після перезавантаження комп'ютера.

# **Використання зовнішніх дисків**

Знімні зовнішні диски надають користувачу додаткові можливості збереження інформації та доступу до неї. USB-мишу також можна під'єднати до системи за допомогою портів на додатковому пристрої для підключення чи продукті розширення.

Нижче наведено типи USB-накопичувачів.

- Пристрій для читання дискет (1,44 Мб)
- Модуль жорсткого диска (жорсткий диск з адаптером)
- Пристрій для читання DVD-дисків
- Комбо-пристрій DVD/CD-RW
- Комбо-пристрій DVD±RW/R і CD-RW
- Пристрій MultiBay

#### **Використання додаткових зовнішніх пристроїв**

**В ПРИМІТКА.** Щоб отримати додаткову інформацію про необхідне програмне забезпечення та диски, а також про вибір потрібного порту для використання, див. документацію, надану виробником.

Щоб під'єднати зовнішній пристрій до комп'ютера, виконайте наведені нижче дії.

- **ПОПЕРЕДЖЕННЯ.** Щоб зменшити ризик ушкодження обладнання під час під'єднання пристрою з окремим живленням, переконайтеся, що пристрій вимкнено, а шнур живлення від'єднано.
	- **1.** Під'єднайте пристрій до комп'ютера.
	- **2.** Якщо ви під'єднуєте пристрій з окремим живленням, вставте шнур живлення в заземлену розетку змінного струму.
	- **3.** Увімкніть пристрій.

Щоб від'єднати зовнішній пристрій без окремого живлення, вимкніть пристрій, а потім відключіть його від комп'ютера. Щоб від'єднати зовнішній пристрій з окремим живленням, вимкніть пристрій і відключіть його від комп'ютера, а потім витягніть шнур живлення.

#### **Використання додаткового зовнішнього пристрою MultiBay**

Зовнішній пристрій MultiBay підключається до USB-порту на комп'ютері й дає змогу використовувати пристрої MultiBay і MultiBay II. На правій панелі комп'ютера знаходиться порт USB із живленням. Якщо до цього порту під'єднати кабель живлення USB, то живлення постачається до зовнішнього пристрою MultiBay. Зовнішній пристрій MultiBay, під'єднаний до USB-порту, має бути під'єднано до адаптера змінного струму.

Для отримання додаткової інформації щодо зовнішніх пристроїв MultiBay зверніться до посібника користувача, що постачається разом із пристроєм.

### **Використання додаткового зовнішнього пристрою для читання оптичних дисків (лише в деяких моделях)**

Зовнішній пристрій для читання оптичних дисків під'єднується до USB-порту на комп'ютері й дає змогу використовувати оптичні диски (компакт- і DVD-диски). На правій панелі комп'ютера знаходиться порт USB із живленням. Якщо до цього порту під'єднати кабель живлення USB, то він постачатиме живлення до зовнішнього пристрою для читання оптичних дисків. Зовнішній пристрій для читання оптичних дисків, підключений до іншого USB-порту на комп'ютері, має бути під'єднано до адаптера змінного струму.

Зовнішній пристрій для читання оптичних дисків, наприклад пристрій DVD-ROM, підтримує оптичні диски (компакт- і DVD-диски). На цих дисках можна зберігати чи переносити інформацію, а також відтворювати музичні файли та відеозаписи. DVD-диски вміщують більший об'єм даних, ніж компакт-диски.

Усі пристрої для читання оптичних дисків можуть зчитувати інформацію з оптичних дисків. Окрім того, деякі дисководи також можуть здійснювати запис на оптичні диски, як описано в наведеній нижче таблиці.

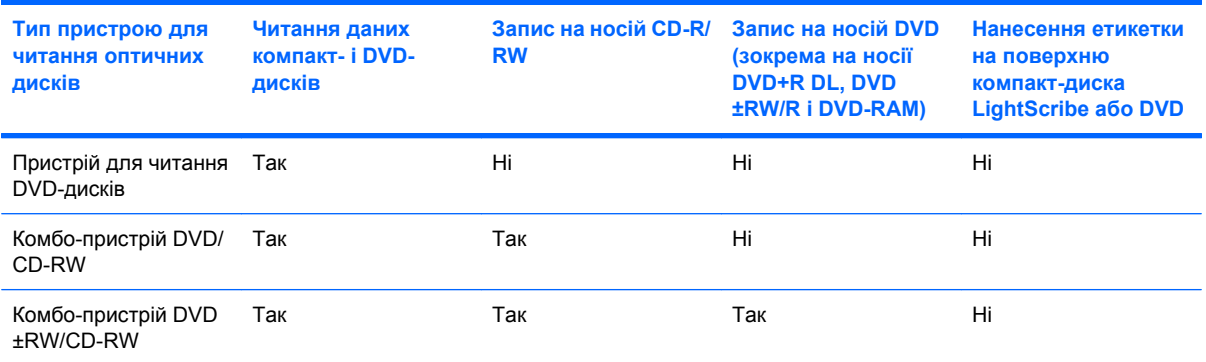

**ПРИМІТКА.** Деякі з перерахованих пристроїв для читання оптичних дисків можуть не підтримуватися вашим комп'ютером. Цей список необов'язково містить найменування всіх підтримуваних пристроїв для читання оптичних дисків.

**ПОПЕРЕДЖЕННЯ.** Щоб запобігти можливому зниженню якості відтворення аудіо- та відеофайлів і втраті функції відтворення аудіо або відео, не активуйте режим очікування чи сплячий режим під час читання компакт- або DVD-диска чи здійснення запису на них.

Щоб запобігти втраті інформації, не активуйте режим очікування чи сплячий режим під час здійснення запису на компакт- або DVD-диск.

Якщо під час відтворення диска здійснити перехід до режиму очікування чи сплячого режиму, можливі наведені нижче наслідки.

- Відтворення може перерватися.
- Може з'явитися попереджувальне повідомлення із запитом щодо продовження відтворення. У разі появи повідомлення натисніть **Нет** (Ні).
- Можливо, знадобиться повторно встановити компакт- чи DVD-диск для продовження відтворення аудіо- чи відеофайлу.

### **Вставлення оптичного диска (компакт- або DVD-диск)**

- **1.** Увімкніть комп'ютер.
- **2.** Натисніть кнопку вивільнення лотка **(1)** на панелі пристрою для читання дисків.
- **3.** Витягніть лоток **(2)**.
- **4.** Акуратно візьміть диск, не торкаючись його поверхонь, і помістіть на шпиндель лотка етикеткою догори.
- **2 ПРИМІТКА**. Якщо лоток відкривається не повністю, обережно нахиліть диск для розміщення на шпинделі.
- **5.** Злегка натисніть диск **(3)**, доки не почуєте характерне клацання.

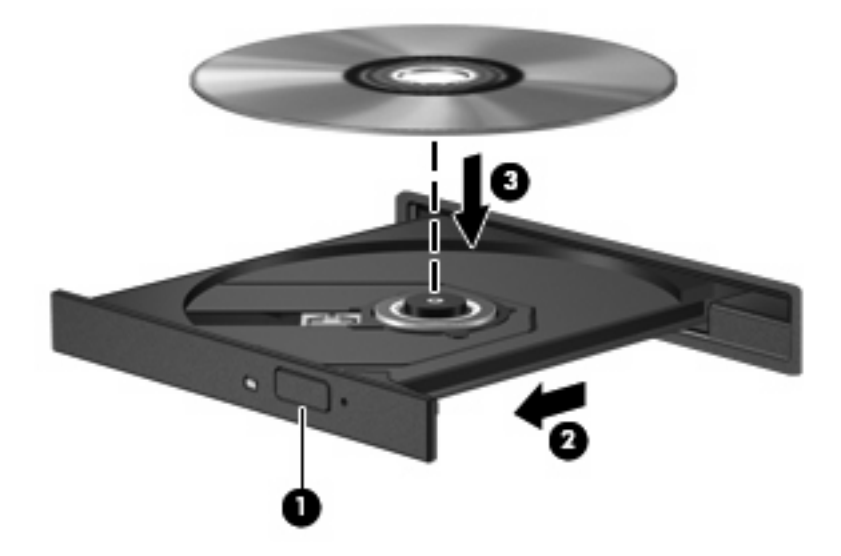

**6.** Закрийте лоток для дисків.

#### **Виймання оптичного диска (компакт- або DVD-диска)**

Існує два способи виймання диска залежно від того, чи відкривається лоток для дисків належним чином.

#### **Коли лоток для дисків відкривається**

**1.** Натисніть кнопку вивільнення **(1)** на панелі пристрою, щоб відкрити лоток для диска, а потім обережно витягніть лоток **(2)**, доки він не зупиниться.

- **2.** Вийміть диск **(3)** із лотка, злегка натиснувши шпиндель і піднявши зовнішні краї диска. Обережно тримайте диск за краї, не торкаючись його поверхонь.
- **ПРИМІТКА.** Якщо лоток відкривається неповністю, обережно нахиляйте диск, коли виймаєте його.

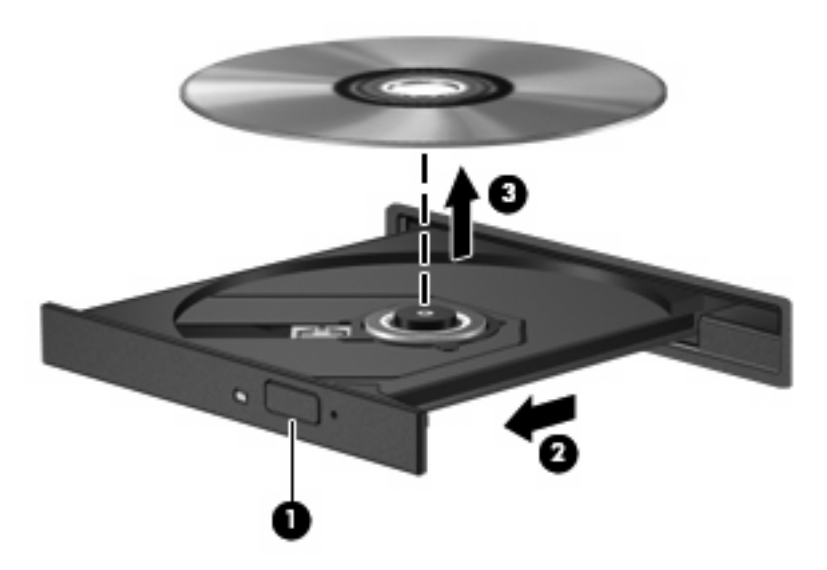

**3.** Закрийте лоток і покладіть диск у захисний футляр.

#### **Коли лоток для дисків не відкривається**

- **1.** Вставте кінець скріпки для паперу **(1)** в отвір на панелі пристрою для читання оптичних дисків.
- **2.** Злегка натискайте скріпкою для паперу, доки лоток не відкриється, потім витягніть його **(2)**, наскільки це можливо.
- **3.** Вийміть диск **(3)** із лотка, злегка натиснувши шпиндель і піднявши зовнішні краї диска. Обережно тримайте диск за краї, не торкаючись його поверхонь.
- **ПРИМІТКА.** Якщо лоток відкривається неповністю, обережно нахиляйте диск, коли виймаєте його.

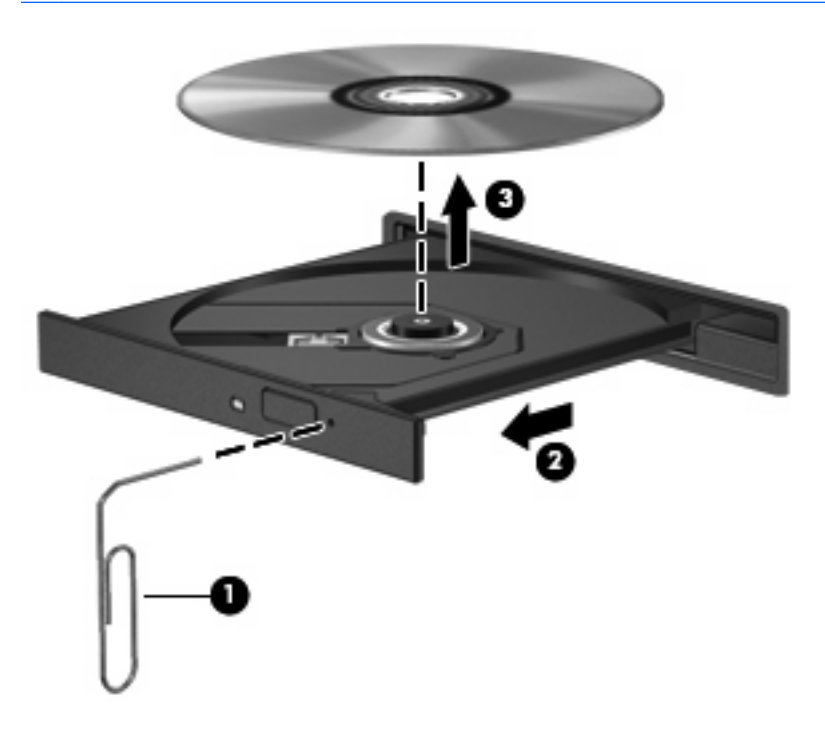

**4.** Закрийте лоток і покладіть диск у захисний футляр.

#### **Попередження про авторські права**

Виготовлення неавторизованих копій матеріалів, захищених авторським правом, включно з комп'ютерними програмами, фільмами, радіопередачами та звуковими записами, вважається кримінальним злочином відповідно до закону про авторське право. Не використовуйте цей комп'ютер із подібною метою.

# **7 Зовнішні картки-носії**

# **Використання пристрою зчитування карток пам'яті SD**

Додаткові цифрові картки надають можливість безпечно зберігати інформацію. Вони є зручним засобом для спільного використання даних. Ці картки часто використовуються в цифрових камерах, які мають гніздо для цифрових карток пам'яті, а також у кишенькових та інших комп'ютерах.

Пристрій зчитування карток пам'яті SD підтримує наведені нижче формати.

- Картка пам'яті MultiMediaCard (MMC)
- Картка пам'яті Secure Digital (SD)

#### **Вставлення цифрової картки**

**ПОПЕРЕДЖЕННЯ.** Щоб запобігти пошкодженню цифрової картки чи комп'ютера, не вставляйте адаптер у пристрій зчитування карток пам'яті SD.

**ПОПЕРЕДЖЕННЯ.** Щоб запобігти ушкодженню рознімів цифрової картки, прикладайте мінімальні зусилля під час її встановлення.

**1.** Тримайте картку етикеткою догори; розніми мають бути спрямовані в напрямку до комп'ютера.

**2.** Вставте картку у пристрій зчитування карток пам'яті SD, а потім натисніть картку, щоб зафіксувати її в гнізді.

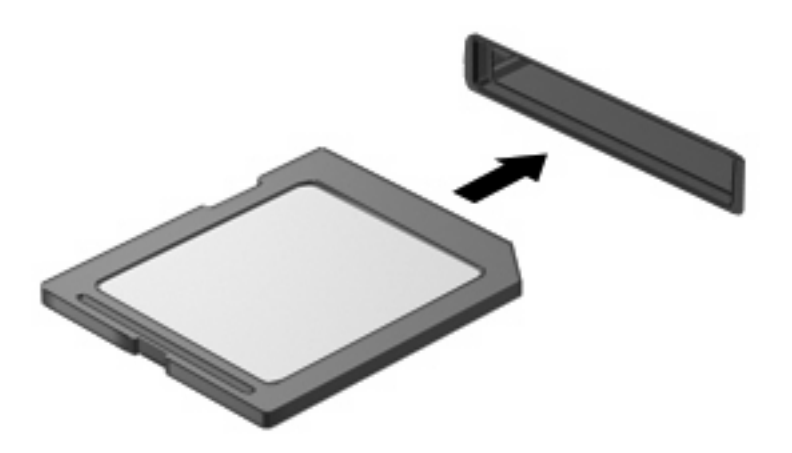

Коли система розпізнає пристрій, пролунає відповідний сигнал, а на екрані з'явиться меню доступних параметрів.

#### **Виймання цифрової картки**

**ПОПЕРЕДЖЕННЯ.** Щоб запобігти втраті даних або ситуації, коли система не відповідає, припиніть роботу цифрової картки, перш ніж її вийняти.

Збережіть дані та закрийте всі програми, пов'язані з цифровою карткою.

**ПРИМІТКА.** Щоб зупинити передавання даних, натисніть **Отменить** (Скасувати) у вікні "Копирование" (Копіювання) операційної системи.

Щоб вийняти цифрову картку, виконайте наведені нижче дії.

- **1.** Натисніть піктограму **Безопасное извлечение устройств и дисков** (Безпечно видалити устаткування та витягти носій) в області сповіщень справа на панелі завдань.
- **ПРИМІТКА.** Для відображення піктограми "Безопасное извлечение устройств и дисков" (Безпечно видалити устаткування та витягти носій) натисніть піктограму у вигляді стрілки зліва від області сповіщень **Отображать скрытые значки** (Показати приховані піктограми).
- **2.** Натисніть назву цифрової картки в списку.
	- **В ПРИМІТКА.** Відобразиться повідомлення про безпечне видалення пристрою.

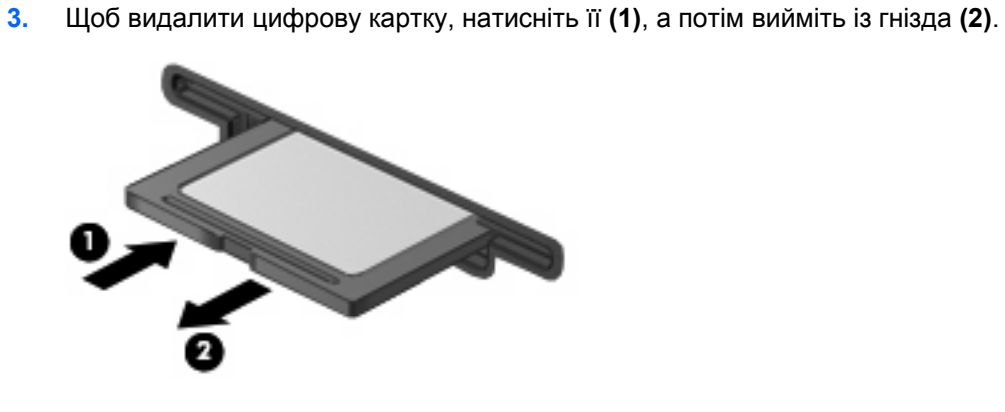

# **8 Вказівні пристрої та клавіатура**

# **Використання вказівних пристроїв**

#### **Налаштування параметрів вказівного пристрою**

Використовуйте розділ "Свойства мыши" (Властивості миші) в ОС Windows® для налаштування вказівних пристроїв, наприклад, конфігурації кнопок, швидкості натискання та параметрів вказівника.

Щоб отримати доступ до розділу "Свойства мыши" (Властивості миші), виберіть **Пуск > Устройства и принтеры** (Пристрої та принтери). Потім правою кнопкою миші натисніть пристрій, який відповідає вашому комп'ютеру, і виберіть **Параметры мыши** (Параметри миші).

#### **Використання сенсорної панелі**

Щоб перемістити вказівник, переміщуйте палець поверхнею сенсорної панелі в напрямку до місця, де потрібно встановити вказівник. Використовуйте кнопки сенсорної панелі так само, як і відповідні кнопки зовнішньої миші. Щоб здійснювати прокрутку за допомогою вертикальної зони прокручування сенсорної панелі, переміщайте палець угору чи вниз уздовж ліній.

**<sup>2</sup> ПРИМІТКА.** Якщо сенсорна панель використовується для переміщення вказівника, потрібно прибрати палець із сенсорної панелі, перш ніж перемістити його в зону прокручування. Якщо просто перемістити палець із сенсорної панелі в зону прокручування, функція прокручування не активується.

#### **Підключення зовнішньої миші**

Зовнішню USB-мишу можна підключити до комп'ютера за допомогою одного з USB-портів на комп'ютері. USB-мишу також можна під'єднати до системи за допомогою портів на додатковому пристрої для підключення чи продукті розширення.

# **Використання функціональних клавіш клавіатури**

Піктограми на функціональних клавішах від f2 до f6 і f8, f10, а також f11 відображають дію, яка буде виконана, якщо натиснути цю клавішу. Наведена нижче таблиця та розділи описують функціональні клавіші.

**ПРИМІТКА.** Вигляд вашого комп''ютера може відрізнятися від того, який зображено в цьому розділі.

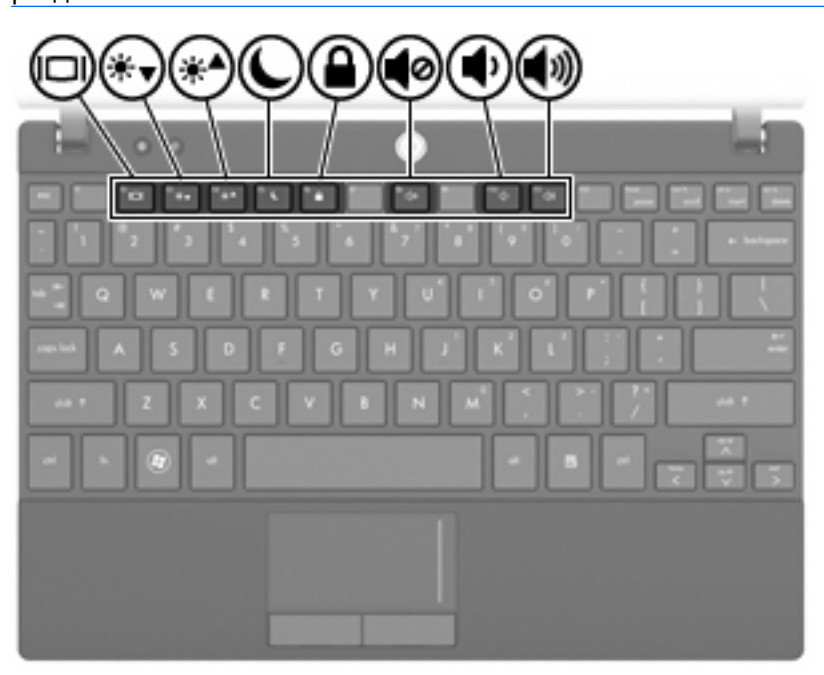

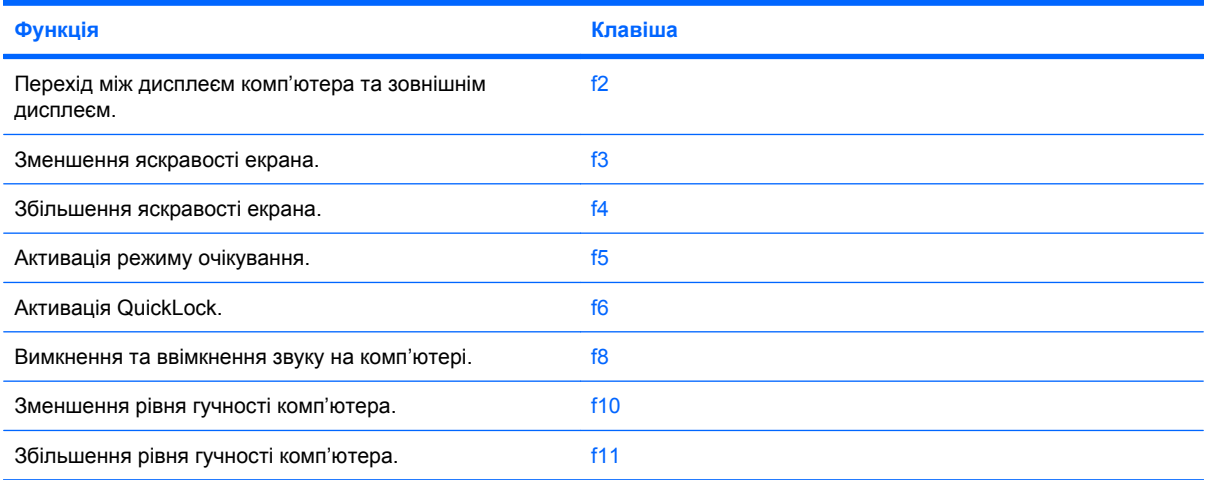

#### **Перемикання зображення на екрані**

Натисніть f2, щоб виконати переключення екранного зображення між пристроями відображення, підключеними до системи. Наприклад, якщо до комп'ютера під'єднано зовнішній монітор, після натискання f2 зображення на дисплеї комп'ютера відобразиться на зовнішньому моніторі чи водночас з'явиться на дисплеї комп'ютера та на зовнішньому моніторі.

Більшість зовнішніх моніторів отримують відеодані з комп'ютера за допомогою зовнішнього відеостандарту VGA. Клавіша f2 також перемикає зображення між іншими пристроями, що отримують відеосигнал із комп'ютера.

Нижче наведено типи передачі відео з прикладами відповідних пристроїв, які підтримуються клавішею f2.

- РК-дисплей (комп'ютерний дисплей)
- Зовнішні VGA-пристрої (більшість зовнішніх моніторів)

#### **Зменшення яскравості екрана**

Натисніть f3, щоб зменшити яскравість екрана. Натискайте цю клавішу для поступового зменшення рівня яскравості.

#### **Збільшення яскравості екрана**

Натисніть f4, щоб збільшити яскравість екрана. Утримуйте цю клавішу для поступового збільшення рівня яскравості.

#### **Активація режиму очікування**

**ПОПЕРЕДЖЕННЯ.** Щоб зменшити ризик втрати інформації, збережіть роботу, перш ніж активувати режим очікування.

Натисніть f5, щоб активувати режим очікування.

Коли активовано режим очікування, інформація зберігається в системній пам'яті, екран вимикається, унаслідок чого витрачається менше енергії. Якщо комп'ютер перебуває в режимі очікування, індикатор живлення блимає.

Перед активацією режиму очікування комп'ютер має бути ввімкнений.

Щоб вийти з режиму очікування, слід натиснути натисніть і відпустіть кнопку живлення або будьяку кнопку на клавіатурі.

Функцію клавіші f5 можна змінити. Наприклад, клавішу f5 можна налаштувати на перехід до сплячого режиму замість режиму очікування.

#### **Активація QuickLock**

Щоб запустити функцію безпеки QuickLock, натисніть f6.

Функція QuickLock захищає дані, відображуючи вікно входу до операційної системи. Якщо відображається вікно входу до операційної системи, доступ можна тримати лише після введення пароля.

**<sup>2</sup> ПРИМІТКА.** Щоб використовувати функцію QuickLock, слід встановити пароль.

Щоб скористатися функцією QuickLock, натисніть f6 для відображення вікна входу до операційної системи та блокування комп'ютера. Дотримуючись вказівок на екрані, введіть пароль, щоб отримати доступ до комп'ютера.

#### **Вимкнення звуку динаміка**

Щоб вимкнути звук динаміка, натисніть f8. Знову натисніть цю клавішу, щоб увімкнути звук динаміка.

#### **Зменшення рівня гучності динаміка**

Щоб зменшити рівень гучності динаміка, натисніть f10. Утримуйте цю клавішу для поступового зменшення гучності динаміка.

#### **Збільшення рівня гучності динаміка**

Щоб збільшити рівень гучності динаміка, натисніть f11. Утримуйте цю клавішу для поступового збільшення рівня гучності динаміка.

# **Налаштування операції функціональної клавіші**

Щоб налаштувати операцію функціональної клавіші, яка використовується в поєднанні з клавішею fn (fn + функціональна клавіша), виконайте наведені нижче дії.

- **1.** Відкрийте утиліту Computer Setup (Налаштування комп'ютера), увімкнувши або перезавантаживши комп'ютер, потім натисніть esc, доки в лівому нижньому куті екрана відображається повідомлення "Press the ESC key for Startup Menu" (Натисніть ESC для переходу до початкового меню).
- **2.** Натисніть f10, щоб увійти до налаштувань BIOS.
- **3.** Увійдіть до меню **Конфигурация системы** (Конфігурація системи).
- **4.** Увійдіть до меню **Конфигурация устройств** (Конфігурації пристроїв).
- **5.** Виберіть **Переключатель клавиши Fn** (Перемикач клавіші Fn), а потім **Включить** (Увімкнути).
- **6.** Натисніть f10, щоб прийняти внесені зміни.
- **7.** Щоб зберегти зміни та вийти з утиліти Computer Setup (Налаштування комп'ютера), за допомогою клавіш зі стрілками виберіть **Файл > Сохранить изменения и выйти (Зберегти зміни та вийти)**. Далі дотримуйтеся вказівок на екрані.

Налаштування набудуть сили після перезавантаження комп'ютера.

### **Використання сенсорного екрана (лише в деяких моделях)**

У деяких моделях комп'ютера за допомогою пальців можна виконувати певні дії на сенсорному екрані.

**В ПРИМІТКА.** Інструкції в цьому розділі базуються на заводських параметрах. Щоб змінити параметри розпізнавання натискань і переміщень, натисніть **Пуск > Панель управления** (Панель керування) **> Оборудование и звук** (Обладнання та звук) **> Перо и сенсорные устройства** (Перо та дотики).

**ПРИМІТКА.** У певних програмах можуть підтримуватися не всі рухи.

#### **Дотик (або натискання)**

Торкніться раз або двічі елемента на екрані так само, неначе ви здійснюєте натискання за допомогою сенсорної панелі чи зовнішньої миші. Торкніться й утримуйте елемент, щоб відобразити контекстне меню (як під час натискання правої кнопки сенсорної панелі).

**ПРИМІТКА.** Натисніть і утримуйте палець, доки навколо місця дотику не з'явиться коло, а потім на екрані відобразиться контекстне меню.

#### **Швидкий рух**

Легко та швидко проведіть по екрану вниз, угору, праворуч або ліворуч, щоб здійснити перехід між вікнами чи швидко прокрутити документи.

 $\mathbb{R}$  **ПРИМІТКА.** Щоб спрацював рух переміщення, в активному вікні має відображатися смуга прокручування.

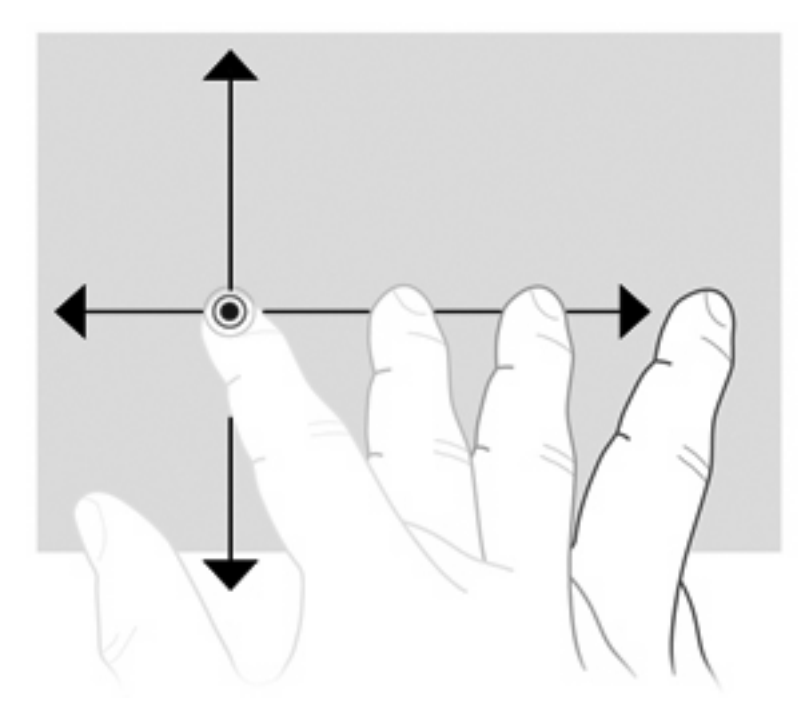

#### **Перетягування**

Натисніть пальцем елемент на екрані, а потім переміщуйте його, щоб перетягнути елемент у нове місце. Цей рух можна також використовувати для повільного прокручування документів.

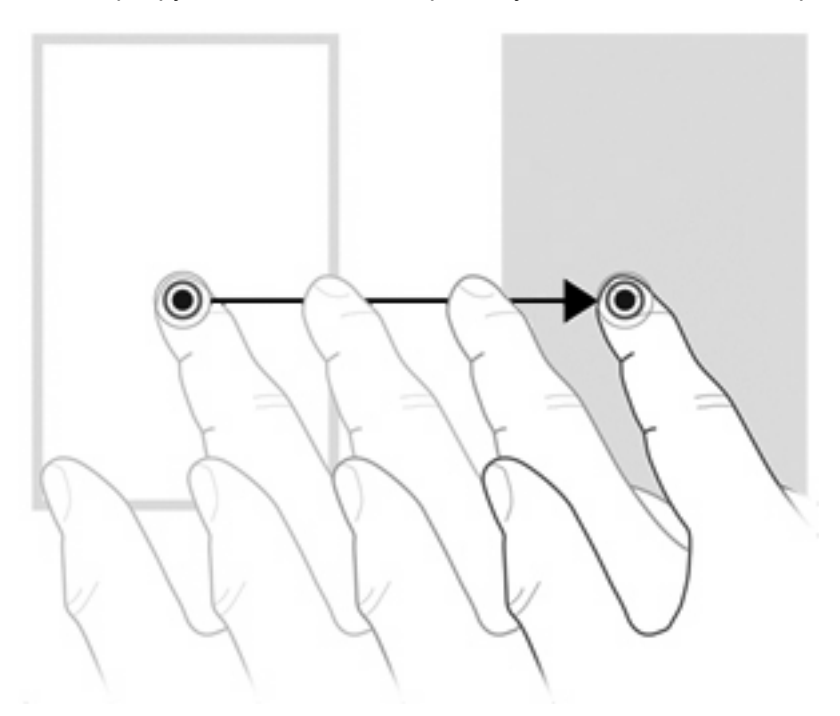

#### **Прокручування**

Прокручування'– це зручна функція переміщення вгору та вниз сторінкою чи зображенням. Щоб скористатися функцією прокручування, розташуйте два пальці на екрані та переміщуйте їх по екрану вгору, вниз, вліво чи вправо.

**ПРИМІТКА.** Швидкість прокручування залежить від швидкості руху пальців.

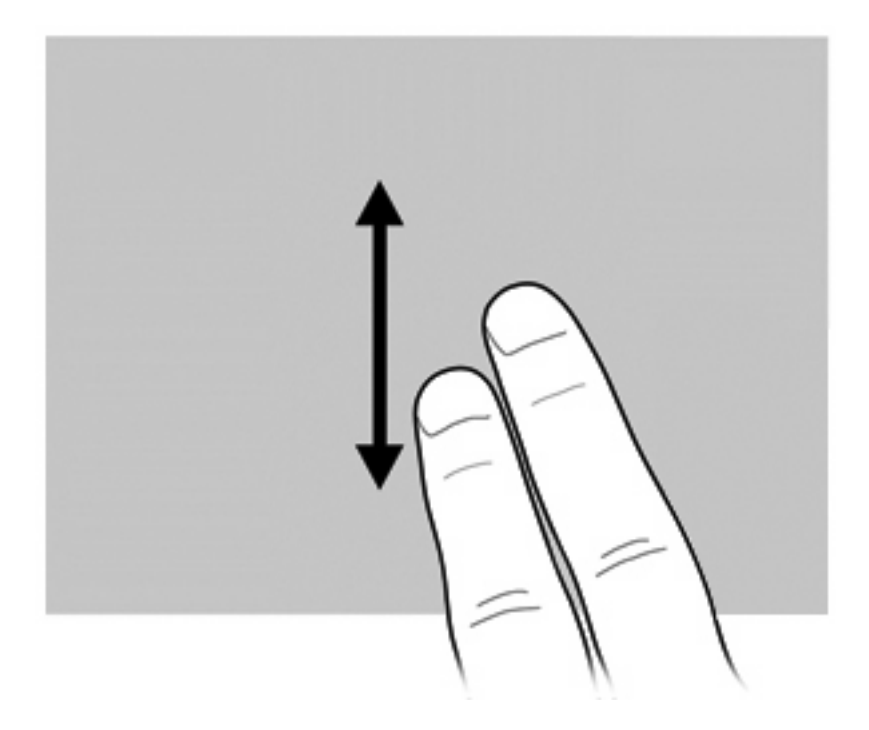

### **Повертання**

Функція повертання дозволяє повертати елементи, наприклад, фотографії чи сторінки. Щоб скористатися функцією повертання, розташуйте великий палець на екрані та зробіть вказівним пальцем обертальний рух навколо великого.

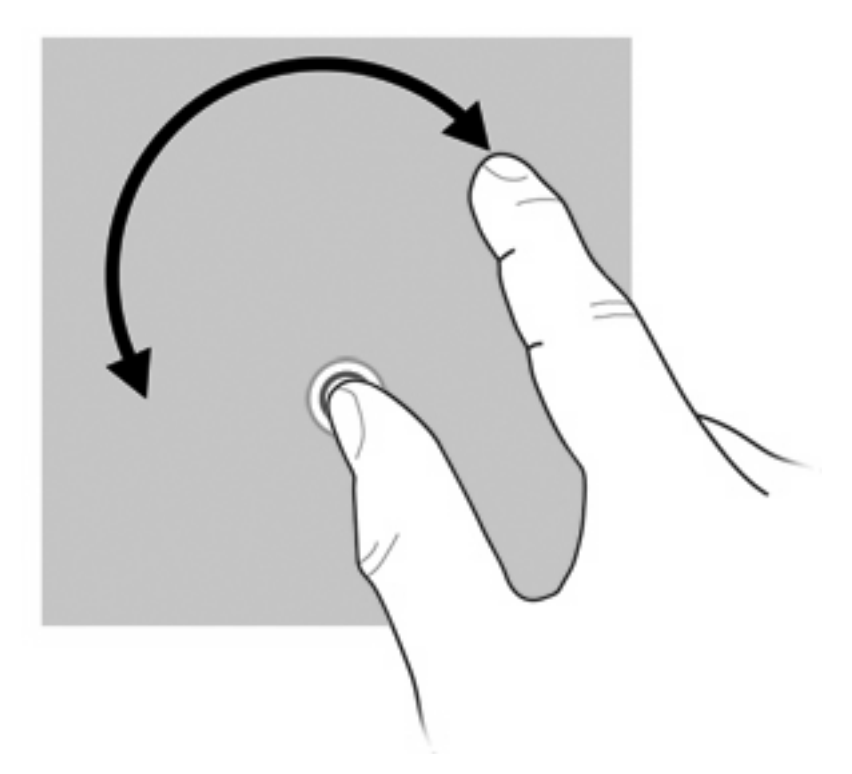

### **Зведення**

Масштабування дозволяє збільшувати чи зменшувати такі елементи, як PDF, зображення та фотографії.

Щоб скористатися функцією масштабування, виконайте наведені нижче дії.

Зменшуйте масштаб, розташувавши два пальці на невеликій відстані один від одного на екрані та рухайте ними в напрямку один до одного, щоб поступово зменшити розмір об'єкта.

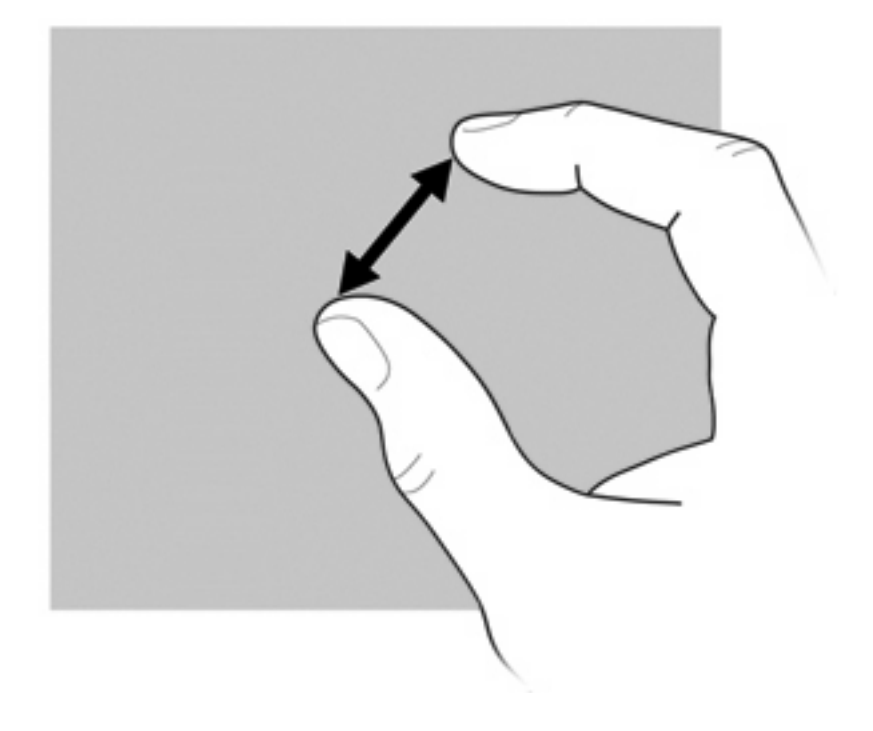

Збільшуйте масштаб, розташувавши два пальці на невеликій відстані один від одного на екрані та рухайте ними в напрямку один від одного, щоб поступово збільшити розмір об'єкта.

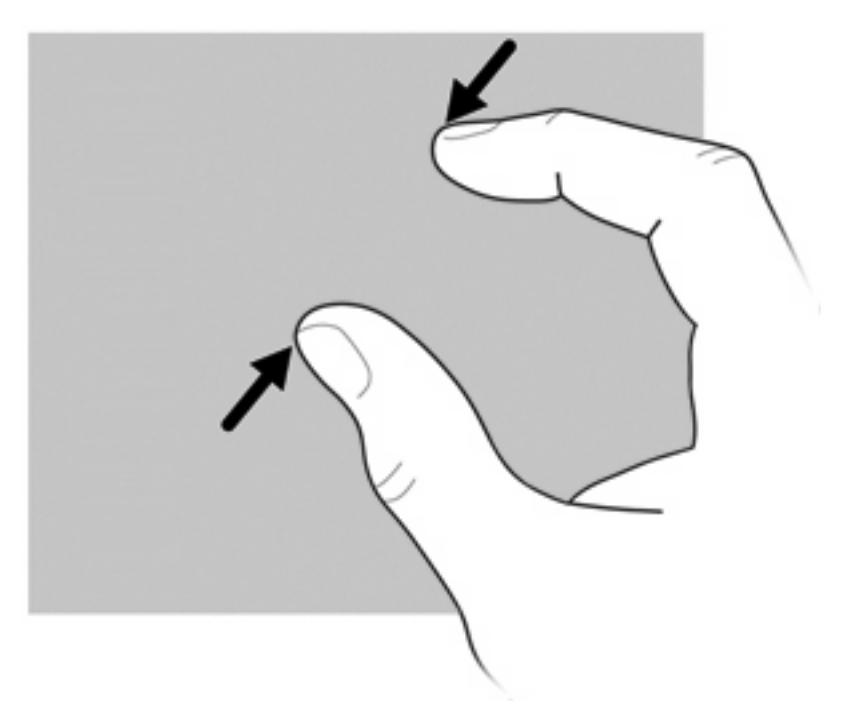

#### **Налаштування параметрів сенсорного екрана**

- ▲ Щоб налаштувати параметри сенсорного екрана для візуального відгуку, натисніть **Пуск > Панель управления** (Панель керування) **> Оборудование и звук** (Обладнання та звук) **> Перо и сенсорные устройства** (Перо та дотики). Це параметри є спеціальними для сенсорного екрана та комп'ютера.
- ▲ Щоб налаштувати параметри сенсорного екрана для користувачів, які працюють правою рукою, і користувачів, які працюють лівою рукою, натисніть **Пуск > Панель управления** (Панель керування) **> Оборудование и звук** (Обладнання та звук) **> Параметры планшетного ПК** (Параметри планшетного ПК) **> Другое** (Загальні). Це параметри є спеціальними для сенсорного екрана та комп'ютера.
- Щоб налаштувати параметри вказівного пристрою (наприклад, швидкість вказівника, швидкість натискання чи слід миші), натисніть **Пуск > Устройства и принтеры** (Пристрої та принтери). Потім правою кнопкою миші натисніть пристрій, який відповідає вашому комп'ютеру, і виберіть **Параметры мыши** (Параметри миші). Ці параметри застосовуються до всіх вказівних пристроїв системи.

Щоб змінити чи перевірити параметри натискання, виконайте наведені нижче дії.

- **1.** Натисніть **Пуск > Панель управления** (Панель керування) **> Оборудование и звук** (Обладнання та звук) **> Перо и сенсорные устройства** (Перо та дотики) **> Параметры пера** (Параметри пера).
- **2.** На вкладці **Действия пером** (Дії пера) виберіть дію, а потім натисніть **Параметры** (Параметри).
- **3.** Після внесення змін до параметрів або їх перевірки натисніть **OK**.

Щоб змінити чи створити завдання для переміщень, виконайте наведені нижче дії.

- **1.** Натисніть **Пуск > Панель управления** (Панель керування) **> Оборудование и звук** (Обладнання та звук) **> Перо и сенсорные устройства** (Перо та дотики) **> Жесты** (Переміщення).
- **2.** Натисніть **Навигационные и редакторские жесты** (Навігаційні та редагувальні фігури), а потім натисніть **Настройка** (Настроїти).
- **3.** Дотримуйтесь вказівок на екрані, щоб змінити або створити призначення жесту.
- **4.** Натисніть кнопку **OK**.

### **Використання клавіатури**

На цьому комп'ютері встановлено вбудовану цифрову клавіатуру, але він також підтримує додаткову зовнішню цифрову клавіатуру або додаткову зовнішню клавіатуру, що включає цифрову.

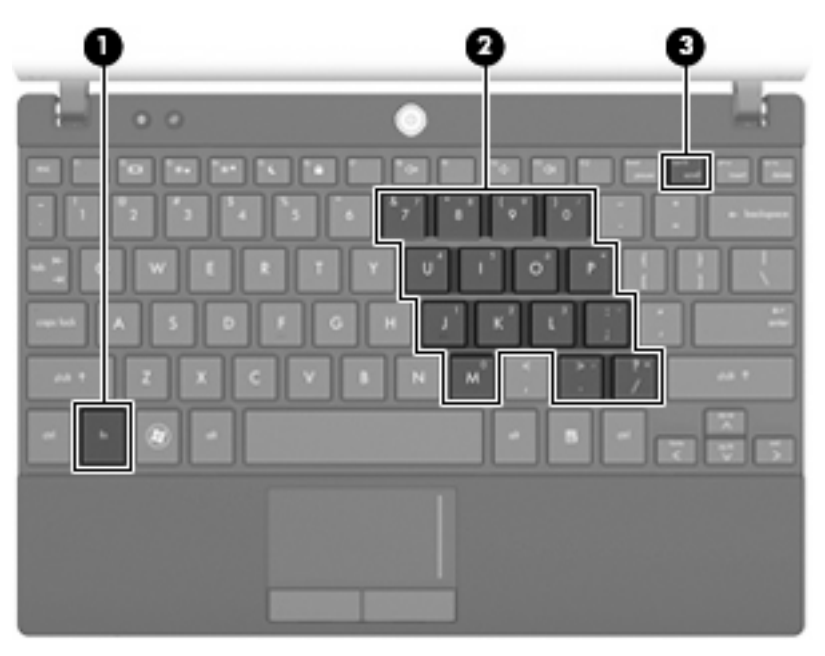

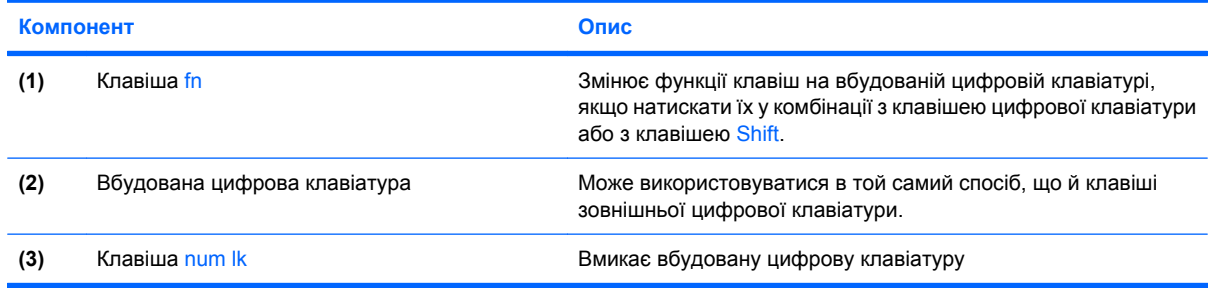

#### **Використання вбудованої цифрової клавіатури**

15 клавіш вбудованої цифрової клавіатури можна використовувати у той самий спосіб, що й клавіші на зовнішній клавіатурі. Коли вбудовану цифрову клавіатуру ввімкнуто, кожна з клавіш виконує функцію, вказану піктограмою в правому верхньому куті клавіші.

#### **Увімкнення та вимкнення вбудованої цифрової клавіатури**

Щоб увімкнути вбудовану цифрову клавіатуру, натисніть клавіші fn+num lk. Ще раз натисніть клавіші fn+num lk, щоб повернутися до стандартних функцій клавіатури.

**ПРИМІТКА.** Вбудована цифрова клавіатура не працюватиме, якщо до комп'ютера, додаткового пристрою для підключення чи продукту розширення підключено зовнішню або цифрову клавіатуру.

#### **Перемикання функцій клавіш на вбудованій цифровій клавіатурі**

Ви можете тимчасово змінювати функції клавіш на вбудованій цифровій клавіатурі, вибираючи їх стандартні функції чи функції цифрової клавіатури, за допомогою клавіші fn або комбінації клавіш fn+shift.

- Щоб перемкнути стандартні функції клавіш на функції цифрової клавіатури, коли її вимкнуто, натисніть і утримуйте клавішу fn, одночасно натискаючи потрібну клавішу цифрової клавіатури.
- Щоб тимчасово використовувати клавіші цифрової клавіатури як стандартні клавіші, коли ввімкнуто цифрову клавіатуру, виконайте наведені нижче дії.
	- Натисніть і утримуйте клавішу fn для друку в нижньому регістрі.
	- Натисніть і утримуйте клавіші fn+shift для друку у верхньому регістрі.

#### **Використання додаткової зовнішньої цифрової клавіатури**

Функції більшості клавіш зовнішніх цифрових клавіатур залежать від того, чи увімкнуто функцію num lock (функцію Num Lock вимкнуто на заводі). Приклад.

- Якщо функцію num lock увімкнуто, більшість клавіш друкують цифри.
- Якщо функцію num lock вимкнуто, більшість клавіш працюють як стрілки та клавіші переходу вниз і вгору сторінкою.

Коли на зовнішній цифровій клавіатурі ввімкнуто функцію num lock, також вмикається індикатор num lock комп'ютера. Коли на зовнішній цифровій клавіатурі вимкнуто функцію num lock, індикатор num lock комп'ютера вимикається.

Щоб увімкнути або вимкнути функцію фіксації числового регістра на зовнішній цифровій клавіатурі під час роботи, виконайте наведені нижче дії.

Натисніть клавішу num lk на зовнішній цифровій клавіатурі, а не на комп'ютері.

# **Використання програми HP QuickLook**

HP QuickLook дозволяє зберігати календар, контакти, вхідні повідомлення, відомості про завдання з Microsoft Outlook на жорсткий диск комп'ютера. Потім, коли комп'ютер вимкнено, натисніть кнопку QuickLook на комп'ютері, щоб переглянути цю інформацію.

Використовуйте QuickLook, щоб керувати контактними відомостями, подіями календаря, інформацією електронної пошти та завданнями, не перезавантажуючи комп'ютер.

**<sup>T</sup> ПРИМІТКА**. QuickLook не підтримує режим очікування чи сплячий режим в ОС Windows.

**ПРИМІТКА.** Додаткову інформацію про налаштування та використання QuickLook див. у довідці програмного забезпечення QuickLook.

# **Очищення сенсорної панелі та клавіатури**

Бруд і жир на сенсорній панелі можуть призвести до неконтрольованого руху вказівника на екрані. Щоб уникнути цього, очищуйте сенсорну панель за допомогою вологої тканини, а також регулярно мийте руки перед роботою на комп'ютері.

**УВАГА!** Щоб зменшити ризик ураження електричним струмом або пошкодження внутрішніх компонентів, не використовуйте пилосос для очищення клавіатури. Пилосос може залишити побутовий бруд на поверхні клавіатури.

Регулярно очищуйте клавіатуру, щоб запобігти залипанню клавіш, і видаляйте пил, волокна та дрібні часточки сміття, які можуть збиратися під ними. Для видування пилу навколо клавіш і з-під них можна використовувати балон зі стиснутим повітрям із подовжувачем.

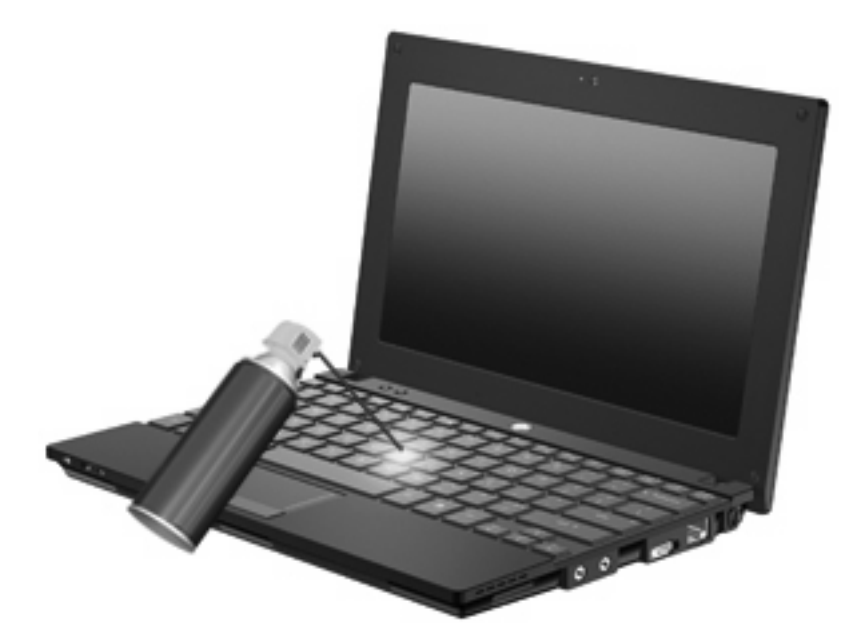

# **9 Диски**

## **Огляд встановлених дисків**

Щоб переглянути диски, установлені на комп'ютері, натисніть **Пуск > Компьютер** (Комп'ютер).

На моделях, на яких встановлено другий жорсткий диск (диск D), дисковод для оптичних дисків стає диском E. Наступний диск, що додається до системи, наприклад, USB-диск, отримає наступну доступну літеру.

 $\mathbb{R}$  **<b>ПРИМІТКА**. ОС Windows включає функцію контролю облікових записів користувачів для покращення захисту комп'ютера. Для виконання таких завдань, як установлення програм, запуск утиліт або зміна параметрів Windows, може з'явитися запит на отримання дозволу чи введення пароля. Додаткові відомості див. у розділі довідки та технічної підтримки.

### **Робота з дисками**

Диски – це досить ламкі компоненти комп'ютера, з якими слід поводитись обережно. Перед переміщенням дисків перегляньте наведені нижче зауваження. Додаткові застереження включено до процедури, для якої вони застосовуються.

**ПОПЕРЕДЖЕННЯ.** Щоб зменшити ризик пошкодження комп'ютера, диска чи втрати даних, перегляньте наведені нижче застереження.

Перш ніж переміщувати комп'ютер, до якого під'єднано зовнішній жорсткий диск, спочатку слід активувати режим очікування і зачекати, доки екран стане пустим, або від'єднати зовнішній жорсткий диск.

Перш ніж розпочати роботу з диском, зніміть статичний заряд, торкнувшись нефарбованої металевої поверхні диска.

Не торкайтеся контактів рознімів знімного диска чи комп'ютера.

Поводьтеся з диском обережно; намагайтеся не впустити його та не кладіть на нього інші речі.

Вимкніть комп'ютер, перш ніж виймати або вставляти диск. Якщо ви не впевнені, як саме завершено роботу комп'ютера (його вимкнуто, активовано режим очікування або сплячий режим), увімкніть його, а потім знову заверште роботу в операційній системі.

Не застосовуйте надмірних зусиль під час вставлення диска у відповідне відділення.

Не торкайтеся клавіатури та не переміщуйте комп'ютер під час запису даних на диск за допомогою пристрою для читання оптичних дисків. Процес запису чутливий до вібрації.

Якщо батарея використовується як єдине джерело живлення, переконайтеся, що рівень заряду достатній, перш ніж здійснювати запис на носій.

Не піддавайте диск впливу надто високих температур або вологості.

Уникайте потрапляння рідин на диск. Не розпиляйте на диск засоби для очищення.

Видаліть носії з пристрою, перш ніж виймати його з відділення, подорожувати з ним, надсилати або зберігати його.

Якщо пристрій для читання потрібно надіслати поштою, покладіть його у блістерну упаковку чи інше захисне пакування з позначкою "FRAGILE" ("ЛАМКЕ!").

Уникайте впливу магнітних полів на жорсткий диск. До пристроїв безпеки з магнітними полями належать пристрої прохідного контролю в аеропорті та щупи безпеки. У пристроях безпеки аеропорту, що перевіряють ручний багаж (наприклад, конвеєри) замість магнітного використовується рентгенівське випромінювання, яке не пошкоджує жорсткий диск.

# **Підвищення швидкодії жорсткого диска**

#### **Використання програми дефрагментації диска**

Під час використання комп'ютера файли на жорсткому диску фрагментуються. Програма дефрагментації дисків збирає фрагментовані файли й папки на жорсткому диску, і таким чином система працює ефективніше.

Після запуску програма дефрагментації дисків працює самостійно. Тривалість процесу може становити більше години, це залежить від розмірів жорсткого диска та кількості фрагментованих файлів. Запуск програми можна налаштувати на ніч або інший час, коли вам не потрібен доступ до комп'ютера.

Компанією HP рекомендується проводити дефрагментацію диска принаймні раз на місяць. Можна налаштувати щомісячний запуск програми дефрагментації диска, але дефрагментацію комп'ютера вручну можна виконувати будь-коли.

Щоб запустити програму дефрагментації диска, виконайте наведені нижче дії.

- **1.** Натисніть **Пуск > Все программы** (Усі програми) **> Стандартные** (Стандартні) **> Служебные** (Службові) **> Дефрагментация диска** (Дефрагментація диска).
- **2.** Натисніть **Дефрагментировать диск** (Дефрагментувати диск).
- **ПРИМІТКА.** ОС Windows включає функцію контролю облікових записів користувачів для покращення захисту комп'ютера. Під час виконання таких завдань, як установлення програмного забезпечення, запуск утиліт або зміна параметрів Windows, може з'явитися запит на надання дозволу чи введення пароля. Додаткові відомості див. у розділі довідки та технічної підтримки.

Щоб отримати додаткові відомості, див. довідку програми дефрагментації диска.

#### **Використання програми очищення диска**

Програма очищення диска здійснює пошук на жорсткому диску непотрібних файлів, які можна безпечно видалити, щоб звільнити місце на диску та зробити роботу комп'ютера ефективнішою.

Щоб запустити програму очищення диска, виконайте наведені нижче дії.

- **1.** Натисніть **Пуск > Все программы** (Усі програми) **> Стандартные** (Стандартні) **> Служебные** (Службові) **> Очистка диска** (Очищення диска).
- **2.** Дотримуйтеся вказівок на екрані.

# **Використання програми 3D DriveGuard HP (лише в деяких моделях)**

HP 3D DriveGuard захищає жорсткий диск, паркуючи диск і утримуючи вхідні та вихідні запити за наведених нижче умов.

- Ви впустили комп'ютер.
- Ви переміщуєте комп'ютер із закритим екраном, а комп'ютер працює від батареї.

Через короткий проміжок часу після цього програма HP 3D DriveGuard відновлює звичайний режим роботи жорсткого диска.

 $\mathbb{B}^n$  **ПРИМІТКА.** Жорсткі диски, розміщені в додатковому пристрої для підключення або під'єднані до USB-порту, не захищені програмою HP 3D DriveGuard.

Додаткову інформацію див. у довідці програмного забезпечення HP 3D DriveGuard.

#### **Огляд стану HP 3D DriveGuard**

Індикатор жорсткого диска на комп'ютері змінює колір на жовтий, вказуючи, що диск запарковано. Щоб визначити, чи захищено диск, чи його запарковано, використовуйте центр підтримки портативних ПК.

- Якщо програму ввімкнено, на піктограмі жорсткого диска встановлюється зелений прапорець.
- Якщо програму вимкнено, на піктограмі жорсткого диска встановлюється червоний хрестик.
- Якщо диски припарковано, на піктограмі жорсткого диска встановлюється жовтий місяць.

Якщо програма HP 3D DriveGuard запаркувала диск, комп'ютер буде діяти наведеним нижче чином.

- Комп'ютер не завершить роботу.
- Комп'ютер не здійснить перехід до режиму очікування чи сплячого режиму за винятком випадків, описаних у цій примітці.
- **<sup>E</sup> ПРИМІТКА**. Якщо комп'ютер працює від батареї, а рівень заряду акумулятора досягає критичного, HP 3D DriveGuard дозволяє комп'ютеру перейти в сплячий режим.
- Комп'ютер не активуватиме сповіщення про рівень заряду батареї, настроєні на вкладці "Сповіщення" у вікні "Электропитание" (Електроживлення).

Перш ніж переміщувати комп'ютера, компанія HP рекомендує вимкнути його або активувати режим очікування чи сплячий режим.

#### **Використання програми HP 3D DriveGuard**

Програма HP 3D DriveGuard дає змогу виконувати наведені нижче завдання.

- Увімкнення й вимкнення HP 3D DriveGuard.
- **<sup>2</sup> ПРИМІТКА.** Дозвіл увімкнути чи вимкнути HP 3D DriveGuard залежить від прав користувача. Члени групи адміністраторів можуть змінювати права користувачів, які не перебувають у групі адміністраторів.
- Визначення підтримки диска системою.

Щоб відкрити програму та змінити параметри, виконайте наведені нижче дії.

**1.** У центрі підтримки портативних ПК натисніть піктограму жорсткого диска, щоб відкрити вікно HP 3D DriveGuard.

– або –

Натисніть **Пуск > Панель управления** (Панель керування) **> Оборудование и звук** (Обладнання та звук) **> HP 3D DriveGuard**.

- **ПРИМІТКА**. У разі появи запиту від функції контролю облікових записів користувачів натисніть **Да** (Так).
- **2.** Щоб змінити налаштування, натисніть відповідну кнопку.
- **3.** Натисніть кнопку **OK**.

# **Заміна жорсткого диска**

**ПОПЕРЕДЖЕННЯ.** Щоб запобігти втраті інформації чи зависанню системи, виконайте наведені нижче дії.

Вимкніть комп'ютер, перш ніж виймати жорсткий диск із відділення для жорсткого диска. Не виймайте жорсткий диск, коли комп'ютер увімкнений, перебуває в режимі очікування чи сплячому режимі.

Якщо ви не впевнені, як завершено роботу комп'ютера (його вимкнено чи активовано сплячий режим), увімкніть його, натиснувши та відпустивши кнопку живлення. Потім заверште роботу комп'ютера, використовуючи операційну систему.

Щоб вийняти жорсткий диск, виконайте наведені нижче дії.

- **1.** Збережіть виконану роботу.
- **2.** Вимкніть комп'ютер і закрийте дисплей.
- **3.** Від'єднайте всі зовнішні пристрої, підключені до комп'ютера.
- **4.** Від'єднайте кабель живлення від розетки змінного струму.
- **5.** Переверніть комп'ютер і покладіть його на рівну поверхню.
- **6.** Вийміть батарею з комп'ютера.
- **7.** Викрутіть 3 гвинти із задньої панелі комп'ютера.

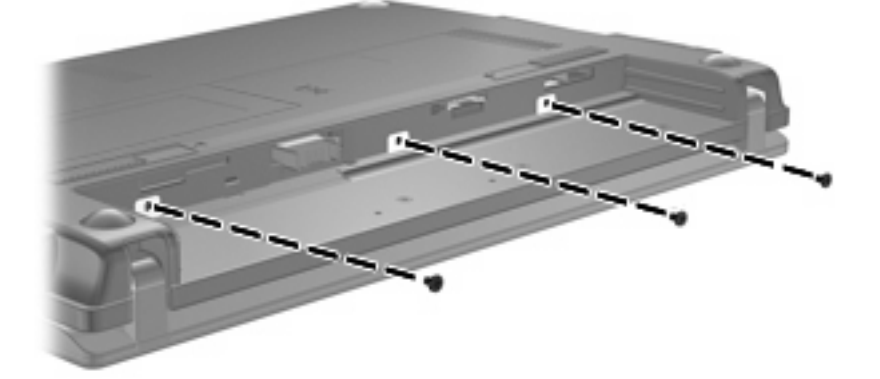

**8.** Переверніть комп'ютер так, щоб дисплей був перед вами, і відкрийте його.
<span id="page-108-0"></span>**9.** Підніміть верхній край клавіатури **(1)** та витягніть клавіатуру з комп'ютера **(2)** так, щоб було видно жорсткий диск.

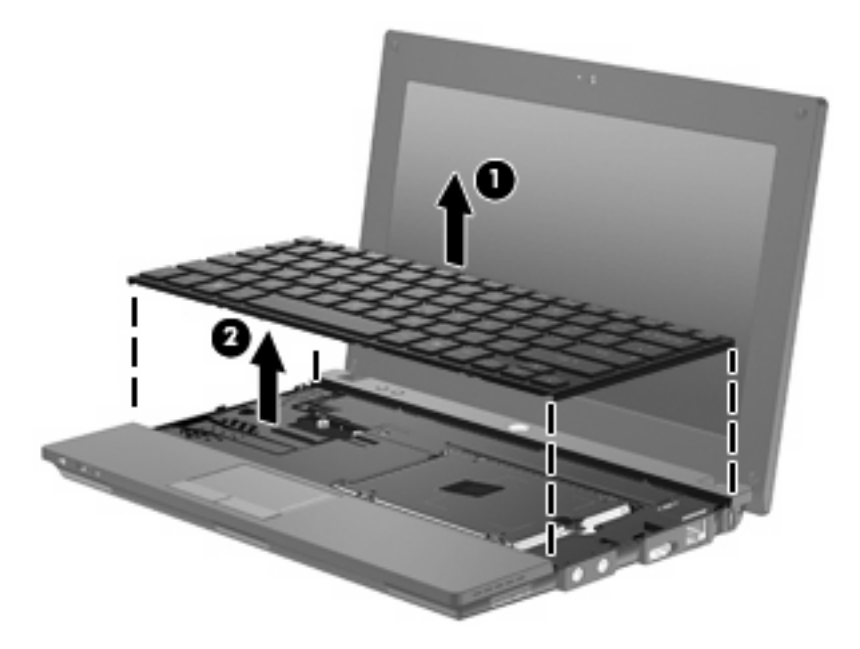

- **10.** Викрутіть два гвинти кришки жорсткого диска **(1)**.
- **11.** Викрутіть гвинт жорсткого диска **(2)**.
- **12.** Потягніть фіксатор жорсткого диска **(3)** вправо, щоб від'єднати його, після чого витягніть жорсткий диск із відділення **(4)**.

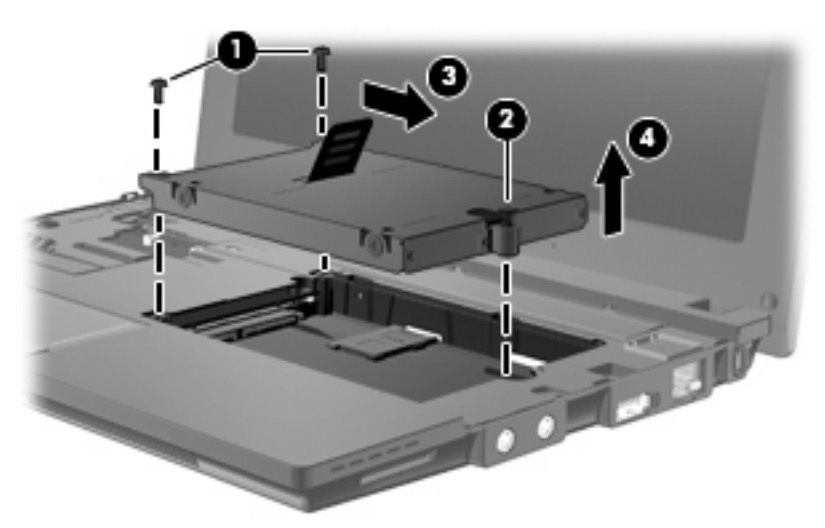

Щоб установити жорсткий диск, виконайте наведені нижче дії.

- **1.** Установіть жорсткий диск у відділення для жорсткого диска **(1)**.
- **2.** Потягніть фіксатор жорсткого диска **(2)** вліво, щоб під'єднати жорсткий диск.
- **3.** Закрутіть гвинт жорсткого диска **(3)**.

**4.** Закрутіть гвинти жорсткого диска **(4)**.

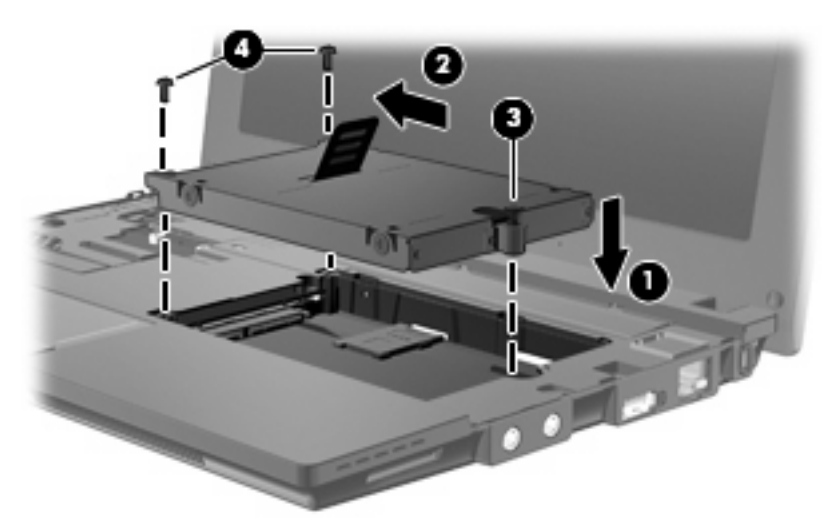

**5.** Вставте передній край клавіатури у відділення для клавіатури **(1)**, після чого натисніть її, щоб клавіатура стала на місце **(2)**.

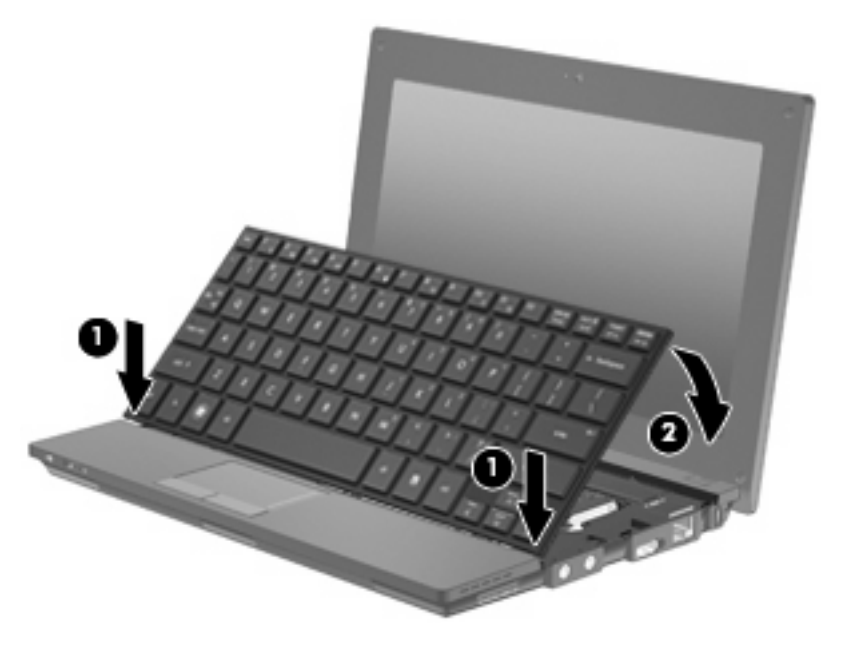

**6.** Закрийте дисплей комп'ютера та на пласкій поверхні переверніть його нижньою панеллю догори.

**7.** Закрутіть 3 гвинти на задній панелі комп'ютера.

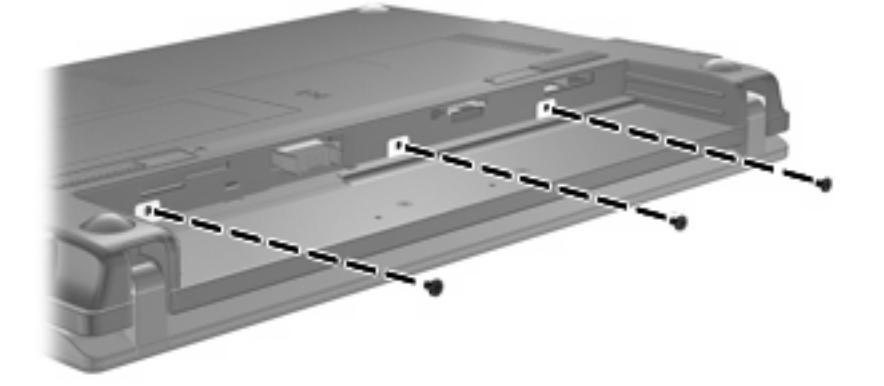

- **8.** Знову встановіть батарею.
- **9.** Переверніть комп'ютер, знову під'єднайте його до зовнішнього джерела живлення та підключіть зовнішні пристрої.
- **10.** Увімкніть комп'ютер.

# **10 Модулі пам'яті**

Комп'ютер має одне відділення для модулів пам'яті, розташоване на нижній панелі. Для збільшення ємності пам'яті комп'ютера можна замінити існуючий модуль пам'яті, який розміщено у відповідному гнізді.

- **УВАГА!** Щоб зменшити ризик ураження електричним струмом або пошкодження деталей, від'єднайте кабель живлення та вийміть усі батареї, перш ніж установлювати модуль пам'яті.
- **ПОПЕРЕДЖЕННЯ.** Електростатичний розряд може пошкодити електронні компоненти. Перед початком виконання будь-якої процедури торкніться заземленого металевого предмета, щоб зняти статичний заряд.

Щоб додати чи замінити модуль пам'яті, виконайте наведені нижче дії.

- **1.** Збережіть виконану роботу.
- **2.** Заверште роботу комп'ютера та закрийте дисплей.

Якщо ви не впевнені, як завершено роботу комп'ютера (його вимкнено чи активовано сплячий режим), увімкніть його, натиснувши та відпустивши кнопку живлення. Потім заверште роботу комп'ютера, використовуючи операційну систему.

- **3.** Від'єднайте всі зовнішні пристрої, підключені до комп'ютера.
- **4.** Від'єднайте кабель живлення від розетки змінного струму.
- **5.** Переверніть комп'ютер і покладіть його на рівну поверхню.
- **6.** Посуньте вбік фіксатор батареї **(1)**, щоб витягти батарею з комп'ютера.
- **7.** Вийміть батарею з комп'ютера.
- **8.** Знову посуньте вбік фіксатор батареї, щоб відкрити кришку відділення для модулів пам'яті.

<span id="page-112-0"></span>**9.** Зніміть кришку відділення для модулів пам'яті **(2)**.

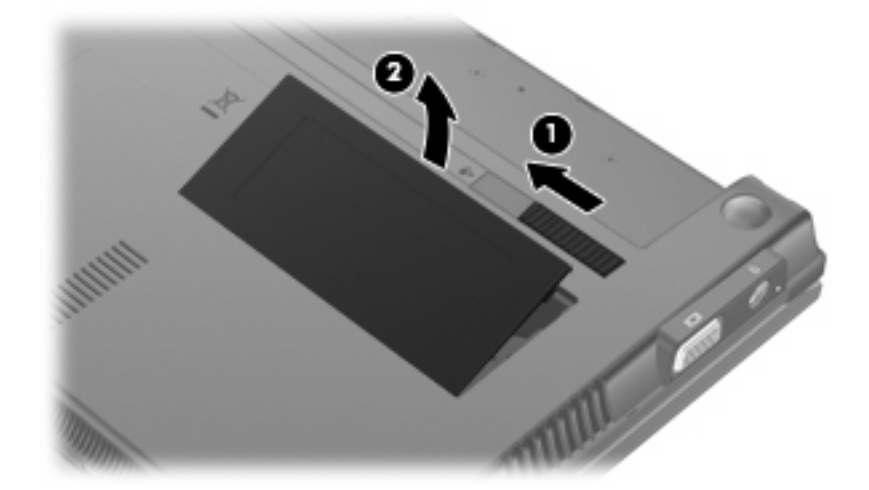

- **10.** Щоб вийняти встановлений модуль пам'яті, виконайте наведені нижче дії.
	- **a.** Відігніть фіксатори **(1)** з кожного боку модуля пам'яті.

Модуль пам'яті трохи підніметься вгору.

- **ПОПЕРЕДЖЕННЯ.** Щоб запобігти пошкодженню модуля пам'яті, тримайте його лише за краї. Не торкайтеся компонентів модуля пам'яті.
- **b.** Візьміть модуль пам'яті за краї **(2)** й обережно вийміть його з гнізда.

Після того як модуль пам'яті вийнято, для безпеки покладіть його в контейнер, захищений від електростатики.

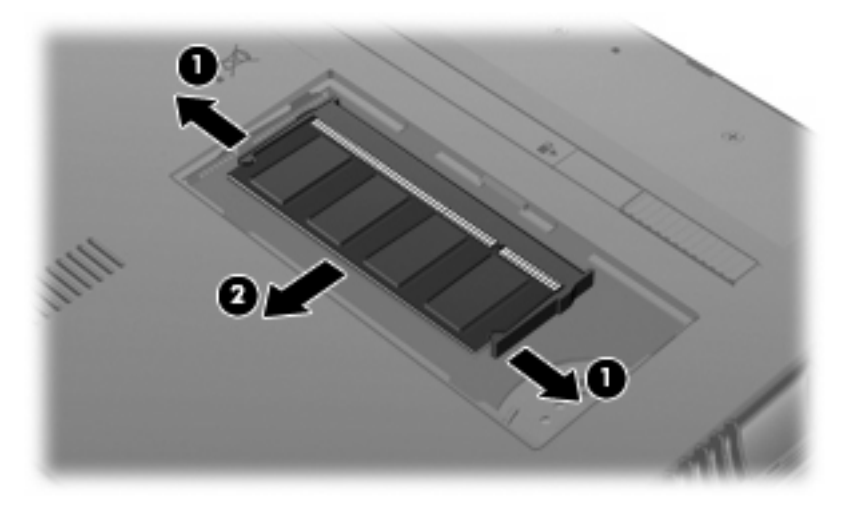

**11.** Вставте новий модуль пам'яті, як описано нижче.

- **ПОПЕРЕДЖЕННЯ.** Щоб запобігти пошкодженню модуля пам'яті, тримайте його лише за краї. Не торкайтеся компонентів модуля пам'яті.
	- **a.** Вирівняйте край модуля пам'яті з **(1)** вушком у гнізді для модуля пам'яті.
	- **b.** Розташувавши модуль пам'яті під кутом 45 градусів до поверхні відділення, натискайте на модуль **(2)**, доки він його не буде встановлено в гнізді.
		- **ПОПЕРЕДЖЕННЯ.** Щоб запобігти пошкодженню модуля пам'яті, не згинайте його.
	- **c.** Обережно натискайте з однаковою силою на лівий і правий краї модуля пам'яті **(3)**, доки фіксатори не закриються.

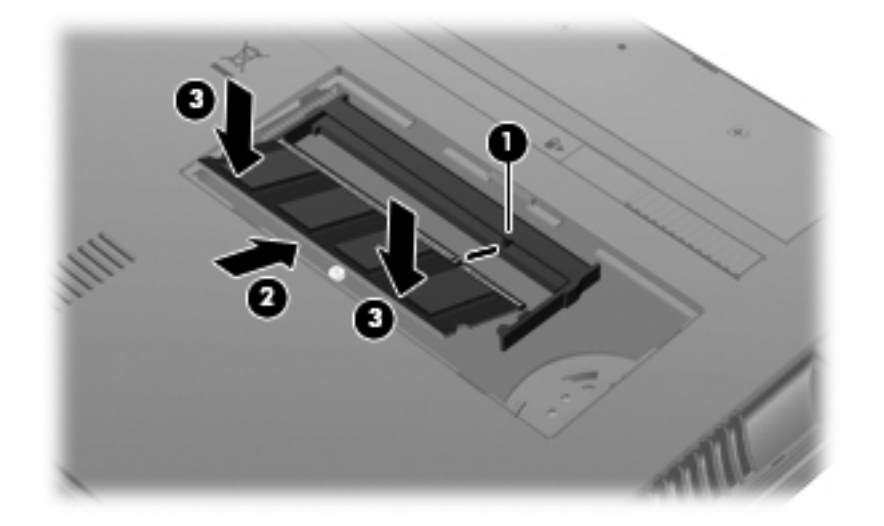

- **12.** Установіть фіксатори кришки відділення для модулів пам'яті **(1)** у прорізи в корпусі комп'ютера.
- **13.** Натискайте на кришку, доки вона не стане на місце **(2)**.

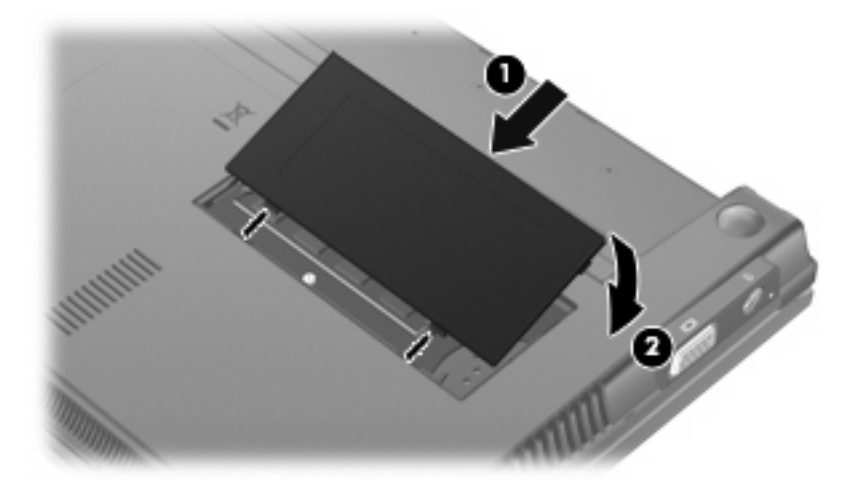

- **14.** Знову встановіть батарею.
- **15.** Переверніть комп'ютер, знову під'єднайте його до зовнішнього джерела живлення та підключіть зовнішні пристрої.
- **16.** Увімкніть комп'ютер.

# **11 Оновлення програмного забезпечення**

## **Оновлення програмного забезпечення**

Доступ до оновлених версій програмного забезпечення, що входить до комплекту постачання вашого комп'ютера, можна отримати за допомогою програми оновлення HP та на веб-сайті компанії HP.

Програма HP Assistant автоматично перевіряє наявність оновлень програмного забезпечення HP. Програма запускається через вказані проміжки часу та надає перелік сповіщень служби підтримки, зокрема, про появу вдосконалень системи безпеки й додаткових оновлень програмного забезпечення та драйверів.

Можна в будь-який час перевірити наявність оновлень, натиснувши **Пуск > Справка и поддержка** (Довідка та технічна підтримка) **> Обслуживание** (Обслуговування) і дотримуватись інструкцій на екрані.

Програмне забезпечення на веб-сайті HP подано переважно у стиснутих файлах, які називаються *SoftPaqs*. Деякі оновлення BIOS можуть надаватися в стиснутих файлах, які називаються *ROMPaqs*.

Деякі пакети завантаження містять файл із назвою Readme.txt, який надає інформацію про встановлення файлу та виправлення можливих неполадок. (Файли Readme.txt, що входять до пакетів ROMPaqs, надаються лише англійською мовою.)

Доступ до оновлень можна також отримати за допомогою диска *Support Software* (Програмне забезпечення підтримки), який не входить до комплекту поставки. На диску є драйвери для пристрою, оновлення BIOS й утиліти.

Щоб замовити диск *Support Software* (Програмне забезпечення підтримки) або підписку, що надає поточну версію, а також наступні версії диска, виконайте наведені нижче дії.

- **1.** Відкрийте веб-браузер і перейдіть до [http://www.hp.com/support.](http://www.hp.com/support)
- **2.** Виберіть свою країну або регіон.
- **3.** Виберіть функцію завантаження програмного забезпечення та драйверів, після чого введіть номер моделі свого комп'ютера в полі продукту.
- **4.** Натисніть enter.
- **5.** Дотримуйтеся вказівок на екрані.

<span id="page-115-0"></span>Щоб оновити програмне забезпечення за допомогою диска *Support Software* (Програмне забезпечення підтримки), виконайте наведені нижче дії.

- **1.** Вставте диск *Support Software* (Програмне забезпечення підтримки) у пристрій для читання оптичних дисків.
- **2.** Дотримуйтеся вказівок на екрані.

Щоб оновити програмне забезпечення за допомогою веб-сайту HP, виконайте наведені нижче дії.

**1.** Визначте модель комп'ютера, категорію продукту, серію чи ряд продуктів. Для оновлення системи BIOS необхідно визначити поточну версію BIOS, установлену на комп'ютері. Докладніше див. у розділі "Визначення версії BIOS".

Якщо комп'ютер підключено до мережі, перш ніж установлювати будь-які оновлення програмного забезпечення (особливо оновлення системи BIOS), зверніться до адміністратора мережі.

**<sup>■</sup> ПРИМІТКА.** Система BIOS зберігається в ПЗП комп'ютера. BIOS використовується для ініціалізації операційної системи, визначення параметрів взаємодії комп'ютера з апаратними пристроями та забезпечення передачі даних між апаратними пристроями, включаючи інформацію про час і дату.

**ПРИМІТКА.** Windows® містить функцію керування обліковими записами користувачів для покращення захисту комп'ютера. Під час виконання таких завдань, як установлення програмного забезпечення, запуск утиліт або зміна параметрів Windows, може з'явитися запит на надання дозволу чи введення пароля. Додаткові відомості див. у розділі довідки та технічної підтримки.

- **2.** Відкрийте веб-браузер і перейдіть до [http://www.hp.com/support.](http://www.hp.com/support)
- **3.** Виберіть свою країну або регіон.
- **4.** Виберіть функцію завантаження програмного забезпечення та драйверів, після чого введіть номер моделі свого комп'ютера в полі продукту.
- **5.** Натисніть enter.
- **6.** Дотримуйтеся вказівок на екрані.

### **Оновлення BIOS**

Щоб оновити BIOS, спочатку визначте поточну версію BIOS, після чого завантажте й установіть нову.

#### **Визначення версії BIOS**

Інформацію про версію BIOS (також відому як *ROM date (дата ПЗП)* та *System BIOS (система BIOS)* можна відобразити, натиснувши fn+esc (якщо ви вже перебуваєте у середовищі Windows), або використовуючи утиліту Computer Setup (Налаштування комп'ютера).

Щоб скористатися утилітою Computer Setup для відображення інформації про BIOS, виконайте наведені нижче дії.

- **1.** Відкрийте утиліту Computer Setup (Налаштування комп'ютера), увімкнувши або перезавантаживши комп'ютер, потім натисніть esc, доки в лівому нижньому куті екрана відображається повідомлення "Press the ESC key for Startup Menu" (Натисніть ESC для переходу до початкового меню).
- **2.** Натисніть f10, щоб увійти до налаштувань BIOS.
- **3.** За допомогою вказівного пристрою або клавіш зі стрілками виберіть **Файл > Системная информация** (Відомості про систему).
- **4.** Натисніть клавішу esc, щоб повернутися до меню **Файл**.
- **5.** Натисніть **Выход** (Вихід) в нижньому лівому куті екрана та дотримуйтеся вказівок на екрані.

– або –

За допомогою клавіш зі стрілками виберіть **Файл > Пропустить изменения и выйти** (Проігнорувати зміни та вийти), після чого натисніть enter.

#### <span id="page-117-0"></span>**Завантаження оновлення BIOS**

**ПОПЕРЕДЖЕННЯ.** Щоб уникнути пошкодження комп'ютера або наслідків неуспішної установки, завантажуйте та встановлюйте оновлення BIOS лише у випадку підключення комп'ютера до надійного джерела живлення за допомогою адаптера змінного струму. Не завантажуйте й не встановлюйте оновлення BIOS, якщо як джерело живлення комп'ютера використовується батарея, а також якщо комп'ютер підключено до додаткового пристрою для підключення чи джерела живлення. Під час завантаження та встановлення дотримуйтеся наведених нижче вказівок.

Слідкуйте за тим, щоб не відключити комп'ютер від джерела живлення, витягнувши кабель із розетки змінного струму.

Не вимикайте комп'ютер і не активуйте режим очікування чи сплячий режим.

Не вставляйте, не виймайте, не підключайте й не від'єднуйте будь-який пристрій, кабель або шнур.

Щоб завантажити оновлення BIOS, виконайте наведені нижче дії.

- **TRIMITKA.** Оновлення BIOS зареєстровані належним чином. Останні оновлення BIOS можуть бути недоступні для вашого комп'ютера. Рекомендується періодично перевіряти наявність оновлень BIOS на веб-сайті HP.
	- **1.** Відкрийте веб-браузер, перейдіть до [http://www.hp.com/support,](http://www.hp.com/support) а потім виберіть свою країну чи регіон.
	- **2.** Виберіть функцію завантаження програмного забезпечення та драйверів, введіть номер моделі свого комп'ютера в полі продукту, після чого натисніть клавішу enter.
	- **3.** Натисніть назву потрібного продукту у списку моделей.
	- **4.** Виберіть свою операційну систему.
	- **5.** Дотримуйтеся інструкцій на екрані, щоб отримати доступ до оновлень BIOS, які потрібно завантажити. Занотуйте дату, назву та інші ідентифікатори завантаження. Ця інформація може знадобитися для визначення оновлення пізніше, після його завантаження на жорсткий диск.
	- **6.** В області завантаження виконайте наведені нижче дії.
		- **a.** Визначте оновлення BIOS новішої версії ніж та, що установлена на комп'ютері.
		- **b.** Дотримуйтеся вказівок на екрані, щоб завантажити вибране оновлення на жорсткий диск.

Занотуйте шлях до місця на жорсткому диску, куди буде завантажено оновлення BIOS. Він вам знадобиться під час установлення оновлення.

 $\mathbb{R}$  **ПРИМІТКА.** У випадку під'єднання комп'ютера до мережі, зверніться до адміністратора мережі перед встановленням будь-яких оновлень програмного забезпечення, особливо оновлень системи BIOS.

<span id="page-118-0"></span>Існують різні способи встановлення BIOS. Дотримуйтеся всіх вказівок, що з'являються на екрані після завершення завантаження. Якщо жодні вказівки не відображаються, виконайте виконайте наведені нижче дії.

- **1.** Відкрийте провідник Windows Explorer, натиснувши **Пуск > Компьютер** (Комп'ютер).
- **2.** Двічі натисніть призначення жорсткого диска. Призначенням жорсткого диска зазвичай є локальний диск (C:).
- **3.** Скориставшись занотованим раніше шляхом до місця на жорсткому диску, відкрийте папку, яка містить відповідне оновлення.
- **4.** Двічі натисніть файл із розширенням .exe (наприклад, *ім'я файлу*.exe).

Почнеться встановлення BIOS.

- **ПРИМІТКА**. Windows® містить функцію керування обліковими записами користувачів для покращення захисту комп'ютера. Під час виконання таких завдань, як установлення програмного забезпечення, запуск утиліт або зміна параметрів Windows, може з'явитися запит на надання дозволу чи введення пароля. Додаткові відомості див. у розділі довідки та технічної підтримки.
- **5.** Заверште встановлення, дотримуючись вказівок на екрані.
- **TRIMITKA.** Після того як з'явиться повідомлення про успішне завершення встановлення, можна видалити завантажений файл із жорсткого диска.

### **Оновлення програм і драйверів**

- **1.** Відкрийте веб-браузер, перейдіть до <http://www.hp.com/support>, а потім виберіть свою країну чи регіон.
- **2.** Виберіть функцію завантаження програмного забезпечення та драйверів, введіть номер моделі свого комп'ютера в полі продукту, після чого натисніть клавішу enter.

– або –

Якщо потрібно завантажити певний SoftPaq, введіть його номер у вікні **Поиск** (Пошук) у верхньому правому куті екрана. Потім натисніть enter і дотримуйтеся інструкцій. Перейдіть до кроку 6.

- **3.** Натисніть назву потрібного продукту у списку моделей.
- **4.** Виберіть свою операційну систему.
- **5.** Коли відобразиться список оновлень, натисніть потрібне, щоб відкрити вікно з додатковою інформацією.
- **6.** Натисніть **Загрузить** (Завантажити).
- **7.** Натисніть **Выполнить** (Почати), щоб установити оновлене програмне забезпечення без завантаження файлу.

– або –

Натисніть **Сохранить** (Зберегти), щоб зберегти файл на комп'ютері. Коли з'явиться відповідна підказка, виберіть місце збереження на жорсткому диску.

<span id="page-119-0"></span>Після завершення завантаження файлу перейдіть до папки, у якій його збережено, і двічі натисніть цей файл, щоб установити оновлення.

**8.** Перезавантажте комп'ютер, якщо після завершення встановлення з'явилася відповідна підказка.

### **Використання диспетчера завантажень SoftPaq**

Диспетчер завантажень HP SoftPaq забезпечує швидкий доступ до інформації SoftPaq для комп'ютерів НР без необхідності вказувати номер SoftPaq. Програмне забезпечення працює, зчитуючи та завантажуючи опублікований у базі даних файл, у якому міститься інформація про модель комп'ютера та інформація SoftPaq.

За допомогою цього інструмента можна легко знаходити файли SoftPaq за моделлю комп'ютера, а потім завантажувати, розпаковувати та інсталювати їх. Ця програма дозволяє виконувати наведені нижче завдання.

- Виконувати пошук, завантажувати й інсталювати оновлення SoftPaq для вашого комп'ютера.
- Переглядати доступні та завантажені файли SoftPaq для вашого комп'ютера.
- Створювати файли конфігурацій та встановлювати параметри пошуку для численних конфігурацій, щоб полегшити керування файлами SoftPaq на багатьох комп'ютерах із різними налаштуваннями.

Диспетчер завантажень SoftPaq доступний на сайті компанії НР. Перш ніж використовувати диспетчер завантажень SoftPaq для завантаження файлів SoftPaq, потрібно завантажити та інсталювати програму. Перейдіть до веб-сайту компанії HP: <http://www.hp.com/go/sdm> та дотримуйтеся інструкцій, щоб завантажити та інсталювати диспетчер завантажень SoftPaq.

- **ПРИМІТКА.** Щоб завантажити диспетчер завантажень SoftPaq або отримати додаткову інформацію про його використання, перейдіть до веб-сайту компанії НР.<http://www.hp.com/go/sdm>
	- ▲ Щоб запустити диспетчер завантажень SoftPaq, натисніть **Пуск > Все программы** (Усі програми) **> HP > HP SoftPaq Download Manager** (Диспетчер завантажень НР SoftPaq)

Додаткові відомості див. у довідці програмного забезпечення диспетчера завантажень HP SoftPaq.

### **HP SSM (диспетчер програмного забезпечення системи)**

HP SSM (диспетчер програмного забезпечення системи) дозволяє віддалено оновлювати програмне забезпечення системного рівня одночасно в декількох системах. Коли SSM запущено на комп'ютері клієнта, він визначає версії устаткування та програмного забезпечення, а потім оновлює позначене програмне забезпечення з центрального архіву (відомий як файловий архів). Версії драйверів, які підтримуються SSM, позначені спеціальною піктограмою на веб-сайті завантаження драйверів HP та на диску *Support Software* (Програмне забезпечення підтримки). Щоб завантажити утиліту SSM або отримати додаткову інформацію, перейдіть до веб-сайту компанії HP <http://www.hp.com/go/ssm>(лише англійською мовою).

# <span id="page-120-0"></span>**12 MultiBoot**

# **Порядок завантаження пристроїв**

Під час запуску комп'ютера система намагається завантажити дані з увімкнутих завантажувальних пристроїв. Утиліта MultiBoot, увімкнута на заводі, контролює порядок вибору системою завантажувального пристрою. До завантажувальних пристроїв належать пристрої для читання оптичних дисків, дискети, мережна інтерфейсна карта (NIC), жорсткі диски та USBпристрої. Завантажувальні пристрої містять завантажувальні носії або файли, потрібні для запуску та належної роботи комп'ютера.

 $\mathbb{P}$  **ПРИМІТКА.** Деякі завантажувальні пристрої потрібно ввімкнути в утиліті Computer Setup (Налаштування комп'ютера) для того, щоб вони були включені до порядку завантаження.

Згідно із заводськими параметрами комп'ютер вибирає завантажувальний пристрій, виконуючи пошук увімкнутих завантажувальних пристроїв і відділень для дисків, у наведеному нижче порядку.

- **2 ПРИМІТКА.** Деякі перелічені завантажувальні пристрої та відділення для дисків можуть не підтримуватися вашим комп'ютером.
	- Жорсткий диск портативного комп'ютера
	- Пристрій для читання дискет USB
	- USB-дисковод для читання компакт-дисків
	- Жорсткий диск USB
	- **Ethernet портативного комп'ютера**
	- Картка пам'яті Secure Digital (SD)

Порядок пошуку завантажувального пристрою можна змінити, змінивши порядок завантаження в утиліті Computer Setup (Налаштування комп'ютера). Натисніть esc, коли в нижній частині екрана відображатиметься повідомлення "Press the ESC key for Startup Menu" (Натисніть ESC для переходу до початкового меню), а потім – f9. Після натискання клавіші f9 на екрані відображається меню, у якому вказано поточні завантажувальні пристрої, де можна вибрати потрібний. Також можна скористатися утилітою MultiBoot Express, щоб налаштувати комп'ютер на відображення підказки про вибір завантажувального пристрою під час кожного його запуску чи перезавантаження.

# <span id="page-121-0"></span>**Увімкнення завантажувальних пристроїв в утиліті Computer Setup (Налаштування комп'ютера)**

Комп'ютер завантажуватиметься з USB-пристрою або пристрою NIC, лише якщо цей пристрій увімкнуто першим в утиліті Computer Setup (Налаштування комп'ютера).

Щоб запустити Computer Setup (Налаштування комп'ютера) та ввімкнути USB-пристрій або плату NIC як завантажувальний пристрій, виконайте наведені нижче дії.

- **1.** Увімкніть або перезавантажте комп'ютер, потім натисніть esc, доки в нижній частині екрана відображатиметься повідомлення "Press the ESC key for Startup Menu" (Натисніть ESC для переходу до початкового меню).
- **2.** Натисніть f10, щоб увійти до налаштувань BIOS.
- **3.** Щоб увімкнути завантажувальні носії на дисках USB або на дисках, під'єднаних до додаткового пристрою для підключення (лише в деяких моделях), за допомогою вказівного пристрою або клавіш зі стрілками виберіть команди **Конфигурация системы** (Конфігурація системи) **> Конфигурация устройств** (Конфігурації пристроїв). Переконайтеся, що **Включить** (Увімкнути) вибрано поруч із **Поддержка устройств USB** (Підтримка режиму USB).
- **ПРИМІТКА.** Щоб мати змогу використовувати підтримка старих пристроїв USB, параметр "USB-порт" має бути ввімкнено. У заводських налаштуваннях цей параметр увімкнено. Якщо порт вимкнено, увімкніть його, вибравши **Конфигурация системы** (Конфігурація системи) **> Параметры порта** (Параметри порту), а потім – **Включить** (Увімкнути) поруч із пунктом **USB-порт**.

– або –

Щоб увімкнути плату NIC, виберіть **Конфигурация системы** (Конфігурація системи) **> Параметры загрузки** (Параметри завантаження), а потім натисніть **Включить** (Увімкнути) поруч із **PXE загрузка внутренней сетевой платы** (Завантаження вбудованої мережної карти PXE).

**4.** Щоб зберегти зміни та вийти з Computer Setup (Налаштування комп'ютера), натисніть **Сохранить** (Зберегти) у нижньому лівому куті екрана та дотримуйтеся вказівок на екрані.

– або –

За допомогою клавіш зі стрілками виберіть **Файл > Сохранить изменения и выйти** (Зберегти зміни та вийти), після чого натисніть enter.

Зміни наберуть сили після перезавантаження комп'ютера.

**TPUMITKA.** Щоб під'єднати плату NIC до середовища віддаленого завантаження (РХЕ) або до сервера Remote Program Load (RPL), не використовуючи MultiBoot, натисніть esc, доки в нижній частині екрана відображатиметься повідомлення "Press the ESC key for Startup Menu" (Натисніть ESC для переходу до початкового меню), а потім швидко натисніть f12.

# <span id="page-122-0"></span>**Зауваження щодо змін порядку завантаження**

Зверніть увагу на наведені нижче зауваження, перш ніж вносити зміни до порядку завантаження.

- Коли комп'ютер перезавантажується після зміни порядку завантаження, цей процес відбувається з використанням нового порядку завантаження.
- Якщо є кілька типів завантажувальних пристроїв, комп'ютер намагається завантажитися за допомогою першого вказаного пристрою кожного типу (окрім пристроїв для читання оптичних дисків). Наприклад, якщо комп'ютер під'єднано до додаткового пристрою для підключення (лише в деяких моделях), який містить жорсткий диск, він відображатиметься в порядку завантаження як жорсткий диск USB. Якщо система намагається завантажитися із жорсткого диска USB і це їй не вдається, завантаження із жорсткого диска у відділенні жорсткого диска не відбудеться. Замість цього система спробує завантажитися з пристрою наступного типу в порядку завантаження. Однак у випадку під'єднання двох пристроїв для читання оптичних дисків, виконати завантаження з одного з яких не вдається (оскільки він не містить носій або носій не є завантажувальним диском), система спробує виконати завантаження з іншого пристрою для читання оптичних дисків.
- Зі зміною порядку завантаження також змінюється призначення логічних дисків. Наприклад, якщо виконувати запуск із пристрою для читання компакт-дисків, який містить диск, відформатований як диск C, то зазначений пристрій для читання компакт-дисків стає диском C, а жорсткий диск у відділенні для жорсткого диска стає диском D.
- Завантаження комп'ютера відбуватиметься з пристрою NIC, лише якщо цей пристрій увімкнено в меню "Параметры встроенного устройства" (Параметри вбудованого пристрою) утиліти Computer Setup (Налаштування комп'ютера) і якщо завантаження з пристрою ввімкнено в меню "Параметры загрузки" (Параметри завантаження) цієї утиліти. Завантаження з NIC не впливає на призначення логічних дисків, оскільки цьому пристрою не призначаються літери дисків.
- Диски в додатковому пристрої для підключення (лише в деяких моделях) у порядку завантаження визначаються як USB-пристрої.

# <span id="page-123-0"></span>**Вибір властивостей MultiBoot**

Утиліту MultiBoot можна використовувати наведеним нижче чином.

- Для встановлення нового порядку завантаження, який використовуватиметься під час кожного ввімкнення комп'ютера, змінивши порядок завантаження в утиліті Computer Setup (Налаштування комп'ютера).
- Для здійснення динамічного вибору завантажувального пристрою, натиснувши esc, доки в нижній частині екрана відображатиметься повідомлення "Press the ESC key for Startup Menu" (Натисніть ESC для переходу до початкового меню), а потім натиснувши f9, щоб відкрити меню "Параметры устройств загрузки" (Параметри пристроїв завантаження).
- Для використання утиліти MultiBoot Express, щоб установити різні порядки завантаження. Ця функція відображає підказку про вибір завантажувального пристрою під час кожного ввімкнення або перезавантаження комп'ютера.

### **Установлення нового порядку завантаження в утиліті Computer Setup (Налаштування комп'ютера)**

Щоб запустити Computer Setup (Налаштування комп'ютера) та встановити порядок завантаження, який використовуватиметься під час кожного ввімкнення або перезавантаження комп'ютера, виконайте наведені нижче дії.

- **1.** Увімкніть або перезавантажте комп'ютер, потім натисніть esc, доки в нижній частині екрана відображатиметься повідомлення "Press the ESC key for Startup Menu" (Натисніть ESC для переходу до початкового меню).
- **2.** Натисніть f10, щоб увійти до налаштувань BIOS.
- **3.** За допомогою вказівного пристрою або клавіш зі стрілками виберіть **Конфигурация системы** (Конфігурація системи) **> Параметры загрузки** (Параметри завантаження). Перевірте, що **Включить** (Увімкнути) вибрано поруч із **MultiBoot**.
- **В ПРИМІТКА.** Функцію MultiBoot увімкнено в заводських налаштуваннях.
- **4.** Використовуйте вказівний пристрій або клавіші зі стрілками, щоб вибрати пристрій зі списку.
- **5.** Щоб перемістити пристрій вище в порядку завантажень, за допомогою вказівного пристрою натисніть знак плюс (+) або натисніть клавішу +.

– або –

Щоб перемістити пристрій нижче в порядку завантажень, за допомогою вказівного пристрою натисніть знак мінус (-) або натисніть клавішу -.

**6.** Щоб зберегти зміни та вийти з Computer Setup (Налаштування комп'ютера), натисніть **Сохранить** (Зберегти) у нижньому лівому куті екрана та дотримуйтеся вказівок на екрані.

– або –

За допомогою клавіш зі стрілками виберіть **Файл > Сохранить изменения и выйти** (Зберегти зміни та вийти), а потім натисніть enter.

Зміни наберуть сили після перезавантаження комп'ютера.

### <span id="page-124-0"></span>**Динамічний вибір завантажувального пристрою**

Щоб здійснити динамічний вибір завантажувального пристрою для поточного порядку завантаження, виконайте наведені нижче дії.

- **1.** Виберіть меню "Выбор устройства загрузки" (Вибрати завантажувальний пристрій), увімкнувши або перезавантаживши комп'ютер, потім натисніть esc, доки в нижній частині екрана відображається повідомлення "Press the ESC key for Startup Menu" (Натисніть ESC для переходу до початкового меню).
- **2.** Натисніть клавішу f9.
- **3.** За допомогою вказівного пристрою або клавіш зі стрілками виберіть завантажувальний пристрій, після чого натисніть клавішу enter.

Зміни негайно набудуть сили.

### **Налаштування відображення підказки MultiBoot Express**

Щоб запустити Computer Setup (Налаштування комп'ютера) та налаштувати комп'ютер на відображення початкового меню MultiBoot під час кожного ввімкнення або перезавантаження комп'ютера, виконайте наведені нижче дії.

- **1.** Увімкніть або перезавантажте комп'ютер, потім натисніть esc, доки в нижній частині екрана відображатиметься повідомлення "Press the ESC key for Startup Menu" (Натисніть ESC для переходу до початкового меню).
- **2.** Натисніть f10, щоб увійти до налаштувань BIOS.
- **3.** За допомогою вказівного пристрою або клавіш зі стрілками виберіть пункт **Конфигурация системы** (Конфігурація системи) **> Параметры порта** (Параметри порту), після чого натисніть клавішу enter.
- **4.** У полі **Задержка отображения Express Boot (сек.)** (Тривалість відображення меню Express Boot (сек.) введіть час у секундах, протягом якого буде відображатися початкове меню, перш ніж відбудеться перехід до поточних параметрів MultiBoot. (Якщо вибрати 0, початкове меню Express Boot не відображатиметься).
- **5.** Щоб зберегти зміни та вийти з утиліти Computer Setup (Налаштування комп'ютера), натисніть **Сохранить** (Зберегти) у нижньому лівому куті екрана та дотримуйтеся вказівок на екрані.
	- або –

За допомогою клавіш зі стрілками виберіть **Файл > Сохранить изменения и выйти** (Зберегти зміни та вийти), після чого натисніть enter.

Зміни наберуть сили після перезавантаження комп'ютера.

## **Доступ до параметрів MultiBoot Express**

Коли під час запуску відображується меню Express Boot, можна вибрати наведені нижче властивості.

- Щоб указати завантажувальний пристрій у меню Express Boot, виберіть потрібний параметр упродовж встановленого часу та натисніть клавішу enter.
- $\bullet$  Щоб запобігти переходу комп'ютера до стандартних поточних параметрів MultiBoot, натисніть будь-яку клавішу впродовж доступного часу. Комп'ютер не запуститься, доки не буде вибрано завантажувальний пристрій та натиснуто клавішу enter.
- Щоб запустити комп'ютер з використанням поточних параметрів MultiBoot, зачекайте, доки мине доступний час.

# <span id="page-126-0"></span>**13 Computer Setup**

Щоб переглянути диски, встановлені на комп'ютері, натисніть **Пуск > Компьютер** (Комп'ютер).

У моделях, на яких встановлено другий жорсткий диск (диск D), дисковод для оптичних дисків стає диском E. Наступний диск, що додається до системи, наприклад, USB-диск, отримає наступну доступну літеру.

# **Запуск утиліти Computer Setup (Налаштування комп'ютера)**

Computer Setup (Налаштування комп'ютера) є утилітою, яка надає можливість інформування та налаштування, що зберігається у ПЗП та використовується навіть тоді, коли операційна система Windows® не працює чи не завантажується.

**<sup>"</sup> ПРИМІТКА.** Деякі елементи меню утиліти Computer Setup (Налаштування комп'ютера), наведені в цьому посібнику, можуть не підтримуватися на вашому комп'ютері.

**ПРИМІТКА.** Зовнішня клавіатура, під'єднана за допомогою USB, може використовуватися з утилітою Computer Setup (Налаштування комп'ютера) тільки у випадку ввімкнення функції підтримки старих пристроїв USB.

Щоб запустити Computer Setup (Налаштування комп'ютера), виконайте наведені нижче дії.

- **1.** Увімкніть або перезавантажте комп'ютер.
- **2.** Перш ніж відкриється операційна система й доки в лівому нижньому куті екрана відображається повідомлення "Press the ESC key for Startup Menu" (Натисніть ESC для переходу до початкового меню), натисніть клавішу esc.
- **3.** Натисніть f10, щоб увійти до налаштувань BIOS.

# **Використання утиліти Computer Setup (Налаштування комп'ютера)**

### **Навігація та вибір елементів в утиліті Computer Setup (Налаштування комп'ютера)**

До інформації та налаштувань утиліти Computer Setup (Налаштування комп'ютера) можна отримати доступ за допомогою меню Файл, "Безопасность" (Безпека), "Диагностика" (Діагностика) і "Конфигурация системы" (Конфігурація системи).

Для навігації та вибору елементів в утиліті Computer Setup (Налаштування комп'ютера) виконайте наведені нижче дії.

- **1.** Увімкніть або перезавантажте комп'ютер, потім натисніть esc, доки в нижній частині екрана відображатиметься повідомлення "Press the ESC key for Startup Menu" (Натисніть ESC для переходу до початкового меню).
	- Щоб вибрати меню або пункт меню, використовуйте клавішу табуляції або клавіші зі стрілками на клавіатурі, а потім натисніть enter; або для вибору пункту скористайтеся вказівним пристроєм.
	- Щоб виконати прокручування вгору чи вниз, натисніть стрілку вгору чи вниз у верхньому правому куті екрана або використовуйте клавіші зі стрілками вгору чи вниз.
	- Щоб закрити діалогове вікно та повернутися до головного меню утиліти Computer Setup (Налаштування комп'ютера), натисніть esc і дотримуйтеся інструкцій на екрані.
	- **ПРИМІТКА.** Для навігації та вибору елементів в утиліті Computer Setup (Налаштування комп'ютера) можна використовувати вказівний пристрій (сенсорну панель, джойстик або USB-мишу) чи клавіатуру.
- **2.** Натисніть f10, щоб увійти до налаштувань BIOS.
- **3.** Виберіть меню **Файл, безопасность,** (Файл, безпека) або **Конфигурация системы** (Конфігурація системи).
- **4.** Щоб вийти з утиліти Computer Setup (Налаштування комп'ютера), виберіть один із наведених нижче способів.
	- Щоб вийти з утиліти Computer Setup (Налаштування комп'ютера) без збереження змін, натисніть **Выход** (Вийти) в нижньому лівому куті екрана та дотримуйтеся вказівок на екрані.

– або –

за допомогою клавіші табуляції або клавіш зі стрілками виберіть **Файл > Игнорировать изменения и выйти** (Проігнорувати зміни та вийти), після чого натисніть enter.

– або –

● Щоб зберегти параметри та вийти з меню Computer Setup (Налаштування комп'ютера), натисніть піктограму **Сохранить** (Зберегти) в нижньому лівому куті екрана та дотримуйтеся вказівок на екрані.

– або –

За допомогою клавіші табуляції або клавіш зі стрілками виберіть **Файл > Сохранить изменения и выйти** (Зберегти зміни та вийти), після чого натисніть enter.

Зміни наберуть сили після перезавантаження комп'ютера.

### <span id="page-128-0"></span>**Відновлення заводських параметрів в утиліті Computer Setup (Налаштування комп'ютера)**

Для відновлення всіх заводських параметрів в утиліті Computer Setup (Налаштування комп'ютера) виконайте наведені нижче дії.

- **1.** Відкрийте утиліту Computer Setup (Налаштування комп'ютера), увімкнувши або перезавантаживши комп'ютер, потім натисніть esc, доки в лівому нижньому куті екрана відображається повідомлення "Press the ESC key for Startup Menu" (Натисніть ESC для переходу до початкового меню).
- **2.** Натисніть f10, щоб увійти до налаштувань BIOS.
- **3.** За допомогою клавіш зі стрілками виберіть **Файл > Восстановить значения по умолчанию** (Відновити параметри за промовчанням), після чого натисніть клавішу enter.
- **4.** Коли відкриється вікно підтвердження, натисніть клавішу f10.
- **5.** Щоб зберегти зміни та вийти з Computer Setup, за допомогою клавіш зі стрілками виберіть **Файл > Сохранить изменения и выйти** (Зберегти зміни та вийти). Далі дотримуйтеся вказівок на екрані.

Налаштування набудуть сили після перезавантаження комп'ютера.

 **TRIMITKA.** Параметри пароля та безпеки не змінюються після відновлення заводських параметрів.

# **Меню утиліти Computer Setup (Налаштування комп'ютера)**

Таблиці з меню, наведені в цьому розділі, описують параметри утиліти Computer Setup (Налаштування комп'ютера).

**<sup>"</sup> ПРИМІТКА.** Деякі елементи меню утиліти Computer Setup (Налаштування комп'ютера), наведені в цьому розділі, можуть не підтримуватися на вашому комп'ютері.

## **Меню "Файл"**

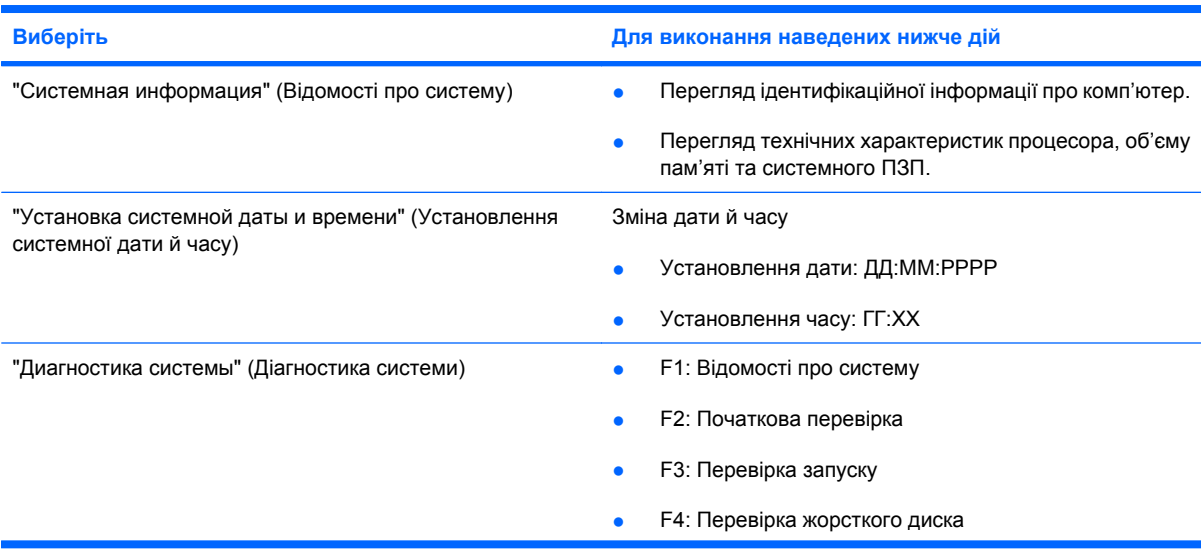

<span id="page-129-0"></span>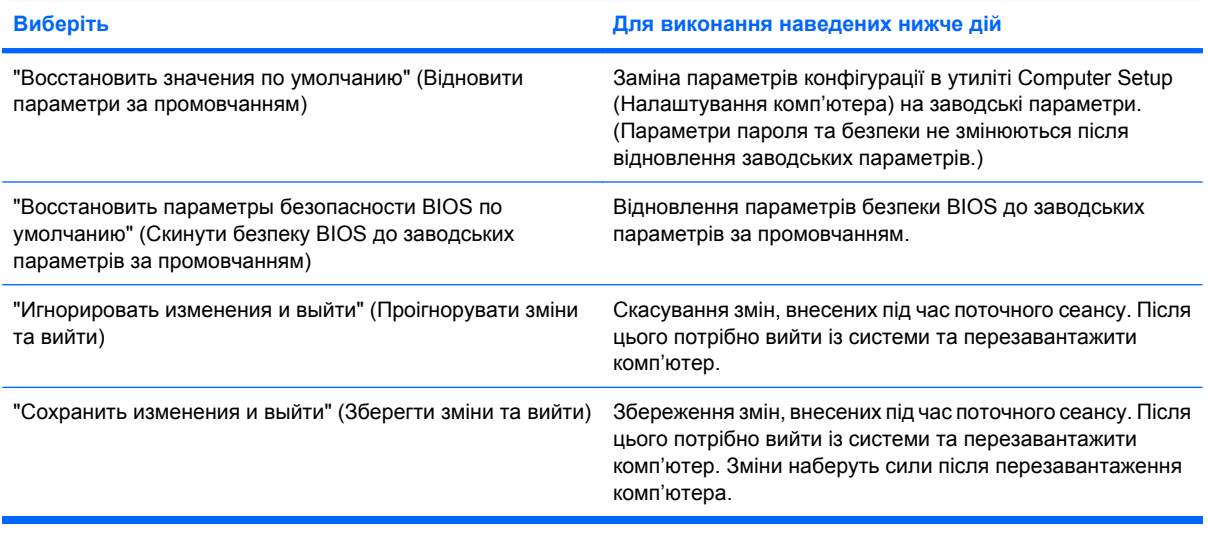

## **Меню "Безопасность" (Безпека)**

**ПРИМІТКА.** Деякі з перерахованих пунктів меню в цьому розділі можуть не підтримуватися вашим комп'ютером.

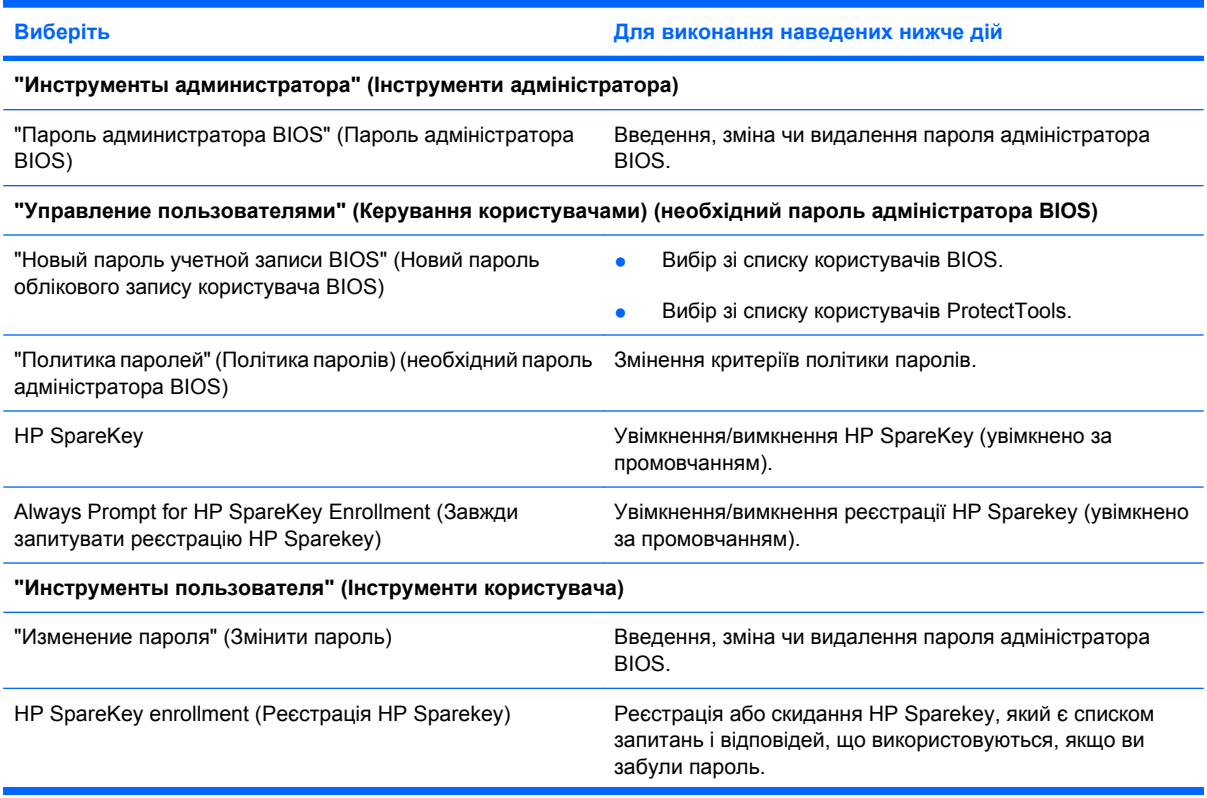

<span id="page-130-0"></span>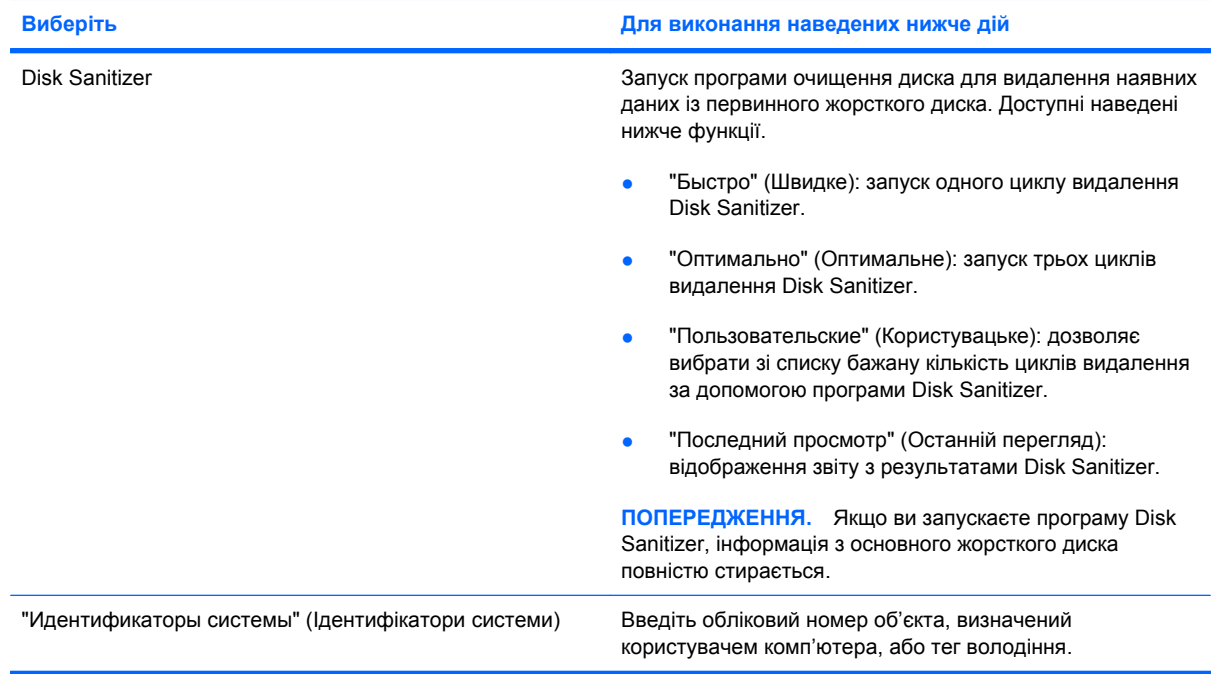

# **Меню "Конфигурация системы" (Конфігурація системи)**

**ПРИМІТКА.** Деякі з перерахованих функцій конфігурації системи можуть не підтримуватися вашим комп'ютером.

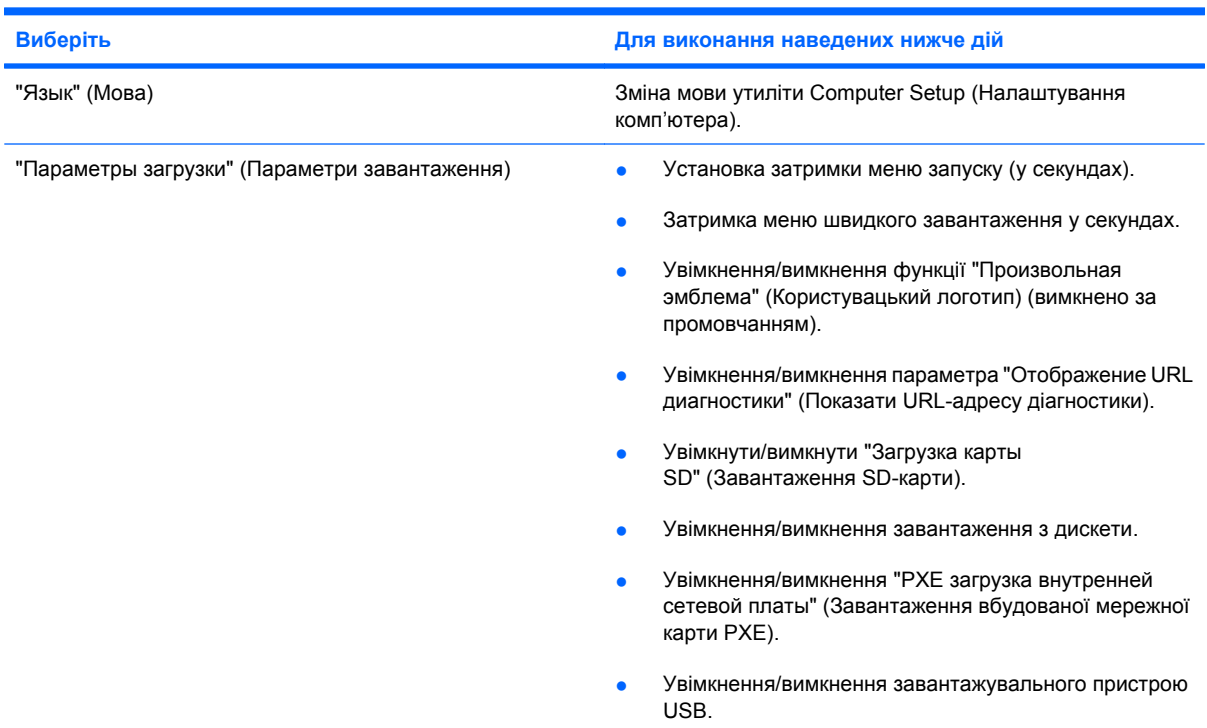

<span id="page-131-0"></span>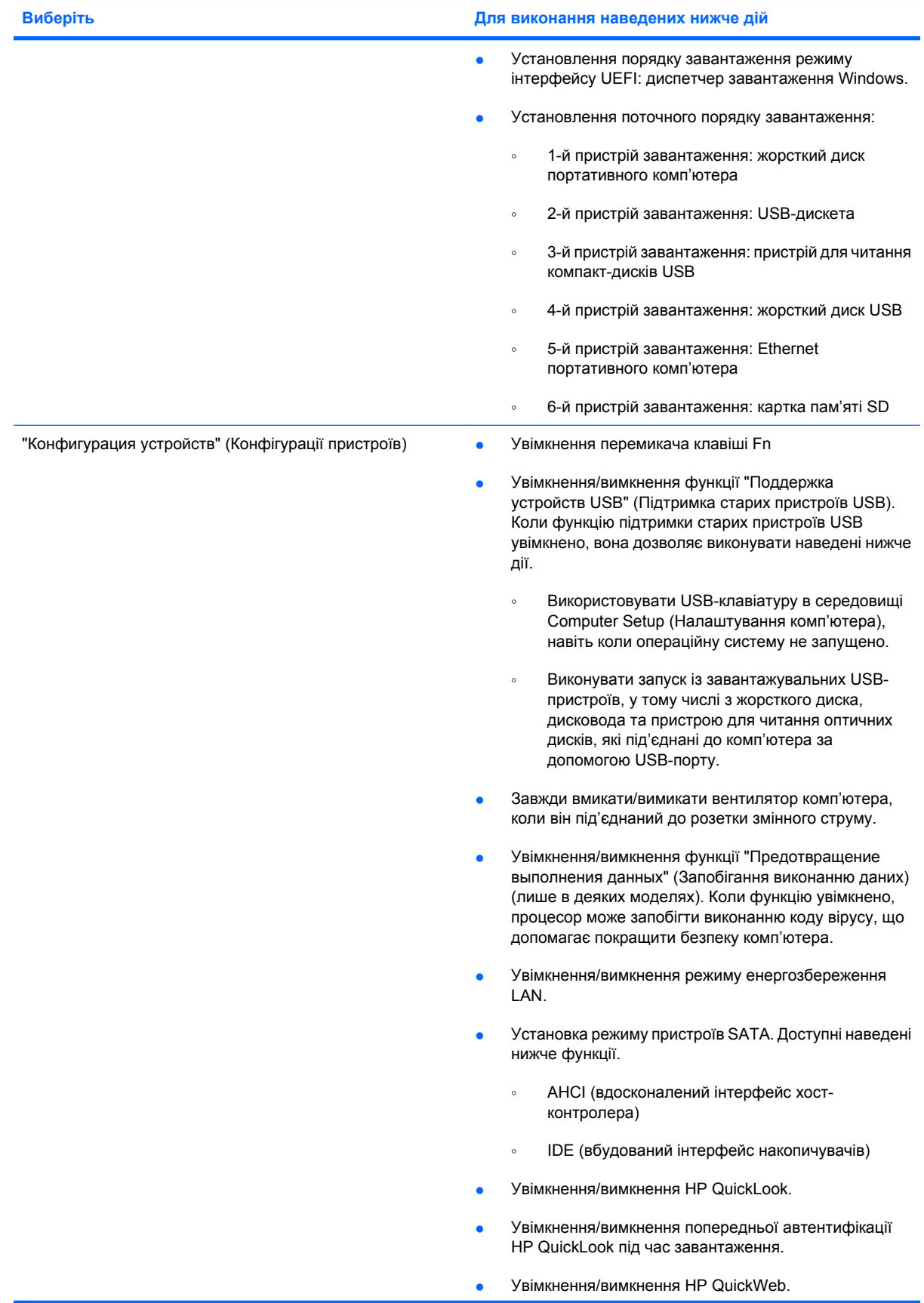

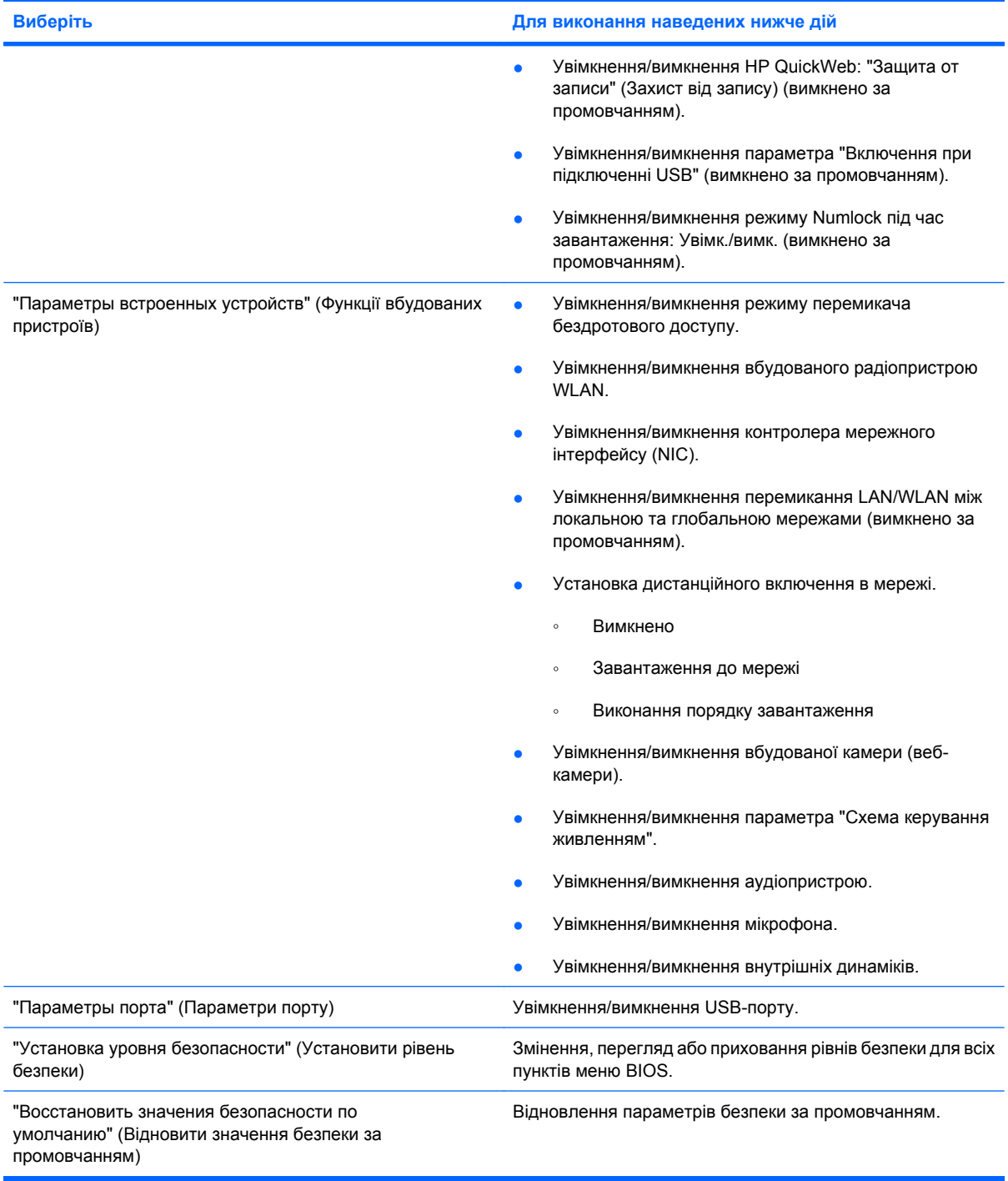

# <span id="page-133-0"></span>**14 Резервне копіювання та відновлення**

Для захисту вашої інформації використовуйте центр резервного копіювання та відновлення Windows®, щоб створити резервні копії окремих файлів і папок, усього жорсткого диска (лише в деяких моделях), дисків відновлення системи (лише в деяких моделях), а також для створення контрольних точок відновлення системи. У випадку відмови системи можна використовувати резервні файли для відновлення вмісту комп'ютера.

У центрі резервного копіювання та відновлення Windows доступні наведені нижче функції.

- Створення дисків відновлення системи (лише в деяких моделях)
- Створення резервних копій окремих файлів і папок
- Створення образу системи (лише в деяких моделях)
- Установлення розкладу автоматичного створення резервних копій (лише в деяких моделях)
- Створення системних точок відновлення
- Відновлення окремих файлів
- Відновлення роботи комп'ютера до попереднього стану
- Відновлення інформації за допомогою засобів відновлення
- $\mathbb{R}$  **ПРИМІТКА.** Додаткові інструкції див. у розділі довідки та технічної підтримки.

**ПРИМІТКА.** У випадку нестабільної роботи системи HP радить роздрукувати процедури відновлення та зберегти їх для подальшого використання.

# <span id="page-134-0"></span>**Резервне копіювання**

Ефективність відновлення системи після відмови залежить від того, наскільки повню є остання резервна копія. Слід створити диски відновлення системи (лише в деяких моделях) і початкову резервну копію відразу після встановлення програмного забезпечення. З часом до системи додаються нові програми та файли даних, тому резервне копіювання системи слід виконувати регулярно. Це дозволить вам завжди мати найбільш актуальну резервну копію. Диски відновлення системи (лише в деяких моделях) використовуються для перезавантаження комп'ютера та відновлення операційної системи у випадку її нестабільної роботи або відмови. Початкова та всі подальші резервні копії дозволяють відновити дані та налаштування у випадку відмови системи.

Можна створити резервні копії даних і зберегти їх на додатковому зовнішньому жорсткому, мережному або іншому диску.

Зверніть увагу на наведені нижче зауваження щодо резервного копіювання.

- Зберігайте особисті дані в бібліотеці документів, періодично створюючи її резервні копії.
- Створюйте резервні копії шаблонів, які зберігаються у відповідних програмах.
- Зберігайте налаштовані параметри, які відображаються у вікні, на панелі інструментів або в рядку меню, і робіть знімки цих параметрів. Знімок екрана допоможе заощадити час, якщо потрібно буде відновити налаштування.

Щоб створити знімок екрана, виконайте наведені нижче дії.

- **1.** Відобразьте екран, який потрібно зберегти.
- **2.** Скопіюйте зображення екрана.

Щоб створити знімок лише активного вікна, натисніть **alt+fn+prt sc**.

Щоб створити знімок всього екрана, натисніть **fn+prt sc**.

**3.** Відкрийте текстовий документ, після чого виберіть **Правка** (Редагувати) **> Вставить** (Вставити).

Зображення екрана додається до документа.

- **4.** Збережіть документ.
- Під час резервного копіювання на диск використовуйте такі типи дисків (не входять до комплекту постачання): CD-R, CD-RW, DVD+R, DVD+R DL, DVD-R, DVD-R DL або DVD±RW. Вибір дисків залежатиме від типу пристрою для читання оптичних дисків, установленого на вашому комп'ютері.
- **ПРИМІТКА.** DVD- та двошарові DVD-диски (DL) вміщують більший об'єм інформації, ніж компакт-диски, тому їх використання для створення резервних копій зменшує кількість потрібних дисків.
- Під час резервного копіювання на диск нумеруйте кожен диск, перш ніж вставити його у пристрій для читання оптичних дисків.

Щоб створити резервну копію, використовуючи резервне копіювання та відновлення, виконайте наведені нижче дії.

 **2 ПРИМІТКА.** Перед початком резервного копіювання переконайтеся, що комп'ютер підключено до адаптера змінного струму.

**ПРИМІТКА.** Процес резервного копіювання триває більше години (залежно від розміру файлу та швидкості роботи комп'ютера).

- **1.** Натисніть **Пуск > Все программы** (Усі програми) **> Обслуживание** (Обслуговування) **> Резервное копирование и восстановление** (Резервне копіювання та відновлення).
- **2.** Дотримуйтеся вказівок на екрані, щоб налаштувати резервне копіювання, створити образ системи (лише в деяких моделях) чи диск відновлення системи (лише в деяких моделях).
- **ПРИМІТКА**. Windows® містить функцію керування обліковими записами користувачів для покращення захисту комп'ютера. Під час виконання таких завдань, як установлення програмного забезпечення, запуск утиліт або зміна параметрів Windows, може з'явитися запит на надання дозволу чи введення пароля. Додаткові відомості див. у розділі довідки та технічної підтримки.

# <span id="page-136-0"></span>**Відновлення**

У разі відмови або нестабільної роботи системи можна відновити файли на комп'ютері, скориставшись наведеними нижче інструментами.

- Засоби відновлення роботи Windows. Для відновлення інформації, резервну копію якої було попередньо створено, можна використати центр резервного копіювання та відновлення Windows. Ви також можете використовувати автовідновлення Windows, щоб вирішити проблеми, які можуть завадити запуску ОС Windows.
- Засоби відновлення f11. Використовуйте засіб відновлення f11, щоб відновити оригінальний образ жорсткого диска. Образ включає операційну систему Windows і програмне забезпечення, установлене під час комплектації пристрою.
- $\mathbb{R}$  **<b>ПРИМІТКА**. Якщо не вдається запустити комп'ютер і не можна скористатися попередньо створеним диском відновлення системи (лише в деяких моделях), необхідно придбати DVD-диск із операційною системою Windows 7, щоб перезавантажити комп'ютер і відновити операційну систему.
- **ПОПЕРЕДЖЕННЯ.** У випадку використання f11 вміст жорсткого диска повністю видаляється й виконується його повторне форматування. Усі створені файли та все програмне забезпечення, установлене на комп'ютері, видаляється назавжди. Засіб відновлення f11 виконує повторне встановлення операційної системи, а також програм і драйверів HP, установлених під час комплектації пристрою. Програмне забезпечення, яке не було попередньо встановлено, потрібно встановити повторно. Особисті файли необхідно відновлювати з резервної копії.
	- **1.** Якщо можливо, створіть резервні копії всіх особистих файлів.
	- **2.** Якщо можливо, перевірте наявність розділу відновлення HP. Натисніть **Пуск**, правою кнопкою натисніть **Компьютер** (Комп'ютер), **Управление** (Керування), а потім – **Управление дисками** (Керування дисками).
	- **<sup>2</sup> ПРИМІТКА.** Якщо розділ відновлення НР не вказано у списку, потрібно відновити операційну систему та програми, використовуючи DVD-диск з *операційною системою Windows 7* і диск *Driver Recovery* (Відновлення драйвера), які не входять до комплекту поставки. Щоб отримати додаткову інформацію, звертайтеся до служби технічної підтримки, натиснувши **Пуск > Справка и поддержка** (Довідка та технічна підтримка) **> Обращение в службу технической поддержки** (Звернутися до служби підтримки).
	- **3.** Якщо розділ відновлення HP вказано у списку, перезавантажте комп'ютер, а потім натискайте клавішу esc, поки в нижній частині екрана відображатиметься повідомлення "Press the ESC key for Startup Menu" (Натисніть ESC для переходу до початкового меню).
	- **4.** Натисніть f11, доки на екрані відображатиметься повідомлення "Натисніть f11 для відновлення".
	- **5.** Дотримуйтеся вказівок на екрані.
- **ПРИМІТКА.** Windows 7 пропонує додаткові системні засоби відновлення. З додатковою інформацією можна ознайомитися в розділі довідки та технічної підтримки.

**ПРИМІТКА.** Якщо не вдається завантажити комп'ютер, вам потрібно придбати DVD-диск із *операційною системою Windows 7*, щоб перезавантажити комп'ютер і відновити операційну систему. Щоб отримати додаткову інформацію, звертайтеся до служби технічної підтримки, натиснувши **Пуск > Справка и поддержка** (Довідка та технічна підтримка) **> Обращение в службу технической поддержки** (Звернутися до служби підтримки).

# **Покажчик**

#### **А**

адаптер змінного струму огляд [11](#page-20-0) адаптер змінного струму, підключення [17](#page-26-0) антени [9](#page-18-0) апаратне забезпечення, огляд [1](#page-10-0) аудіопристрої, підключення зовнішніх [50](#page-59-0) аудіофункції, перевірка [50](#page-59-0)

#### **Б**

батарея виймання [19](#page-28-0) заміна [26](#page-35-0) заряджання [20,](#page-29-0) [22](#page-31-0) збереження заряду [26](#page-35-0) зберігання [26](#page-35-0) калібрування [22](#page-31-0) низькі рівні заряду [21](#page-30-0) перезаряджання [25](#page-34-0) установлення [19](#page-28-0) утилізація [26](#page-35-0) батарея, огляд [11](#page-20-0) бездротова мережа (WLAN) безпека [33](#page-42-0) необхідне обладнання [33](#page-42-0) підключення [35](#page-44-0) підключення до громадської мережі WLAN [35](#page-44-0) підключення до корпоративної мережі WLAN [35](#page-44-0) функціональний діапазон [35](#page-44-0) бездротові антени [9](#page-18-0) безпека пристрою [64](#page-73-0) брандмауер [34](#page-43-0)

#### **В**

веб-камера [8,](#page-17-0) [46](#page-55-0)

вентиляційні отвори, огляд [7,](#page-16-0) [9](#page-18-0) вимкнення комп'ютера [27](#page-36-0) відділення, батарея [12](#page-21-0) відділення для батареї [8,](#page-17-0) [12](#page-21-0) відділення для модулів пам'яті, огляд [9](#page-18-0) відео, запис [8](#page-17-0) відновлення [124](#page-133-0), [127](#page-136-0) відомості про комп'ютер [106](#page-115-0) відомості про систему [119](#page-128-0) внутрішні мікрофони, огляд [8,](#page-17-0) [46](#page-55-0)

### **Г**

гнізда RJ-45 (мережа) [6](#page-15-0) аудіовихід (навушники) [6,](#page-15-0) [46](#page-55-0) аудіовхід (мікрофон) [6,](#page-15-0) [46](#page-55-0) кабель безпеки [6](#page-15-0) гнізда навушників (аудіовихід) [46](#page-55-0) гніздо, живлення [7](#page-16-0) гніздо RJ-45 (мережа), огляд [6](#page-15-0) гніздо аудіовиходу (навушники) [6,](#page-15-0) [46](#page-55-0) гніздо аудіовходу (мікрофон) [6,](#page-15-0) [46](#page-55-0) гніздо живлення, огляд [7](#page-16-0) гніздо кабелю безпеки, огляд [6](#page-15-0) гучність, регулювання [47](#page-56-0)

#### **Д**

динаміки [6](#page-15-0), [46](#page-55-0) диски MultiBay [72](#page-81-0) дискета [72](#page-81-0) жорсткий [72](#page-81-0), [99](#page-108-0) зовнішній [72](#page-81-0)

оптичний [72](#page-81-0) порядок завантаження [111,](#page-120-0) [121](#page-130-0) дисковод компакт-дисків [72](#page-81-0) диспетчер програмного забезпечення системи [110](#page-119-0) диспетчер програмного забезпечення системи HP [110](#page-119-0) дисплей зображення, перемикання [82](#page-91-0) клавіші яскравості екрана [82](#page-91-0)

#### **Е**

етикетка "Сертифікат відповідності" [12](#page-21-0) етикетка "Сертифікат відповідності корпорації Майкрософт" [12](#page-21-0) етикетки Bluetooth [12](#page-21-0) SIM [12](#page-21-0) WI AN [12](#page-21-0) бездротова сертифікація [12](#page-21-0) регулятивна інформація [12](#page-21-0) сервісна мітка [11](#page-20-0) сертифікат відповідності корпорації Майкрософт [12](#page-21-0) широкосмуговий зв'язок HP [12](#page-21-0)

### **Ж**

живлення збереження [26](#page-35-0) підключення [17](#page-26-0) живлення батареї [18](#page-27-0) жорсткий диск HP 3D DriveGuard [96](#page-105-0) зовнішній [72](#page-81-0) установлення [99](#page-108-0)

#### **З**

завантажувальний пристрій NIC [111,](#page-120-0) [112](#page-121-0) завантажувальні пристрої, увімкнення [112](#page-121-0) завершення роботи [27](#page-36-0) зависання системи [27](#page-36-0) заряд батареї, досягнення максимального терміну [21](#page-30-0) заряджання батарей [20,](#page-29-0) [22](#page-31-0) засоби керування бездротовим доступом кнопка [29](#page-38-0) операційна система [29](#page-38-0) захист, бездротовий зв'язок [33](#page-42-0) збереження, заряд [26](#page-35-0) зберігання батареї [26](#page-35-0) зменшення перешкод [42](#page-51-0) зміна порядку завантаження [114](#page-123-0) зображення на екрані, перемикання [82](#page-91-0) зовнішні аудіопристрої, підключення [50](#page-59-0) зовнішній диск [72](#page-81-0)

#### **І**

індикатор caps lock, огляд [3](#page-12-0) індикатор QuickLook, огляд [3](#page-12-0) індикатор QuickWeb, огляд [3](#page-12-0) індикатор батареї [7](#page-16-0), [20,](#page-29-0) [21](#page-30-0) індикатор бездротового доступу [6,](#page-15-0) [29](#page-38-0) індикатор веб-камери, огляд [8](#page-17-0), [46](#page-55-0) індикатор живлення, огляд [3](#page-12-0) індикатор жорсткого диска [5,](#page-14-0) [96](#page-105-0) індикатори caps lock [3](#page-12-0) QuickLook [3](#page-12-0) QuickWeb [3](#page-12-0) батарея [7](#page-16-0) бездротовий [6](#page-15-0) веб-камера [8,](#page-17-0) [46](#page-55-0) диск [5](#page-14-0), [96](#page-105-0) живлення [3](#page-12-0)

### **К**

кабелі USB [69](#page-78-0) кабель, живлення [11](#page-20-0) кабель USB, під'єднання [69](#page-78-0) кабель живлення, огляд [11](#page-20-0) калібрування батареї [22](#page-31-0) картка пам'яті SD [77](#page-86-0) клавіатура, вбудована використання [89](#page-98-0) огляд [89](#page-98-0) перемикання функцій клавіш [90](#page-99-0) увімкнення та вимкнення [90](#page-99-0) клавіша esc, огляд [5](#page-14-0) клавіша fn, огляд [5](#page-14-0) клавіша QuickLock [82](#page-91-0) клавіша Windows-програм, огляд [5](#page-14-0) клавіша відомостей про систему [5](#page-14-0) клавіша з логотипом Windows, огляд [5](#page-14-0) клавіша програм, Windows [5](#page-14-0) клавіша режиму очікування [82](#page-91-0) клавіші esc [5](#page-14-0) fn [5](#page-14-0) зменшення гучності динаміка [83](#page-92-0) клавіатура [5](#page-14-0) логотип Windows [5](#page-14-0) програми Windows [5](#page-14-0) функціональні [5](#page-14-0) клавіші вбудованої цифрової клавіатури, огляд [5](#page-14-0) клавіші гучності [47](#page-56-0) клавіші яскравості екрана [82](#page-91-0) ключ мережі [41](#page-50-0) ключ продукту [12](#page-21-0) кнопка QuickLook, огляд [4](#page-13-0) кнопка QuickWeb, огляд [4](#page-13-0) кнопка вимкнення звуку [47](#page-56-0) кнопка живлення, огляд [4](#page-13-0) кнопки QuickLook [4](#page-13-0) QuickWeb [4](#page-13-0) вимкнення звуку [47](#page-56-0) живлення [4](#page-13-0) Сенсорна панель [2](#page-11-0)

коди безпеки мережі SSID [41](#page-50-0) ключ мережі [41](#page-50-0) компакт-диск виймання [74](#page-83-0) вставлення [74](#page-83-0) компоненти верхня панель [2](#page-11-0) дисплей [8](#page-17-0) додаткове апаратне забезпечення [11](#page-20-0) ліва панель [7](#page-16-0) нижня панель [8](#page-17-0) передня панель [5](#page-14-0) права панель [6](#page-15-0) компоненти дисплея [8](#page-17-0) компоненти мультимедіа, визначення [45](#page-54-0) концентратори [69](#page-78-0) критичний рівень заряду батареї [21](#page-30-0)

#### **М**

меню "Безопасность" (Безпека) [120](#page-129-0) меню "Конфигурация системы" (Конфігурація системи) [121](#page-130-0) меню "Файл" [119](#page-128-0) мережне завантаження [112](#page-121-0) миша, зовнішня налаштування параметрів [80](#page-89-0) підключення [80](#page-89-0) мікрофони, внутрішні [8,](#page-17-0) [46](#page-55-0) міні-навушники [46](#page-55-0) модуль мобільний широкосмуговий зв'язку HP, вимкнено [36](#page-45-0) модуль мобільного широкосмугового зв'язку HP [36](#page-45-0) модуль пам'яті виймання [103](#page-112-0) вставлення [103](#page-112-0) монітор, під'єднання [52](#page-61-0) мультимедійне програмне забезпечення використання [48](#page-57-0)

#### **Н**

навушники [46](#page-55-0) назва та номер продукту, комп'ютер [9](#page-18-0), [11](#page-20-0) наклейка Bluetooth [12](#page-21-0) наклейка WLAN [12](#page-21-0) наклейка із серійним номером модуля мобільного широкосмугового зв'язку HP [12](#page-21-0) наклейки сервісна мітка [9](#page-18-0) налаштування, комп'ютер [1](#page-10-0) налаштування WLAN [33](#page-42-0) налаштування підключення до Інтернету [33](#page-42-0) натискання зміна параметрів [88](#page-97-0) перевірка [88](#page-97-0) низький рівень заряду [21](#page-30-0) нормативна інформація етикетка з регулятивною інформацією [12](#page-21-0) ярлики бездротової сертифікації [12](#page-21-0) носій даних [13](#page-22-0) носій з можливістю запису [13](#page-22-0)

#### **О**

області прокручування, сенсорна панель [2](#page-11-0) оновлення BIOS завантаження [108](#page-117-0) установлення [108](#page-117-0) операційна система етикетка "Сертифікат відповідності корпорації Майкрософт" [12](#page-21-0) ключ продукту [12](#page-21-0) оптичний диск виймання [74](#page-83-0) вставлення [74](#page-83-0)

#### **П**

параметри веб-камери, налаштування [53](#page-62-0) параметри вказівного пристрою, налаштування [80](#page-89-0) параметри завантаження [121](#page-130-0)

паролі DriveLock [59](#page-68-0) адміністратор [56](#page-65-0) адміністратор BIOS [57](#page-66-0) користувач [57](#page-66-0) пароль DriveLock введення [61](#page-70-0) виймання [63](#page-72-0) зміна [62](#page-71-0) опис [59](#page-68-0) параметр [60](#page-69-0) пароль адміністратора [56](#page-65-0) пароль користувача [57](#page-66-0) перевірка аудіофункцій [50](#page-59-0) перемикач, бездротовий [6](#page-15-0) перемикач бездротового доступу [6](#page-15-0), [29](#page-38-0) переміщення зміна завдань [89](#page-98-0) створення завдань [89](#page-98-0) перешкоди, зменшення [42](#page-51-0) підключення, зовнішнє живлення [17](#page-26-0) підключення до LAN [44](#page-53-0) підключення до WLAN [35](#page-44-0) підключення до громадської мережі WLAN [35](#page-44-0) підключення до корпоративної мережі WLAN [35](#page-44-0) підтримка режиму, USB [117,](#page-126-0) [122](#page-131-0) підтримка старих пристроїв USB [70,](#page-79-0) [117,](#page-126-0) [122](#page-131-0) піктограма бездротового доступу [29](#page-38-0) піктограма стану мережі [29](#page-38-0), [41](#page-50-0) піктограми бездротовий [29](#page-38-0) стан мережі [29](#page-38-0), [41](#page-50-0) подорожування з комп'ютером [12](#page-21-0), [26](#page-35-0) попередження про авторські права [76](#page-85-0) порт зовнішнього монітора [52](#page-61-0) порт зовнішнього монітора, огляд [7](#page-16-0) порти USB [6](#page-15-0), [7](#page-16-0), [69](#page-78-0) зовнішній монітор [7,](#page-16-0) [52](#page-61-0)

порт монітора, зовнішній [7](#page-16-0)

порядок завантаження [121](#page-130-0) придатні для читання носії [13](#page-22-0) призначення логічного диска [113](#page-122-0) пристрій Bluetooth [28](#page-37-0) пристрій WLAN [12](#page-21-0), [28,](#page-37-0) [33](#page-42-0) пристрій WWAN [36](#page-45-0) пристрій для читання дискет [72](#page-81-0) пристрій для читання оптичних дисків [72](#page-81-0) пристрій зчитування карток пам'яті SD [6,](#page-15-0) [77](#page-86-0) пристрої безпеки в аеропортах [94](#page-103-0) програма Wireless Assistant [30](#page-39-0) програма дефрагментації диска [95](#page-104-0) програма диспетчера підключення HP Connection Manager [31](#page-40-0) програма очищення диска [95](#page-104-0) програми використання [48](#page-57-0) програмне забезпечення Wireless Assistant [30](#page-39-0) використання [48](#page-57-0) Диспетчер підключення НР Connection Manager [31](#page-40-0) оновлення BIOS [108](#page-117-0) оновлення програм і драйверів [109](#page-118-0) очищення диска [95](#page-104-0) програма дефрагментації диска [95](#page-104-0) проектор, під'єднання [52](#page-61-0)

#### **Р**

режим очікування вихід [13](#page-22-0) перехід [13](#page-22-0) резервне копіювання [124](#page-133-0), [125](#page-134-0) резервне копіювання та відновлення [124](#page-133-0), [125](#page-134-0) рух зведення на сенсорній панелі [87](#page-96-0) рухи на сенсорній панелі зведення [87](#page-96-0) масштабування [87](#page-96-0) повертання [86](#page-95-0) прокручування [85](#page-94-0)

рух масштабування на сенсорній панелі [87](#page-96-0) рух повертання на сенсорній панелі [86](#page-95-0) рух прокручування на сенсорній панелі [85](#page-94-0) ручка, огляд [9](#page-18-0)

#### **С**

сенсорна панель використання [80](#page-89-0) огляд [2](#page-11-0) Сенсорна панель кнопки [2](#page-11-0) області прокручування [2](#page-11-0) сенсорний екран виконання дій на екрані [84](#page-93-0) використання [84](#page-93-0) параметри [88](#page-97-0) сервер PXE [112](#page-121-0) сервісна мітка [9,](#page-18-0) [11](#page-20-0) серійний номер, комп'ютер [9](#page-18-0), [11](#page-20-0) системний вентилятор [122](#page-131-0) сплячий режим вихід [14](#page-23-0) запущений в умовах досягнення критичного рівня заряду [21](#page-30-0) перехід [14](#page-23-0) схеми живлення [15](#page-24-0)

#### **Т**

температура [26](#page-35-0) температура батареї [26](#page-35-0) технічне обслуговування очищення диска [95](#page-104-0) програма дефрагментації диска [95](#page-104-0) типи передачі відеосигналу [82](#page-91-0)

#### **У**

установлення системної дати й часу [119](#page-128-0) усунення несправностей [40](#page-49-0) утиліта встановлення відновлення заводських параметрів [119](#page-128-0) меню "Безопасность" (Безпека ) [120](#page-129-0)

меню "Конфигурация системы" (Конфігурація системи) [121](#page-130-0) меню "Файл" [119](#page-128-0) навігація та вибір елементів [117](#page-126-0)

#### **Ф**

фіксатори, батарея [9](#page-18-0) фіксатори батареї [9](#page-18-0), [19](#page-28-0) фіксація числового регістра, зовнішня цифрова клавіатура [90](#page-99-0) функціональні клавіші активація QuickLock [82](#page-91-0) активація режиму очікування [82](#page-91-0) вимкнення звуку динаміка [83](#page-92-0) збільшення гучності динаміка [83](#page-92-0) збільшення яскравості екрана [82](#page-91-0) зменшення яскравості екрана [82](#page-91-0) перемикання зображення [82](#page-91-0) функціональні клавіші, огляд [5](#page-14-0) функціональні клавіші клавіатури, огляд [81](#page-90-0)

#### **Ц**

цифрова картка виймання [78](#page-87-0) вставлення [77](#page-86-0) цифрова клавіатура, зовнішня num lock [90](#page-99-0) використання [90](#page-99-0)

**Ш**

шифрування [34](#page-43-0)

#### **Я**

ярлик бездротової сертифікації [12](#page-21-0)

#### **C**

Computer Setup безпека пристрою [64](#page-73-0) відновлення заводських параметрів [119](#page-128-0)

меню "Безопасность" (Безпека ) [120](#page-129-0) меню "Конфигурация системы" (Конфігурація системи) [121](#page-130-0) меню "Файл" [119](#page-128-0) навігація та вибір елементів [117](#page-126-0) налаштування відображення підказки MultiBoot Express [115](#page-124-0) пароль DriveLock [59](#page-68-0) пароль адміністратора BIOS [57](#page-66-0) увімкнення завантажувальних пристроїв [112](#page-121-0) установлення порядку завантаження [114](#page-123-0)

#### **D**

DVD-диск виймання [74](#page-83-0) вставлення [74](#page-83-0) DVD-дисковод [72](#page-81-0)

#### **H**

HP 3D DriveGuard [96](#page-105-0)

### **L**

LAN, підключення [44](#page-53-0)

#### **M**

MultiBay [72](#page-81-0) MultiBoot Express [111](#page-120-0), [115](#page-124-0) MultiMediaCard [77](#page-86-0)

#### **S**

SIM наклейка [12](#page-21-0) SIM-картка виймання [37](#page-46-0) установлення [36](#page-45-0) SoftPaqs, завантаження [109](#page-118-0), [110](#page-119-0)

#### **U**

USB-концентратори [69](#page-78-0) USB-порт, із живленням [73](#page-82-0) USB-порти, огляд [6](#page-15-0), [7](#page-16-0), [69](#page-78-0)

USB-пристрої виймання [70](#page-79-0) опис [69](#page-78-0) підключення [69](#page-78-0)